### **ELECTRONIC CASH REGISTER**

# **TE-2200**

**User's Manual** 

## **Introduction**

Setting Up

## **Getting Started**

Paper Installation

Set Date/time

## **Introducing the Terminal**

Display/Keyboard

Sheet Holder

## **Basic Operations & Setups**

Registrations

**Programs** 

## **Advanced Operations**

**Useful Features** 

Reports

## **Troubleshooting**

**Error Code Table** 

## **User Maintenance**

Paper Replacement

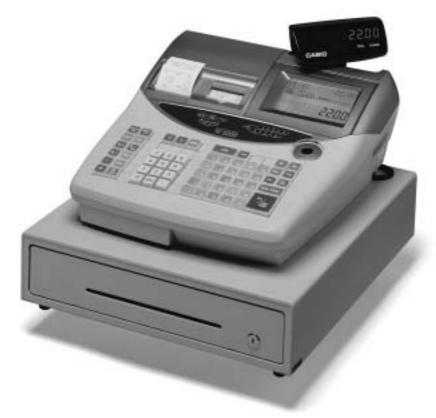

 **CASIO**<sub>®</sub>

#### Important!

Your new cash register has been carefully tested before shipment to ensure proper operation. Safety devices eliminate worries about breakdowns resulting from operator errors or improper handling. In order to ensure years of trouble-free operation, however, the following points should be noted when handling the cash register.

Do not locate the cash register where it will be subjected to direct sunlight, high humidity, splashing with water or other liquids, or high temperature (such as near a heater).

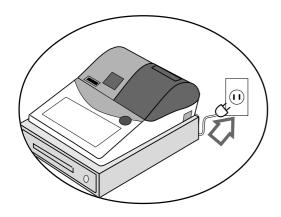

Be sure to check the sticker on the side of the cash register to make sure that its voltage matches that of the power supply in the area.

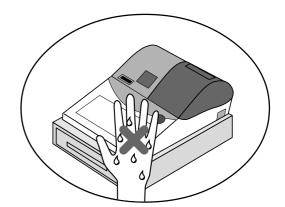

Never operate the cash register while your hands are wet.

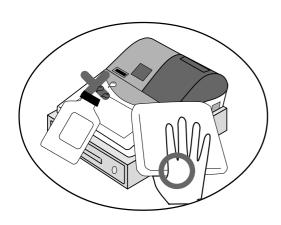

Use a soft, dry cloth to clean the exterior of the cash register. Never use benzene, thinner, or any other volatile agent.

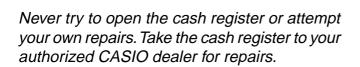

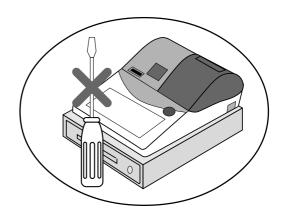

## Introduction

Congratulations on your selection of a CASIO TE-2200 electronic cash register. This ECR is the product of the world's most advanced electronic technology, for outstanding versatility and reliability.

Simplified operation is made possible by a specially designed keyboard layout and a wide selection of automated, programmable functions.

A specially designed keyboard layout and a bright, easy-toread display help to take the fatigue out of long hours operation.

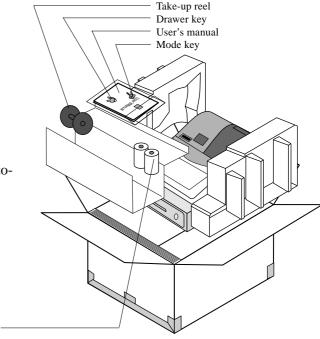

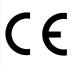

The CE marking below applies the EU region.
Declarer of conformity is as follows:
Casio Europe GmbH
Bornbarch 10, 22848 Norderstedt Germany

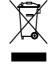

This mark applies in EU countries only.

**WARNING:** This is a Class A product. In a domestic environment this product may cause radio interference in which case the user may be required to take adequate measures.

Roll paper

Please keep all information for future reference.

Laite on liitettävä suojamaadoituskoskettimilla varustettuun pistorasiaan Apparatet må tilkoples jordet stikkontakt Apparaten skall anslutas till jordat uttag

The main plug on this equipment must be used to disconnect mains power.

Please ensure that the socket outlet is installed near the equipment and shall be easily accessible.

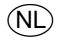

Batterij niet weggooien, maar inleveren als KCA.

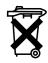

TE-2200 User's Manual 3

#### **Safety Precautions**

• To use this product safely and correctly, read this manual thoroughly and operate as instructed.

After reading this guide, keep it close at hand for easy reference.

Please keep all informations for future reference.

• Always observe the warnings and cautions indicated on the product.

#### About the icons

In this guide various icons are used to highlight safe operation of this product and to prevent injury to the operator and other personnel and also to prevent damage to property and this product. The icons and definitions are given below.

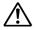

Indicates that there is a risk of severe injury or death if used incorrectly.

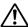

Indicates that injury or damage may result if used incorrectly.

#### Icon examples

To bring attention to risks and possible damage, the following types of icons are used.

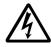

The  $\triangle$  symbol indicates that it includes some symbol for attracting attention (including warning). In this triangle the actual type of precautions to be taken (electric shock, in this case) is indicated.

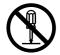

The  $\otimes$  symbol indicates a prohibited action. In this symbol the actual type of prohibited actions (disassembly, in this case) will be indicated.

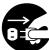

The symbol indicates a restriction. In this symbol the type of actual restriction (removal of the power plug from an outlet, in this case) is indicated.

## **Warning!**

#### Handling the register

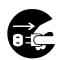

Should the register malfunction, start to emit smoke or a strange odor, or otherwise behave abnormally, immediately shut down the power and unplug the AC plug from the power outlet. Continued use creates the danger of fire and electric shock.

• Contact CASIO service representative.

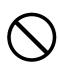

Do not place containers of liquids near the register and do not allow any foreign matter to get into it. Should water or other foreign matter get into the register, immediately shut down the power and unplug the AC plug from the power outlet. Continued use creates the danger of shorting, fire and electric shock.

• Contact CASIO service representative.

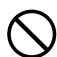

Should you drop the register and damage it, immediately shut down the power and unplug the AC plug from the power outlet. Continued use creates the danger of shorting, fire and electric shock.

• Attempting to repair the register yourself is extremely dangerous. Contact CASIO service representative.

## **Warning!**

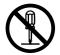

Never try to take the register apart or modify it in any way. High-voltage components inside the register create the danger of fire and electric shock.

• Contact CASIO service representative for all repair and maintenance.

#### Power plug and AC outlet

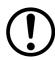

Use only a proper AC electric outlet (100V~240V). Use of an outlet with a different voltage from the rating creates the danger of malfunction, fire, and electric shock. Overloading an electric outlet creates the danger of overheating and fire.

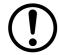

Make sure the power plug is inserted as far as it will go. Loose plugs create the danger of electric shock, overheating, and fire.

• Do not use the register if the plug is damaged. Never connect to a power outlet that is loose.

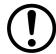

Use a dry cloth to periodically wipe off any dust built up on the prongs of the plug. Humidity can cause poor insulation and create the danger of electric shock and fire if dust stays on the prongs.

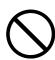

Do not allow the power cord or plug to become damaged, and never try to modify them in any way. Continued use of a damaged power cord can cause deterioration of the insulation, exposure of internal wiring, and shorting, which creates the danger of electric shock and fire.

 Contact CASIO service representative whenever the power cord or plug requires repair or maintenance.

## **⚠** Caution!

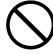

Do not place the register on an unstable or uneven surface. Doing so can cause the register — especially when the drawer is open — to fall, creating the danger of malfunction, fire, and electric shock.

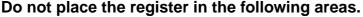

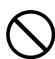

- Areas where the register will be subject to large amounts of humidity or dust, or directly exposed to hot or cold air.
- Areas exposed to direct sunlight, in a close motor vehicle, or any other area subject to very high temperatures.

The above conditions can cause malfunction, which creates the danger of fire.

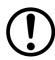

Do not overlay bend the power cord, do not allow it to be caught between desks or other furniture, and never place heavy objects on top of the power cord. Doing so can cause shorting or breaking of the power cord, creating the danger of fire and electric shock.

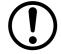

Be sure to grasp the plug when unplugging the power cord from the wall outlet. Pulling on the cord can damage it, break the wiring, or cause short, creating the danger of fire and electric shock.

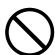

Never touch the plug while your hands are wet. Doing so creates the danger of electric shock. Pulling on the cord can damage it, break the wiring, or cause short, creating the danger of fire and electric shock.

Never touch the printer head and the platen.

TE-2200 User's Manual 5

## **Introduction & Contents**

| Introduction & Contents                                     |    |
|-------------------------------------------------------------|----|
| Getting Started                                             | 10 |
| Remove the cash register from its box.                      |    |
| Remove the tape holding parts of the cash register in place |    |
| Install receipt/journal paper                               |    |
| Plug the cash register into a wall outlet.                  |    |
| Insert the mode key into the mode switch                    |    |
| Turn the mode key to the "REG" position                     |    |
| Set the date.                                               |    |
| Set the time.                                               | 15 |
| Tax table programming                                       | 16 |
| Introducing TE-2200                                         | 20 |
| General guide                                               |    |
| Display                                                     |    |
| Keyboard                                                    |    |
| Allocatable functions                                       |    |
| Basic Operations and Setups                                 |    |
| How to read the printouts                                   |    |
| How to use your cash register                               |    |
| Assigning a clerk                                           |    |
| Clerk button                                                |    |
| Clerk secret number key                                     |    |
| Displaying the time and date                                |    |
| To display and clear the date/time                          |    |
| Preparing coins for change                                  |    |
| Preparing and using department keys                         |    |
| Registering department keys                                 |    |
| Programming department keys                                 |    |
| To program a unit price for each department                 |    |
| To program the tax calculation status for each department   |    |
| To program high amount limit for each department            |    |
| Registering department keys by programming data             |    |
| Preset price                                                |    |
| Preset tax status                                           |    |
| Locking out high amount limitation                          |    |
| Preparing and using PLUs                                    |    |
| Programming PLUs                                            |    |
| To program a unit price for each PLU                        |    |
| To program tax calculation status for each PLU              | 38 |
| Registering PLUs                                            |    |
| Preparing and using discounts                               |    |
| Programming discounts                                       |    |
| Registering discounts                                       |    |
| Discount for items and subtotals                            |    |
| Registering reductions                                      |    |
| Reduction for items                                         |    |
| Preparing and using reductions                              |    |
| Programming for reductions                                  |    |
| To program preset reduction amount                          |    |
| Reduction for subtotal                                      |    |
| Registering credit and check payments                       |    |
| Check                                                       |    |
| Charge                                                      |    |
| Miyed tender (cash, charge and check)                       |    |

| Registering both the Euro and local currency                 | 45 |  |
|--------------------------------------------------------------|----|--|
| Registering returned goods in the REG mode                   | 47 |  |
| Registering returned goods in the RF mode                    | 47 |  |
| Normal refund transaction                                    |    |  |
| Reduction of amounts paid on refund                          | 48 |  |
| Registering money received on account                        | 48 |  |
| Registering money paid out                                   |    |  |
| Making corrections in a registration                         |    |  |
| To correct an item you input but not yet registered          |    |  |
| To correct an item you input and registered                  |    |  |
| To cancel all items in a transaction                         |    |  |
| No sale registration                                         |    |  |
| Printing the daily sales reset report                        |    |  |
| vanced Operations                                            |    |  |
| Stock check                                                  |    |  |
|                                                              |    |  |
| Clerk interrupt function                                     |    |  |
| Single item cash sales                                       |    |  |
| Addition                                                     |    |  |
| Addition (plus)                                              |    |  |
| Premium (%+)                                                 |    |  |
| Tray total                                                   |    |  |
| Tray total premium/discount                                  |    |  |
| Multiple item totalling function                             |    |  |
| Coupon transactions                                          |    |  |
| Coupon registration using <coupon> (coupon key)</coupon>     |    |  |
| Coupon registration using <coupon2> (coupon 2 key)</coupon2> |    |  |
| Preset tender amount                                         |    |  |
| Registering loan amounts                                     |    |  |
| Registering pick up amounts                                  | 61 |  |
| Changing media in drawer                                     | 61 |  |
| Bottle link operation                                        | 62 |  |
| Bottle returns                                               |    |  |
| Bottle return key                                            |    |  |
| Arrangement key registrations                                |    |  |
| Set menu                                                     |    |  |
| Currency exchange function                                   |    |  |
| Registering foreign currency                                 |    |  |
| Full amount tender in foreign currency                       |    |  |
| Partial tender in a foreign currency                         |    |  |
| Tips                                                         |    |  |
| Inputting the number of customers                            |    |  |
| Temporarily releasing compulsion                             |    |  |
|                                                              |    |  |
| Text recall                                                  |    |  |
| Printing slip                                                |    |  |
| Printing slips                                               |    |  |
| To perform auto batch printing 1                             |    |  |
| To perform auto batch printing 2                             |    |  |
| About the maximum number of slip lines                       |    |  |
| Check tracking systems                                       |    |  |
| Check tracking system                                        |    |  |
| Opening a check                                              |    |  |
| Adding to a check                                            |    |  |
| Issuing a guest receipt                                      | 72 |  |

## **Introduction & Contents**

| New/old check key operation                                 | 73   |
|-------------------------------------------------------------|------|
| Add check                                                   | 74   |
| Separate check                                              |      |
| Price reductions (red price)                                | . 76 |
| Condiment/preparation PLUs                                  | . 77 |
| VAT breakdown printing                                      | 78   |
| Deposit registrations                                       | . 79 |
| Deposit from customer                                       | 79   |
| Deposit from customer during sales transaction              | 79   |
| Bill copy                                                   | . 80 |
| Actual stock quantity inquiry                               |      |
| Unit price inquiry                                          |      |
| Previous item void using <review></review>                  |      |
| Scanning PLU                                                |      |
| Item registration                                           |      |
| By scanner/code input/one touch NLU key                     |      |
| Not found PLU                                               |      |
| Programming to clerk                                        |      |
| Programming clerk number                                    |      |
| Programming trainee status                                  |      |
| Programming commission rate                                 |      |
| Programming descriptors and messages                        |      |
| Programming receipt message, machine No. and clerk name     |      |
| Programming department/transaction key descriptor           |      |
| Entering characters                                         |      |
| Using character keyboard                                    |      |
| Entering characters by code                                 |      |
| Character code list                                         |      |
| Editing characters                                          |      |
| Correcting a character just entered                         |      |
| Correcting and adding a PLU descriptor already set          |      |
| Correcting a key descriptor already set                     |      |
| Correcting a message descriptor already set                 | 91   |
| Printing read/reset reports                                 | 92   |
| To print the individual department, PLU read report         |      |
| To print the financial read report                          |      |
| To print the individual clerk read/reset report             | 93   |
| To print the daily sales read/reset report                  | 94   |
| To print the PLU read/reset report                          |      |
| To print the hourly sales read/reset report                 | 96   |
| To print the monthly sales read/reset report                |      |
| To print the group read/reset report                        |      |
| To print the periodic 1/2 sales read/reset reports          |      |
| To print other sales read/reset reports                     |      |
| Reading the cash register's program                         |      |
| To print unit price/rate program (except PLU/scanning PLU)  |      |
| To print key descriptor, name, message program (except PLU) |      |
| To print the PLU program                                    |      |
| oubleshooting                                               | 104  |
| When an error occurs                                        | 104  |
| Clearing a machine lock up                                  | 106  |
| When the register does not operate at all                   |      |
| In case of power failure                                    |      |

| User Maintenance and Options |     |
|------------------------------|-----|
| To replace journal paper     | 108 |
| To replace receipt paper     | 109 |
| Options                      | 109 |
| Specifications               |     |
| Index                        |     |

TE-2200 User's Manual

## **Getting Started**

This section outlines how to unpack the cash register and get it ready to operate. You should read this part of the manual even if you have used a cash register before. The following is the basic set up procedure, along with page references where you should look for more details.

Remove the cash register from its box. Make sure that all of the parts and accessories are included.

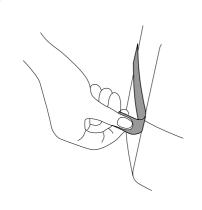

Remove the tape holding parts of the cash register in place.

> Also remove the small plastic bag taped to the printer cover. Inside you will find the mode keys.

# 3. Install receipt/journal paper.

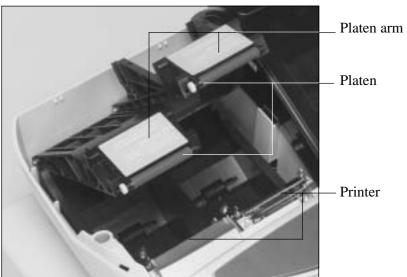

#### Important!

Take away the head protection sheet from the printer and close the platen arm.

#### **Caution!** (in handling the thermal paper)

- Never touch the printer head and the platen.
- Unpack the thermal paper just before your use.
- Avoid heat/direct sunlight.
- Avoid dusty and humid places for storage.
- Do not scratch the paper.
- Do not keep the printed paper under the following circumstances:

  High humidity and temperature/direct sunlight/contact with glue, thinner or a rubber eraser.

TE-2200 User's Manual 11 E

# To install receipt paper

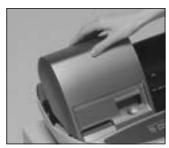

Step 1 Remove the printer cover.

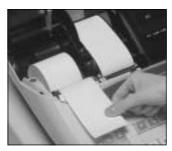

Step 4 Put the leading end of the paper over the printer.

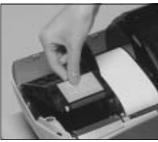

Step 2 Open the platen arm.

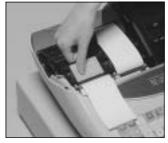

Step 5 Close the platen arm slowly until it locks steadily.

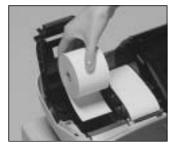

Step 3 Ensuring the paper is being fed from the bottom of the roll, lower the roll into the space behind the printer.

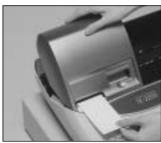

**Complete** Replace the printer cover, passing the leading end of the paper through the cutter slot. Tear off the excess paper.

# To install journal paper

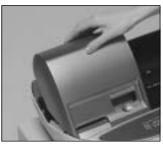

Step 1

Remove the printer cover.

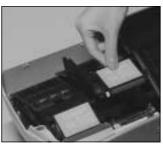

Step 2

Open the platen arm.

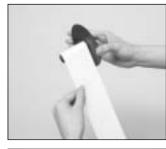

Step 7

Slide the leading end of the paper into the groove on the spindle of the takeup reel and wind it onto the reel two or three turns.

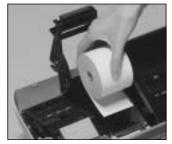

Step 3

Ensuring the paper is being fed from the bottom of the roll, lower the roll into the space behind the printer.

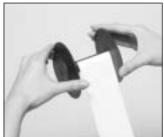

Step 8

Replace the paper guide of the take-up reel.

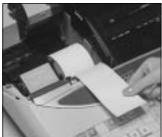

Step 4

Put the leading end of the paper over the printer.

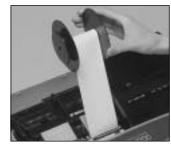

Step 9

Place the take-up reel into place behind the printer, above the roll paper.

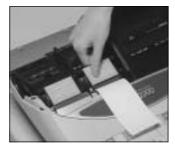

Step 5

Close the platen arm slowly until it locks steadily.

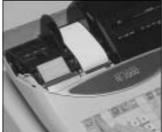

Step 10

Press the work key to take up any slack in the paper.

During machine installation, press the key after power on.

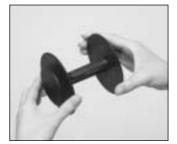

Step 6

Remove the paper guide of the take-up reel.

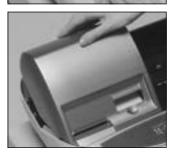

Complete

Replace the printer cover.

TE-2200 User's Manual

## 4 Plug the cash register into a wall outlet.

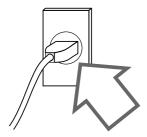

Be sure to check the sticker (rating plate) on the side of the cash register to make sure that its voltage matches that of the power supply in your area.

Insert the mode key marked "PGM" for U.K. or marked "OW" for other area into the mode switch.

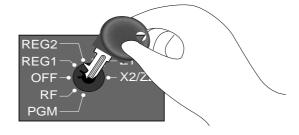

Turn the mode key to the "REG" position.

The display should change to the following.

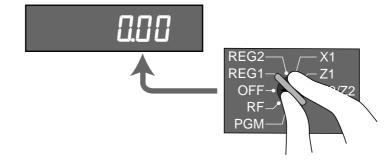

Set the date.

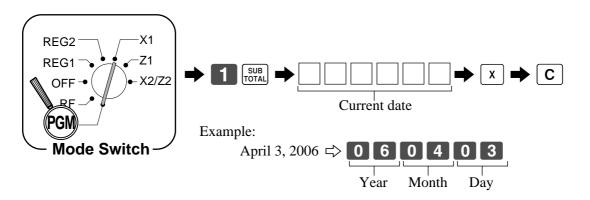

**8.** Set the time.

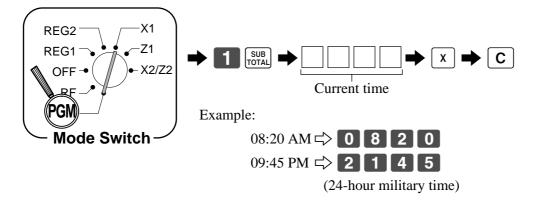

TE-2200 User's Manual 15 🗉

## Tax table programming

This cash register is capable of automatically calculating up to 10 different sales taxes. The sales tax calculations are based on rates, so you must tell the cash register the rates, the type of tax (add-in or addon), and the type of rounding to apply. Note that special rounding methods (page 18) are also available to meet certain local tax requirements.

#### Important!

After you program the tax calculations, you also have to individually specify which departments (page 36) and PLUs (page 38) are to be taxed.

#### Programming tax calculations (without special rounding)

Prepare the following subjects:

- 1. Tax rates
- 2. Rounding method for tax calculation (Round up/Round off/Cut off)
- 3. Tax calculation system (Add-on/Add-in)

#### Programming procedure

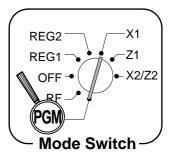

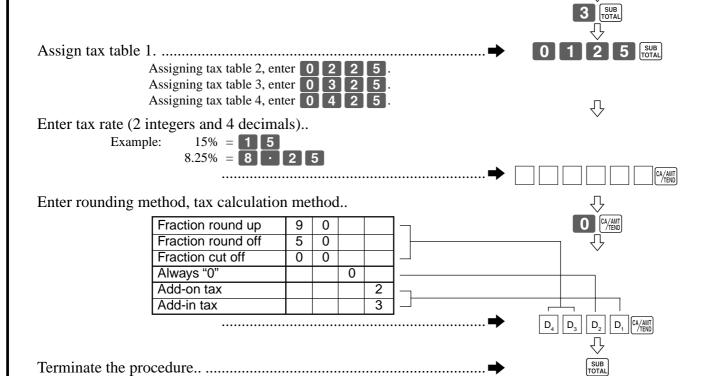

#### Programming tax calculations (with special rounding)

Prepare the following subjects:

- 1. Tax rates
- 2. Rounding method for tax calculation (Round up/Round off/Cut off)
- 3. Tax calculation system (No/Add-on/Add-in)
- 4. Rounding system (Special rounding 1/Special rounding 2/Special rounding 3/Danish rounding /Australian rounding) :only effective for Tax Table 1

#### **Programming procedure**

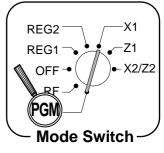

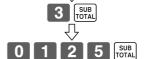

尣

CA/AMT TEND

Assign tax table 1.

Assigning tax table 2, enter 0 2 2 5. Assigning tax table 3, enter 0 3 2 5. Assigning tax table 4, enter 0 4 2 5.

Enter tax rate (2 integers and 4 decimals)

Example: 15% = 1 5 8.25% = 8 · 2 5 non tax = 0

Enter rounding method, tax calculation method..

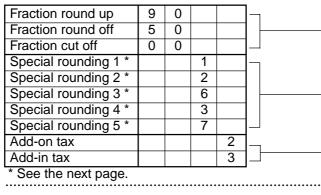

Terminate the procedure.

D<sub>2</sub> D<sub>1</sub> CA/AMT  $D_4 \mid D_3 \mid$ 

TE-2200 User's Manual 17 E

## Getting Started

#### About special rounding...

Besides cut off, round off and round up, you can also specify "special rounding" for subtotals and totals or changes. Special rounding converts the right-most digit(s) of an amount to "0" or "5" to comply with the requirements of certain areas.

#### 1 Special Rounding 1

| Last (right-most) digit |               | Rounding result | Examples: |          |      |
|-------------------------|---------------|-----------------|-----------|----------|------|
| 0 ~ 2                   | $\Rightarrow$ | 0               | 1.21      | <b>→</b> | 1.20 |
| 3 ~ 7                   | $\Rightarrow$ | 5               | 1.26      | <b>→</b> | 1.25 |
| 8 ~ 9                   | $\Rightarrow$ | 10              | 1.28      | <b>→</b> | 1.30 |

#### 2 Special Rounding 2

| Last (right-most) digit |               | Rounding result | Examples: |          |      |
|-------------------------|---------------|-----------------|-----------|----------|------|
| 0 ~ 4                   | $\Rightarrow$ | 0               | 1.12      | <b>→</b> | 1.10 |
| 5 ~ 9                   | $\Rightarrow$ | 10              | 1.55      | <b>→</b> | 1.60 |

#### (3) Special Rounding 3

| -                          |               |                 |           |          |      |
|----------------------------|---------------|-----------------|-----------|----------|------|
| Last (right-most) 2 digits |               | Rounding result | Examples: |          |      |
| 00 ~ 24                    | $\Rightarrow$ | 0               | 1.24      | <b>→</b> | 1.00 |
| 25 ~ 74                    | $\Rightarrow$ | 50              | 1.52      | <b>→</b> | 1.50 |
| 75 ~ 99                    | $\Rightarrow$ | 100             | 1.77      | <b>→</b> | 2.00 |

#### (4) Special Rounding 4 (Danish Rounding)

With Danish rounding, the rounding method applies to subtotals depends on whether you finalize the transaction by inputting an amount tendered or not.

 When a finalization is performed without an amount tendered entry

| • | When a finalization is performed with |
|---|---------------------------------------|
|   | an amount tendered entry              |

| Last (right-most) 2 digits of subtotal |               | Rounding result | Last (right-most) 2 digits of change due |               | Rounding result |
|----------------------------------------|---------------|-----------------|------------------------------------------|---------------|-----------------|
| 00 ~ 12                                | $\Rightarrow$ | 00              | 00 ~ 12                                  | $\Rightarrow$ | 00              |
| 13 ~ 37                                | $\Rightarrow$ | 25              | 13 ~ 37                                  | $\Rightarrow$ | 25              |
| 38 ~ 62                                | $\Rightarrow$ | 50              | 38 ~ 62                                  | $\Rightarrow$ | 50              |
| 63 ~ 87                                | $\Rightarrow$ | 75              | 63 ~ 87                                  | $\Rightarrow$ | 75              |
| 88 ~ 99                                | $\vdash$      | 100             | 88 ~ 99                                  | $\overline{}$ | 100             |

#### **(5)** Special Rounding 5 (Australian Rounding)

| _                       |               |                 |           |          |      |
|-------------------------|---------------|-----------------|-----------|----------|------|
| Last (right-most) digit |               | Rounding result | Examples: |          |      |
| 0 ~ 2                   | $\Rightarrow$ | 0               | 1.21      | <b>→</b> | 1.20 |
| 3 ~ 7                   | $\Rightarrow$ | 5               | 1.26      | <b>→</b> | 1.25 |
| 8 ~ 9                   | $\Rightarrow$ | 10              | 1.28      | <b>→</b> | 1.30 |

Partial tenders (payments): for Danish Rounding

No rounding is performed for the amount of tendered nor for the change amount due when the customer makes a partial tender. When a partial tender results in a remaining balance within the range of 1 through 12, the transaction is finalized as if there was no remaining balance.

Display and printing of subtotals: for Danish and Australian Rounding

When you press the [SUBA] key, the unrounded subtotal is printed and shown on the display. If the cash register is also set up to apply an add-on tax rate, the add-on tax amount is also included in the subtotal that is printed and displayed.

#### Important!

When you are using Danish rounding, you can use the wall key to register tendered amount in which the last (right-most) digits are 00, 25, 50 or 75. This restriction does not apply to the ch and chk keys.

# **10.** For Australia only

You can set some programmable options to suit the Australian GST by the following procedure.

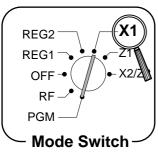

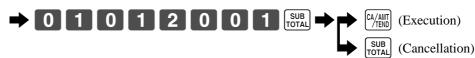

After completion of this procedure, the "GST system was changed" message was printed on receipt and;

- 1 Tax symbol (\*) is printed.
- 2 Taxable amount is skipped.
- ③ "GST INCLUDED" is set to the TX1 descriptor.
- ④ "TAXABLE AMT" is set to the TA1 descriptor.
- 5 Total line is printed even in direct (cash) sale.
- 6 Australian rounding is set.
- (7) "\$" is set to the monetary symbol.
- 8 Print "MOF message" on receipt.
- (9) Tax (10% tax rate, add-in tax, fraction round off) is set to the tax table 1. No data is set to other tax tables.
- ① The taxable amount and tax amount except TA1/TX1 are not printed on report.
- (1) Restriction (to 0, 5) on last amount digit of cash sales, received on account, paid out, and money declaration.

TE-2200 User's Manual 19 E

#### General guide

This part of the manual introduces you to the cash register and provides a general explanation of its various parts.

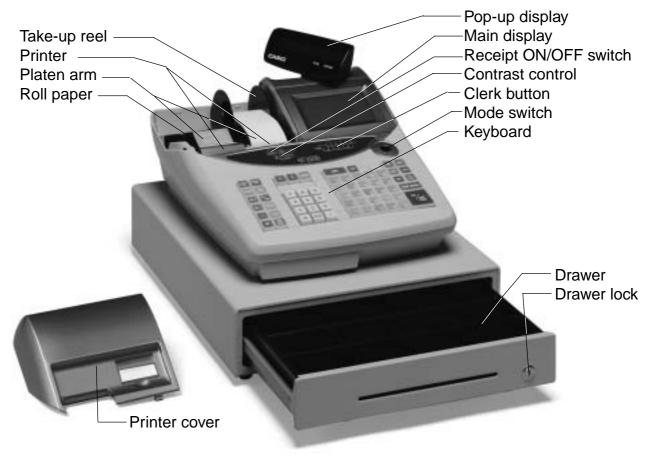

#### Roll paper

You can use the roll paper to print receipts and a journal (pages 12 ~ 13).

#### Receipt on/off switch

Use the receipt on/off switch in REG1, REG2 and RF modes to control issuance of receipts. In other modes, receipts or reports are printed regardless the receipt switch setting.

A post-finalization receipt can still be issued after finalization when the switch is set to off. The cash register can also be programmed to issue a post-finalization receipt even when the switch is set to on.

#### Receipt on/off switch

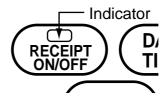

When the register issues receipts, this indicator is lit.

#### Mode key (for U.K.)

The following four types of mode keys are provided with the unit in the United Kingdom.

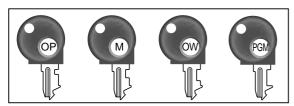

- a. OP (Operator) key Switches between OFF and REG1.
- b. M (Master) key Switches between OFF, REG1, REG2, X1 and RF.
- c. OW (Owner) key Switches between OFF, REG1, REG2, X1, Z1, X2/ Z2 and RF.
- d. PGM (Program) key Switches to any position.

#### Mode key (for other area)

The following three types of mode keys are provided with the unit in areas outside of the United Kingdom.

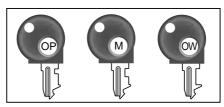

- a. OP (Operator) key Switches between OFF and REG1.
- b. M (Master) key Switches between OFF, REG1, REG2, X1 and RF.
- c. OW (Owner) key Switches to any position.

TE-2200 User's Manual 2<sup>r</sup>

## **Introducing TE-2200**

#### **Mode switch**

Use the mode keys to change the position of the mode switch and select the mode you want to use.

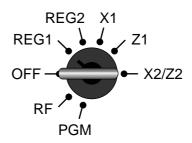

| Mode<br>switch                                                                                                    | Mode name                                                                                                    | Description                                                                                                    |
|----------------------------------------------------------------------------------------------------|----------------------------------------------------------------------------------------------------|----------------------------------------------------------------------------------------------------|
| OFF                                                                                                    | Stand-by                                                                                                    | Any of the mode control keys can be inserted and removed from the mode switch in this position.                         |
| REG1                                                                                                    | EG1 Register 1 Used for normal sales transactions. Any of the mode control keys can be inserted removed from the mode switch in this position.                     |                                                                                                    |
| REG2 Used for special operations. Since switching to REG2 requires a special key, such functions as discounts, credit sales, charge sales, check payments, and paid outs car controlled by programming them as prohibited in REG1 and allowed in REG2. |                                                                                                    | functions as discounts, credit sales, charge sales, check payments, and paid outs can be                                |
| RF                                                                                                    | Refund Reg minus Used for processing refunds. When the mode switch of the register is in RF position can access either the refund mode or the register minus mode. |                                                                                                    |
| X1                                                                                                    | Daily sales read                                                                                                    | Used to obtain daily reports without resetting (clearing) all total data.                                               |
| Z1                                                                                                    | Daily sales reset                                                                                                    | Used to obtain daily reports while resetting (clearing) all total data.                                                 |
| X2/Z2                                                                                                    | Periodic sale read/<br>reset                                                                                                    | Used to obtain periodic sales reports without resetting total data or while resetting all total data.                   |
| PGM                                                                                                    | Program                                                                                                    | Used when programming functions and preset data such as unit prices and tax rates. Also used when reading program data. |

#### Clerk key/button

You can assign clerks or cashiers by using clerk button or by clerk secret number. The method you are assigning clerk depends on the programming of your cash register.

#### Clerk button

You can assign the clerk or cashier using the six buttons located below the display panel.

#### Clerk secret number key

When the cash register is programmed to use clerk secret numbers for clerk or cashier assignment, the clerk buttons are not functional.

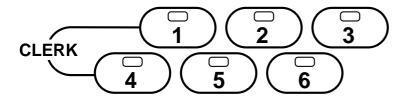

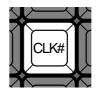

#### Drawer

The drawer opens automatically whenever you finalize a registration and whenever you issue a read or reset report.

#### **Drawer lock**

Use the drawer key to lock and unlock the drawer.

#### When the cash drawer does not open!

In case of power failure or the machine is in malfunction, the cash drawer does not open automatically. Even in these cases, you can open the cash drawer by pulling drawer release lever (see below).

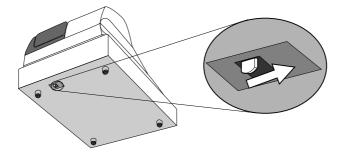

#### Important!

The drawer will not open, if it is locked with a drawer lock key.

TE-2200 User's Manual 23 E

## **Introducing TE-2200**

#### **Display**

#### **Display panel**

#### Main display

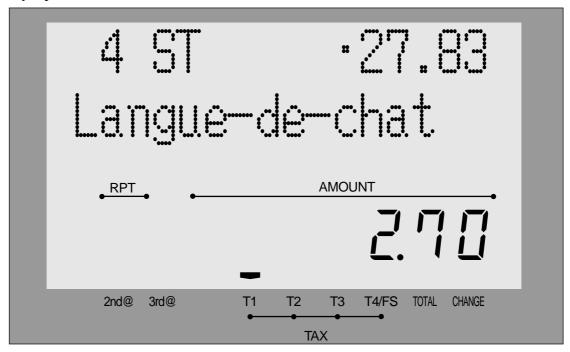

#### **Customer display**

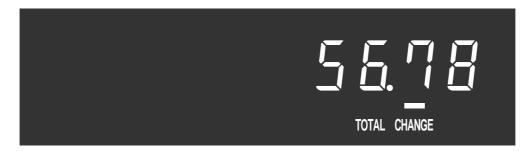

#### **Contrast control**

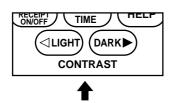

#### Display example

#### Item registration

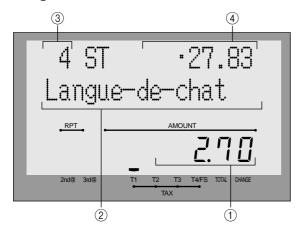

#### Repeat registration

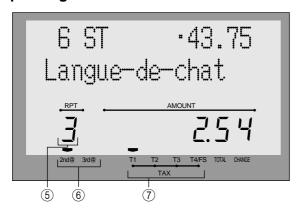

#### **Totalize operation**

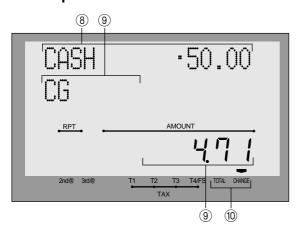

#### **1** Amount/Quantity

This part of the display shows monetary amounts. It also can be used to show the current time.

#### 2 Item descriptor

When you register a department/PLU/scanning PLU, the item descriptor appears here.

#### (3) Item counter

Number of item sold is displayed.

#### (4) Subtotal amount

Current subtotal amount (add-on tax excluded) is displayed.

#### **5** Number of repeats

Anytime you perform a repeat registration (pages 34, 39), the number of repeats appears here. Note that only one digit is displayed for the number of repeats. This means that a "5" could mean 5, 15 or even 25 repeats.

#### **(6) 2nd, 3rd menu indicator**

When you press PRICE to designate the 2nd/3rd unit price, the corresponding number is displayed.

#### (7) Taxable sales status indicators

When you register a taxable item, the corresponding indicator is lit.

#### **8** Amount tendered key descriptor/amount

#### (9) Change descriptor/amount

#### 10 Total/Change indicators

When the TOTAL indicator is lit, the displayed value is monetary total or subtotal amount. When the CHANGE indicator is lit, the displayed value is the change due.

TE-2200 User's Manual 25 E

## Introducing TE-2200

#### Keyboard

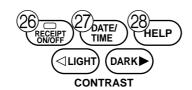

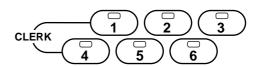

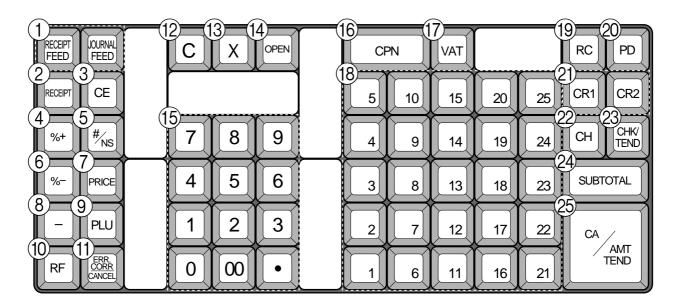

#### Register Mode

- 1) Paper feed key RECEIPT, JOURNAL FEED Hold this key down to feed paper from the printer.
- 2) Post receipt key RECEIPT Press this key to produce a post-finalization receipt.

## (3) Currency exchange key | CE |

Use this key to convert foreign currency to local currency or vice versa using the exchange rate preset for the key and displays the result.

Use this key for conversions of a home currency subtotal or merchandise subtotal to equivalent of another country's currency.

Use this key for conversions of another country's currency to the equivalent of the home currency.

## 4 Premium key | %+

Use this key to apply a preset % or manual input % to obtain the premium amount for the last registered item or subtotal.

## (5) Non-add/No sale key |#<sub>Ns</sub>

Non-add key: To print reference number (to identify a personal check, credit card, etc.) during a transaction, use this key after some numerical entries.

No sale key: Use this key to open the drawer without registering anything.

6 Discount key | %-

Use this key to register discounts.

#### 7 Price key PRICE

Use this key to register an open PLU.

#### (8) Minus

Use this key to input values for subtraction.

#### 9 PLU key PLU

Use this key to input PLU numbers.

## 10 Refund key | RF

Use this key to input refund amounts and void certain entries.

#### 11) Error correction/Cancellation key CANCEL

Use this key to correct registration errors and to cancel registration of entire transactions.

#### 12 Clear key | C |

Use this key to clear an entry that has not yet been registered.

## (3) Multiplication key | x

Use this key to input a quantity for a multiplication operation.

#### (4) Open key OPEN

Use this key to temporarily release a limitation on the number of digits that can be input for a unit price.

- (15) Ten key pad [0],  $[1] \sim [9]$ , [0],  $[\cdot]$ Use these keys to input numbers.
- (16) Coupon CPN Use this key for registering coupons.

(7) VAT key [VAT]

Use this key to print a VAT breakdown.

- (18) Department keys | 1 |, | 2 |, | 3 | ~
  - Use these keys to register items to departments.
- 19 Received on account key | RC |

Use this key following a numeric entry to register money received for non-sale transactions.

20 Paid out key | PD

Use this key following a numeric entry to register money paid out from the drawer.

Use this key to convert the main currency to the sub currency (the euro/the local money), when registering a subtotal amount. This key is also used for specifying sub currency while entering an amount of payment or declaration in drawers.

(21) Credit key [CR1] [CR2]

Use this key to register a credit sale.

② Charge key CH

Use this key to register a charge sale.

23 Check key CHK/

Use this key to register a check tender.

24 Subtotal key SUB TOTAL

Use this key to display and print the current subtotal (includes add-on tax) amount.

25 Cash/Amount tendered key CA/AMIT Use this key to register a cash tender. 26 Receipt on/off key RECEIPT ON/OFF

Use this key twice to change the status "receipt issue" or "no receipt." In case of "receipt issue", the indicator is lit.

27 Date/Time key [DATE/

Between transactions, this key displays the current time and date.

28 Help key HELP

Use this key to look up the procedures to set date/time, tax table etc.

TE-2200 User's Manual **27** E

## Introducing TE-2200

#### Allocatable functions

You can tailor a keyboard to suit your particular type of business.

#### Add check

Use this key in a check tracking system to combine the details of more than one check into a single check.

#### Arrangement

Use this key to activate an arrangement program programmed in the arrangement file. Any operation that can be performed from the keyboard, as well as mode, can be programmed in an arrangement program, and can be performed merely by pressing this key. In addition, one numeric entry can be included in an arrangement program. In this case, input the number and press this key.

The mode control function of this key can be programmed for all modes except for the OFF and PGM mode.

#### Bill copy

Use this key to issue bill copy.

#### **Bottle return**

Use this key to specify next item as bottle return.

#### Cancel

Invalidates all preceding data registered for departments, PLUs and set menus within a transaction. This key must be pressed before the transaction involving the data to be invalidated is finalized. It is also effective even after calculation of subtotal amount.

#### Check endorsement

Use this key to print a preset check endorsement message using the slip printer.

#### Check print

Use this key to print the check on the slip printer.

#### Clerk number

Use this key to sign clerk on and off the register.

#### Clock-in/-out

Use this key to register the time when the employees start/ finish their job.

#### Coupon 2

Use this key to declare the next item registration as coupon.

Use this key to register a credit sale.

#### Cube

This key provides the same functions as the Square key. In addition, this key also has a cube multiplication function.

#### **Customer number**

Use this key to register the number of customers.

#### **Declaration**

Use this key to declare in drawer amount for money declaration.

Use this key to register deposits.

#### Eat-in

Use this key to specify if the customer eats in the restaurant. Before closing a transaction press this key.

#### Loan

This key is used to input the amount of money provided for making change. This operation affects media totals, rather than sales totals. Loans are made for all types of money which can be specified by the finalize key.

#### Manual tax

Use this key to register a tax amount.

#### Media change

Use this key to change media in drawer amount. Pressing this key enters media change operation.

#### Merchandise subtotal

Use this key to obtain subtotal excluding the add-on tax amount and the previous balance.

#### Multiplication/For

Use this key to input a quantity for a multiplication operation and registration of split sales of packaged items. Between transactions, this key displays the current time and date.

#### New balance

Use this key for adding the latest registered total amount to the previous balance to obtain a new balance.

Use this key in a check tracking system to input a new check number in order to open a new check under that number.

#### New/Old check

Use this key in a check tracking system to input check numbers in order to open new checks and to reopen existing checks. When the clerk inputs a check number, the register checks to see if that number already exists in the check tracking memory. If there is no matching number in the memory, a new check is opened under the input number. If the check number input matches a number already stored in the memory, that check is reopened for further registration or finalization.

#### No sale

Use this key to open the drawer between transaction.

#### Non add

Use this key to print reference numbers (personal check number, card number, etc.)

#### **OBR** (Optical barcode reader)

Use this key to input optical barcodes manually.

#### Old check

Use this key in a check tracking system to input the number of an existing check (previously created by the New check key) whose details are stored in the check tracking memory. Existing checks are reopened to perform further registration or to finalize them.

#### One touch NLU

Use this key to register scanning PLU directly from the keyboard. There is one One touch NLU key for one scanning PLU, and multiple one touch NLU keys can be set on the keyboard.

#### Open 2

Use this key to suspend the compulsory specifications.

#### Open check

Use this key to issue an open check report of an assigned clerk.

#### **Operator number**

Use this key to enter a clerk number during clerk transfer.

#### Operator X/Z

Use this key to issue a clerk's individual X/Z report.

#### Pick up

When the amount in drawer exceeds the limit value (sentinel function), the manager performs a pick up operation. This key is used for this function. This operation affects media totals, rather than sales totals. Pick ups are made for all types of money which can be specified by the finalize key.

#### Plus

Use this key for registering surcharge.

#### **Previous balance**

Use this key to register the previous negative/positive balance at the beginning of or during a transaction.

#### **Previous balance subtotal**

Use this key to obtain subtotal excluding the add-on tax amount and current balance.

#### Price change

Use this key to change scanning PLU unit price temporarily.

#### **Price inquiry**

Use this key to confirm the price and descriptors of PLU without registering.

#### Price shift

Use this key to shift a scanning PLU to the 1st ~ 3rd unit price.

#### Rate tax

Use this key to activate the preset tax rate or manually input rate to obtain the tax for the preceding taxable status 1 amount.

#### Recall

Use this key for recalling the transferred check number by the store key. When this key is pressed, the check number will appear in order of the oldest record.

#### Red price

Use this key to register a new (discounted) price of an item.

#### Review

Use this key to examine the current transaction by displaying item descriptor and registered amount. This key is also used for void operation or separate check operation.

#### Separate check

Use this key in a check tracking system to separate selected items from one check to another check.

#### Slip feed/release

Use this key to feed slips inserted into the slip printer. This is done by specifying the number of feed lines. This key is also used to release the slip paper holder if numbers are not entered.

#### Slip back feed/release

Use this key to back feed slips inserted into the slip printer. This is done by specifying the number of feed lines. This key is also used to release the slip paper holder if numbers are not entered.

#### Slip print

Use this key to execute a slip batch printing on the slip printer. Pressing this key prints the sales details. Actual printing is performed following receipt issuance.

#### Square

This key provides the same functions as the Multiplication key. In addition, this key also has a square multiplication function.

#### Stock inquiry

Use this key to check the current stock quantity for a PLU

without registering.

#### Store

Use this key for storing the check number of the registered items. When this key is pressed, registered item data will be stored, and then these data will transfer to the youngest check number.

#### **Table number**

Use this key to input table numbers.

#### **Takeout**

Use this key to specify if the customer takes out items. Before total a transaction. Press this key for the tax exemption.

#### Tax exempt

Use this key to change taxable amounts to nontaxable amounts.

#### Tax status shift 1

Use this key to change the Taxable 1 status of the next item.

#### Tax status shift 2

Use this key to change the Taxable 2 status of the next item.

#### Taxable amount subtotal

Use this key to obtain taxable amount subtotal.

#### Text print

Use this key to enter characters to print.

#### Text recall

Use this key to print preset characters.

#### Tip

Use this key to register tips.

#### Tray total

Use this key to display the total amount for all registrations from the last registration until this key is pressed or registrations between presses of this key.

#### Validation

Use this key to validate transaction amounts on slip.

#### Void

Use this key to invalidate preceding item data registered.

TE-2200 User's Manual 29 E

## How to read the printouts

- The journal and receipts are records of all transactions and operations.
- The contents printed on receipts and journal are almost identical.
- You can choose the journal skip function.

If the journal skip function is selected, the cash register will print the total amount of each transaction, and the details of premium, discount and reduction operations only, without printing department and PLU item registrations on the journal.

- The following items can be skipped on receipts and journal.
  - Consecutive number
  - Taxable status
  - Taxable amount
  - Item counter

#### **Receipt Sample**

#### \* THANK YOU \* Logo message CALL AGAIN COMMERCIAL MESSAGE COMMERCIAL MESSAGE Commercial message COMMERCIAL MESSAGE COMMERCIAL MESSAGE 03-06-2006 11:58 RFG Mode/Date/Time C01 MC#01 000123 Clerk/Machine No. Consecutive No. 1 DEPT01 .1.00 Q'ty/Item DEPT02 T1 .2.00 5 DEPT03 $\cdot 5.00$ 7 No .3.00 TX1 ·0.15 TL 8.15 CASH .10.00 CG 1.85 BOTTOM MESSAGE BOTTOM MESSAGE \*\*\* Bottom message BOTTOM MESSAGE \*\*\* **BOTTOM MESSAGE**

#### **Journal Sample** (Item lines Included)

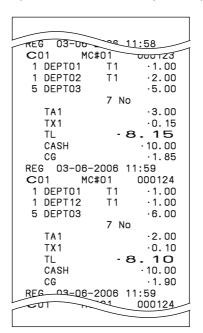

#### **Journal Sample** (by half height character)

```
03-06-
MC#01
71 T1
C 01
1 DEPT01
1 DEPT02
5 DEPT03
       TA.
TL
CASH
CG
03-06-2006
MC#01
T1
REG 03-0
C 01
1 DEPT01
1 DEPT12
5 DEPT03
                                                  ·2.00
·0.10
8.10
·10.00
·1.90
       TÊ
CASH
CG
03-06-2006 11:59
000125
```

In the operation examples contained in this manual, the print samples are what would be produced if the roll paper is being used for receipts. They are not actual size. Actual receipts are 58 mm wide. Also, all sample receipts and journals are printout images.

## How to use your cash register

The following describes the general procedure you should use in order to get the most out of your cash register.

#### BEFORE business hours...

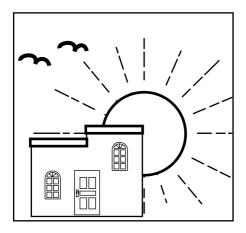

- Check to make sure that the cash register is plugged in securely.

  Page 14
- Check to make sure there is enough paper left on the roll. Pages 12, 13
- Read the financial totals to confirm that they are all zero.
   Page 93
- Check the date and time. Page 33

#### **DURING** business hours...

- Register transactions.
- Periodically read totals.

Page 34

Page 92

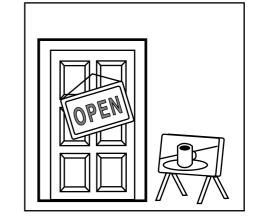

#### AFTER business hours...

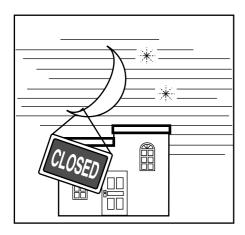

- Reset the daily totals. Page 52
- Remove the journal. Page 108
- Empty the cash drawer and leave it open. Page 23
- Take the cash and journal to the office.

TE-2200 User's Manual 31

Download from Www.Somanuals.com. All Manuals Search And Download.

## **Basic Operations and Setups**

#### Assigning a clerk

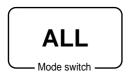

You can assign clerks by using clerk button or by clerk secret number.

The method you of assigning clerk depends on the programming of your cash register.

#### Clerk button

You can assign the clerk or cashier using the six buttons located below the display panel.

#### Clerk secret number key

When the cash register is programmed to use clerk secret numbers for clerk or cashier assignment, the clerk buttons are not functional.

#### Clerk sign on

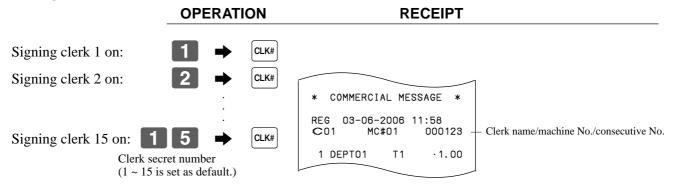

• If you do not want the clerk secret number to be shown on the display, press CLK# before entering the number.

#### Clerk sign off

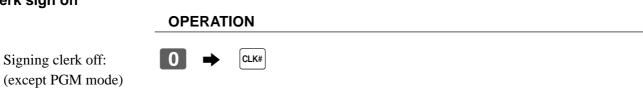

• The current clerk is also signed off whenever you set the mode switch to OFF position.

#### Important!

- The error code "E008" appears on the display whenever you try to perform a registration, a read/ reset operation without signing on.
- A clerk cannot sign on unless other clerk is signed off.
- The signed on clerk is also identified on the receipt/journal.

#### Displaying the time and date

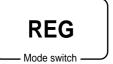

You can show the time or date on the display of the cash register whenever there is no registration being made.

#### To display and clear the date/time

#### **OPERATION**

**DISPLAY** 

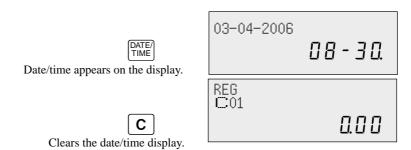

#### Preparing coins for change

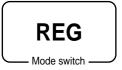

You can use the following procedure to open the drawer without registering an item. This operation must be performed out of a sale.

(You can use the RC key instead of the  $\#_{NS}$  key. See page 48.)

#### Opening the drawer without a sale

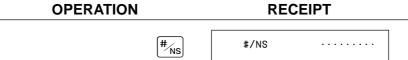

TE-2200 User's Manual 33 E

# Preparing and using department keys

## Registering department keys

**REG** Mode switch The following examples show how you can use the department keys in various types of registrations.

#### Single item sale

#### **Example 1**

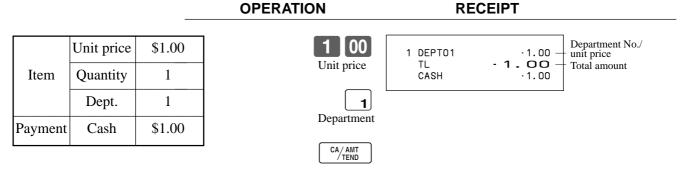

#### **Example 2 (Subtotal registration and change computation)**

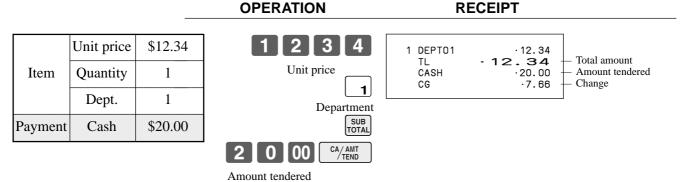

#### Repeat

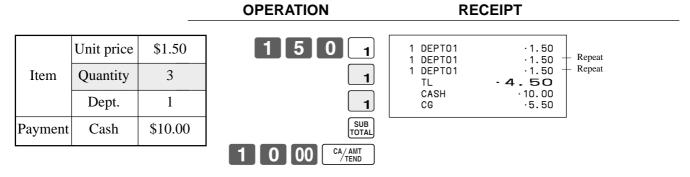

#### Multiplication

#### **OPERATION** RECEIPT 12 DEPT01 .12.00 Quantity/result Unit price \$1.00 Quantity (4-digit integer/3-digit decimal) 12 1.00 Quantity/unit q'ty/@ 12 Item Quantity DEPT01 Result .12.00 1 100 Dept. 12.00 1 CASH 20.00 SUB TOTAL CG .8.00 \$20.00 **Payment** Cash

#### Split sales of packaged items

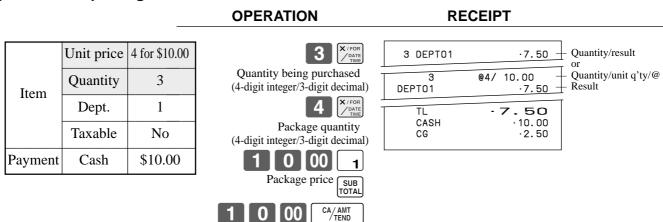

• If \[ \int\_{\text{part}}^{\text{X-FOR}} \] is not allocated on the keyboard, key allocation is necessary.

## **Programming department keys**

#### To program a unit price for each department

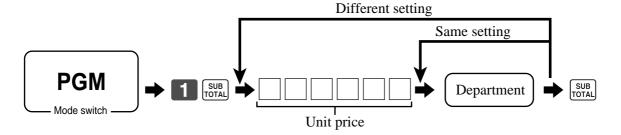

#### To program the tax calculation status for each department

#### Tax calculation status

This specification defines which tax table should be used for automatic tax calculation.

TE-2200 User's Manual 35 E

## **Basic Operations and Setups**

#### **Programming procedure**

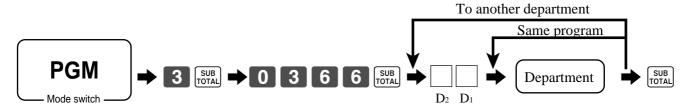

|          |                  | Description |   | Choice            | Program code            |
|----------|------------------|-------------|---|-------------------|-------------------------|
| for Sing | gapore           |             |   |                   |                         |
|          | Always "0"       |             |   |                   | <b>0</b> D <sub>2</sub> |
|          | Taxable 1 status |             | a | Yes = 1<br>No = 0 |                         |
|          | Taxable 2 status |             | b | Yes = 2<br>No = 0 | $a+b+c$ $D_1$           |
|          | Taxable 3 status |             | c | Yes = 4<br>No = 0 |                         |

#### for other area

| Non tax = $0$<br>Taxable $1 = 1$<br>Taxable $2 = 2$ | Taxable $4 = 4$<br>Taxable $5 = 5$<br>Taxable $6 = 6$ | Taxable $8 = 8$<br>Taxable $9 = 9$<br>Taxable $10 = 10$ | Significant numbers |  |
|-----------------------------------------------------|-------------------------------------------------------|---------------------------------------------------------|---------------------|--|
| Taxable $3 = 3$                                     | Taxable $7 = 7$                                       |                                                         | 1141116 61 8        |  |

#### To program high amount limit for each department

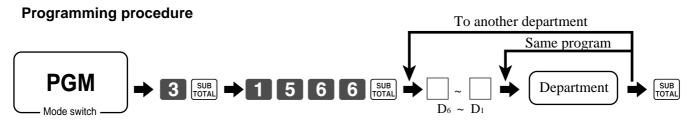

| Description                                         | Choice              | Program code   |
|-----------------------------------------------------|---------------------|----------------|
| High amount limit for entering unit price manually. | Significant numbers | $D_6 \sim D_1$ |

# Basic Operations and Setups

### Registering department keys by programming data

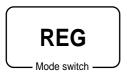

### **Preset price**

### **OPERATION**

### **RECEIPT**

|         | Unit price | (\$1.00) <sub>preset</sub> |
|---------|------------|----------------------------|
| Item    | Quantity   | 1                          |
|         | Dept.      | 2                          |
| Payment | Cash       | \$1.00                     |

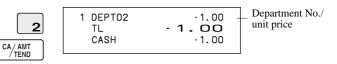

### **Preset tax status**

### **OPERATION**

### **RECEIPT**

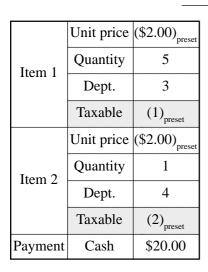

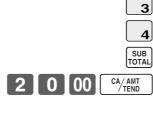

5

X

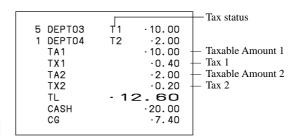

### Locking out high amount limitation

### **OPERATION**

### RECEIPT

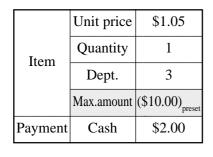

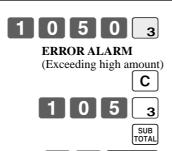

2 00

| 1 DEPT03 | ·1.05 |
|----------|-------|
| CASH     | .2.00 |
| CG       | .0.95 |

TE-2200 User's Manual 37 E

# **Preparing and using PLUs**

This section describes how to prepare and use PLUs.

### **CAUTION:**

Before you use PLUs, you must first program the unit price and tax status.

### **Programming PLUs**

To program a unit price for each PLU

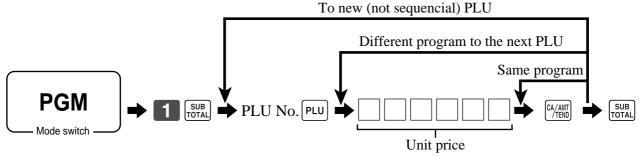

To program tax calculation status for each PLU

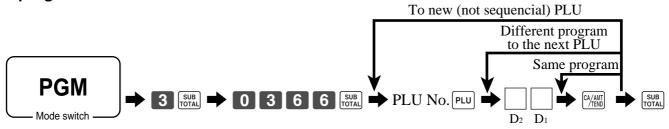

|         | Description      |   | Choice            | Program code            |
|---------|------------------|---|-------------------|-------------------------|
| for Sin | gapore           |   |                   |                         |
|         | Always "0"       |   |                   | <b>0</b> D <sub>2</sub> |
|         | Taxable 1 status | a | Yes = 1 $No = 0$  |                         |
|         | Taxable 2 status | b | Yes = 2<br>No = 0 | a+b+c D <sub>1</sub>    |
|         | Taxable 3 status | c | Yes = 4 $No = 0$  |                         |

for other area

| Non tax = 0<br>Taxable $1 = 1$<br>Taxable $2 = 2$ | Taxable $4 = 4$<br>Taxable $5 = 5$<br>Taxable $6 = 6$ | Taxable $8 = 8$<br>Taxable $9 = 9$<br>Taxable $10 = 10$ | Significant numbers |  |
|---------------------------------------------------|-------------------------------------------------------|---------------------------------------------------------|---------------------|--|
| Taxable $3 = 3$                                   | Taxable $7 = 7$                                       |                                                         |                     |  |

### **Registering PLUs**

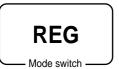

The following examples show how you can use PLUs in various types of registrations.

### PLU single item sale

### **OPERATION RECEIPT** Unit price (\$2.50)<sub>preset</sub> 1 PLU0014 .2.50 PLU No./unit price TL 2.50 PLU code CASH .3.00 Item Quantity 1 CG .0.50 **PLU** PLU 14 **Payment** Cash \$3.00 3 100

### **PLU** repeat

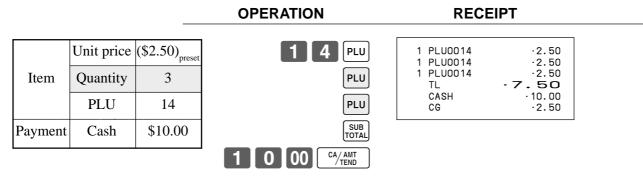

### **PLU** multiplication

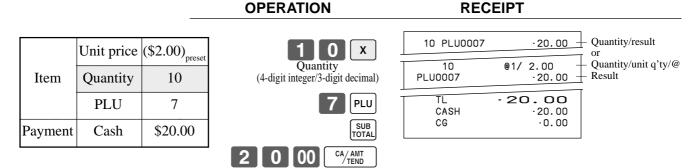

TE-2200 User's Manual 39 E

# **Basic Operations and Setups**

### Split sales of packaged item

### **OPERATION RECEIPT** Unit price (5for\$20.00)<sub>n</sub> Quantity/result 3 PLU0028 .12.00 Quantity being purchased 20.00 Quantity/unit q'ty/@ Item Quantity 3 (4-digit integer/3-digit decimal) PLU0028 $\cdot 12.00$ **PLU** 28 12.00 CASH .15.00 Package quantity \$15.00 .3.00 Payment Cash CG (4-digit integer/3-digit decimal) PLU

• If  $\begin{bmatrix} x & FOR \\ part \end{bmatrix}$  is not allocated on the keyboard, key allocation is necessary.

### **Open PLU**

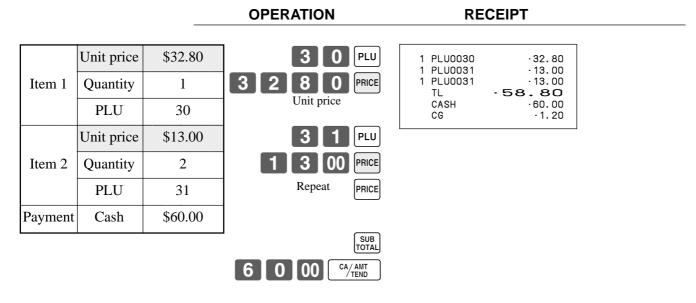

• Before registering an open PLU, it is necessary to preset it as an open PLU.

# **Preparing and using discounts**

This section describes how to prepare and register discounts.

### **Programming discounts**

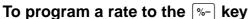

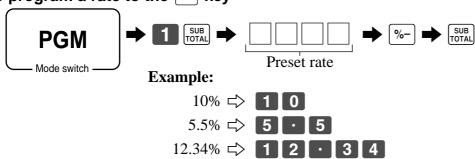

### **Registering discounts**

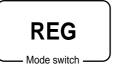

The following example shows how you can use the  $\fintrimeth{\mbox{\mbox{$\mbox{$w$}}}}-$  key in various types of registration.

### Discount for items and subtotals

### OPERATION RECEIPT

| Item 1            | Dept. 1  | \$5.00                      |
|-------------------|----------|-----------------------------|
|                   | Quantity | 1                           |
|                   | Taxable  | (1) <sub>preset</sub>       |
|                   | PLU 16   | (\$10.00) <sub>preset</sub> |
| Item 2            | Quantity | 1                           |
|                   | Taxable  | (2) <sub>preset</sub>       |
| Discount          | Rate     | (5%) <sub>preset</sub>      |
| Subtotal discount | Rate     | 3.5%                        |
|                   | Taxable  | Nontaxable                  |
| Payment           | Cash     | \$15.00                     |

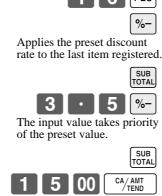

| 1 | DEPT01<br>PLU0016<br>5% | T1<br>T2 | ·5.00<br>·10.00                |
|---|-------------------------|----------|--------------------------------|
|   | %-<br>ST                | T2       | -0.50<br>·14.50                |
|   | 3.5%<br>%-<br>TA1       |          | -0.51<br>·5.00                 |
|   | TX1<br>TA2              |          | ·0.20                          |
|   | TX2<br>TL<br>CASH       | - 1      | ·0.48<br><b>4.67</b><br>·15.00 |
|   | CG                      |          | .0.33                          |

You can manually input rates up to 4 digits long (0.01% to 99.99%).

### Taxable status of the %- key

- Whenever you perform a discount operation on the last item registered, the tax calculation for discount amount is performed in accordance with the tax status programmed for that item.
- Whenever you perform a discount operation on a subtotal amount, the tax calculation for the subtotal amount is performed in accordance with the tax status programmed for the [%-] key.

TE-2200 User's Manual 41 E

# **Basic Operations and Setups**

# **Preparing and using reductions**

This section describes how to prepare and register reductions.

### **Programming for reductions**

You can use the [-] key to reduce single item or subtotal amounts.

### To program preset reduction amount

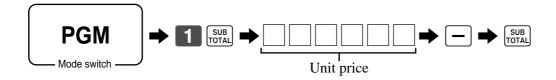

### Registering reductions

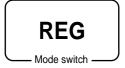

The following examples show how you can use the | - | key in various types of registration.

### **Reduction for items**

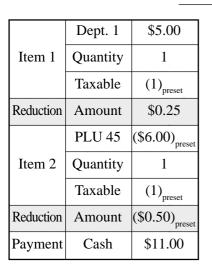

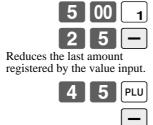

**OPERATION** 

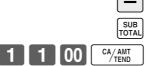

### **RECEIPT**

| 1 DEPT01<br>-<br>1 PLU0045 | T1 ·5.00<br>T1 -0.25<br>T1 ·6.00       |
|----------------------------|----------------------------------------|
| -<br>TA1<br>TX1            | T1 -0.50<br>·10.25<br>·0.41<br>· 10.66 |
| CASH<br>CG                 | 11.00                                  |

- You can manually input reduction values up to 7 digits long.
- If you want to subtract the reduction amount from the department or PLU totalizer, program "Net totaling."

### **Reduction for subtotal**

### **OPERATION**

### **RECEIPT**

| Item 1                | Dept. 1  | \$3.00                 |
|-----------------------|----------|------------------------|
|                       | Quantity | 1                      |
|                       | Taxable  | (1) <sub>preset</sub>  |
| Item 2                | Dept. 2  | \$4.00                 |
|                       | Quantity | 1                      |
|                       | Taxable  | (2) <sub>preset</sub>  |
| Subtotal<br>Reduction | Amount   | \$0.75                 |
|                       | Taxable  | (No) <sub>preset</sub> |
| Payment               | Cash     | \$7.00                 |
|                       |          |                        |

| 3 | 00 | 1   |
|---|----|-----|
| 4 | 00 | 2   |
|   |    | SUB |

7 5 -

Reduces the subtotal by the value input here.

SUB TOTAL

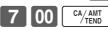

| 1 DEPTO1 | T1 ·3.00 |
|----------|----------|
| 1 DEPTO2 | T2 ·4.00 |
| -        | -0.75    |
| TA1      | ·3.00    |
| TX1      | ·0.12    |
| TA2      | ·4.00    |
| TX2      | ·0.20    |
| TL       | ·6.57    |
| CASH     | ·7.00    |
| CG       | ·0.43    |

TE-2200 User's Manual 43 E

# **Basic Operations and Setups**

# Registering credit and check payments

**REG** 

Mode switch

The following examples show how to register credits and payments by check.

### Check

### **OPERATION**

### **RECEIPT**

| Item    | Dept. 1  | \$11.00 |
|---------|----------|---------|
| Item    | Quantity | 1       |
| Payment | Check    | \$20.00 |

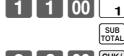

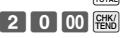

| 1 DEPT01<br>TL | ·11.00<br>· <b>11. 00</b> |
|----------------|---------------------------|
| CHECK          | .20.00                    |
| CG             | .9.00                     |

### Charge

### **OPERATION**

### RECEIPT

| Item      | Dept. 4  | \$15.00 |
|-----------|----------|---------|
| Item      | Quantity | 1       |
| Reference | Number   | 1234    |
| Payment   | Charge   | \$15.00 |

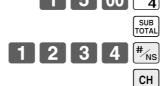

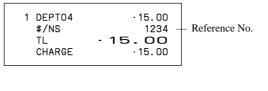

### Mixed tender (cash, charge and check)

### **OPERATION**

### **RECEIPT**

| Item    | Dept. 4  | \$55.00 |
|---------|----------|---------|
| Helli   | Quantity | 1       |
| Payment | Check    | \$30.00 |
|         | Cash     | \$5.00  |
|         | Charge   | \$20.00 |

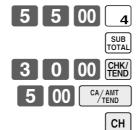

| 1 DEPT04 | -55.00 |
|----------|--------|
| TL       | -55.00 |
| CHECK    | -30.00 |
| CASH     | -5.00  |
| CHARGE   | -20.00 |
|          |        |

# Registering both the Euro and local currency

**REG** 

Mode switch

The following example shows the basic operation using the currency exchange function between the Euro and the local currency.

### Case A

| Main currency | Local            |
|---------------|------------------|
| Payment       | Euro             |
| Change        | Local            |
| Rate          | 1 Euro = 0.5 FFr |

OPERATION DISPLAY

6 0 0 <sub>1</sub>

PD Press the PD key, which converts the subtotal amount into the sub currency by applying the preset exchange rate.

After you press the SUB TOTAL key, the result is shown on the display.

PD Press the PD key if you enter the payment in the sub currency.

1 5 00

Press the (A/AMT) tend key to finalize the transaction.

The change amount is shown in the programmed currency.

0.00E

15.00E 15.0

0.00E

12.00E

### **RECEIPT**

TE-2200 User's Manual 45 E

# **Basic Operations and Setups**

### Case B

| Main currency | Euro             |
|---------------|------------------|
| Payment       | Local            |
| Change        | Euro             |
| Rate          | 1 Euro = 0.5 FFr |

CA/AMT TEND

currency.

**OPERATION DISPLAY** 1 2 00 0.00L PD Press the PD key, which converts the subtotal amount into the sub currency by applying the preset exchange 5.00L SUB TOTAL After you press the TOTAL key, the result is shown on the display. 0.00L PD Press the PD key if you enter the payment in the sub currency. 5.00L 6 00

Press the [CA/AMT] key to finalize the transaction.

The change amount is shown in the programmed

**RECEIPT** 

0.00

1 DEPT01 €12.00 2.00  $\mathsf{TL}$ LOCAL money .6.00 CASH (€12.00) CASH CG €0.00 (.0.00)

# Registering returned goods in the REG mode

REG

Mode switch

The following example shows how to use the  $\boxed{\tt RF}$  key in the REG mode to register goods returned by customers.

### **OPERATION**

### **RECEIPT**

| Item 1             | Dept. 1  | \$2.35                     |
|--------------------|----------|----------------------------|
|                    | Quantity | 1                          |
| Item 2             | Dept. 2  | \$2.00                     |
| Item 2             | Quantity | 1                          |
| Item 3             | PLU 1    | (\$1.20) <sub>preset</sub> |
|                    | Quantity | 1                          |
| Returned<br>Item 1 | Dept. 1  | \$2.35                     |
|                    | Quantity | 1                          |
| Returned<br>Item 3 | PLU 1    | (\$1.20) <sub>preset</sub> |
|                    | Quantity | 1                          |
| Payment            | Cash     | \$2.00                     |

| 2 3 5 1<br>2 00 2<br>1 PLU<br>RF<br>2 3 5 1 | 1 DEPT01<br>1 DEPT02<br>1 PLU0001<br>RF<br>1 DEPT01<br>RF<br>1 PLU0001<br>TL<br>CASH | -2.35<br>-2.00<br>-1.20<br>-2.35<br>-1.20<br>-2.00 |
|---------------------------------------------|--------------------------------------------------------------------------------------|----------------------------------------------------|
| Press RF before the item you                |                                                                                      |                                                    |
| want to return.                             |                                                                                      |                                                    |
| RF                                          |                                                                                      |                                                    |
| 1 PLU                                       |                                                                                      |                                                    |
| SUB                                         |                                                                                      |                                                    |

# Registering returned goods in the RF mode

CA/AMT TEND

RF

Mode switch -

The following examples show how to use the RF mode to register goods returned by customers.

### Normal refund transaction

### **OPERATION**

### RECEIPT

| Returned | Dept. 1  | \$1.50                     |
|----------|----------|----------------------------|
| Item 1   | Quantity | 2                          |
| Returned | PLU 2    | (\$1.20) <sub>preset</sub> |
| Item 2   | Quantity | 6                          |
| Payment  | Cash     | \$10.20                    |

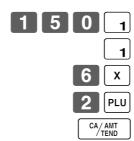

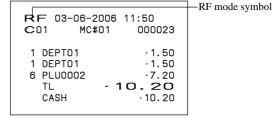

TE-2200 User's Manual 47 🗉

# **Basic Operations and Setups**

### Reduction of amounts paid on refund

### **OPERATION**

### **RECEIPT**

· 4. 00 -0.15

 $\cdot 1.20$ 

-0.06

. 99

| Returned Item 1    | Dept. 3  | \$4.00                     |
|--------------------|----------|----------------------------|
|                    | Quantity | 1                          |
| Reduction          | Amount   | \$0.15                     |
| Returned<br>Item 2 | PLU 2    | (\$1.20) <sub>preset</sub> |
|                    | Quantity | 1                          |
| Discount           | Rate     | (5%) <sub>preset</sub>     |
| Payment            | Cash     | \$4.99                     |

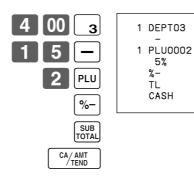

### Important!

• To avoid miss registrations in the RF mode, return the mode switch to the former position immediately.

# Registering money received on account

REG

Mode switch

The following example shows how to register money received on account. This registration must be performed out of a sale.

### **OPERATION**

### RECEIPT

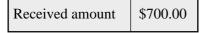

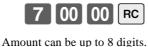

RC .700.00

# Registering money paid out

**REG** 

Mode switch

The following example shows how to register money paid out from the register. This registration must be performed out of a sale.

### **OPERATION**

### **RECEIPT**

| Paid out amount | \$1.50 |
|-----------------|--------|
|-----------------|--------|

PD .1.50

Amount can be up to 8 digits.

# Making corrections in a registration

REG

Mode switch

There are three techniques you can use to make corrections in a registration.

- To correct an item that you input but not yet registered.
- To correct the last item you input and registered.
- To cancel all items in a transaction.

### To correct an item you input but not yet registered

OPERATION RECEIPT

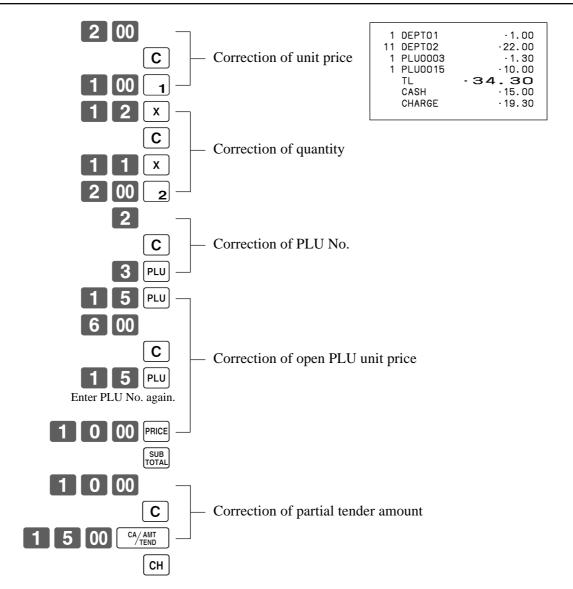

TE-2200 User's Manual 49 E

# **Basic Operations and Setups**

# To correct an item you input and registered

**OPERATION** 

1 DEPT01 .1.00 1 DEPT02 .2.00 00 1 PLU0005 .1.50 10.00 1 PLU0015 6 DEPTO4 .24.00 2 ST .38.50 Clearance 5% -1.93 RF -2.20 **34.37** 1 DEPT02 2 PLU TL CASH 15.00 Correction of PLU No. CHARGE  $\cdot 19.37$ 5 PLU Corrected items are not printed on receipt. PLU 00 PRICE Correction of open ERR CORR. CANCEL PLU unit price PLU PRICE Х 4 00 4 Correction of quantity 6 X 4 00 %-ERR CORR. Correction of discount SUB TOTAL %-2 ERR CORR. Correction of refund item 2 SUB 0 0 0 ERR CORR. CANCEL Correction of partial tender CA/AMT TEND 5 00 СН

**RECEIPT** 

### To cancel all items in a transaction

### **OPERATION**

### RECEIPT

| 1 | 00 | 1             |
|---|----|---------------|
| 2 | 00 | 2             |
| 3 | 00 | 3             |
| 4 | 00 | 4             |
|   |    | $\overline{}$ |

| 1 | DEPTO1<br>DEPTO2<br>DEPTO3<br>DEPTO4<br>CANCEL | ·1.00<br>·2.00<br>·3.00<br>·4.00 |
|---|------------------------------------------------|----------------------------------|
|   | CANCEL                                         |                                  |
|   |                                                |                                  |

Pressing TOTAL key is necessary to cancel the transaction.

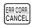

# No sale registration

**REG** 

- Mode switch -

You can use the following procedure to open the drawer without registering a sale. This operation must be performed out of a sale.

### **OPERATION**

**RECEIPT** 

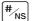

#/NS ....

TE-2200 User's Manual 51 E

# Printing the daily sales reset report

This report shows daily sales totals.

### **OPERATION**

**REPORT** 

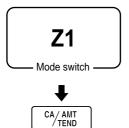

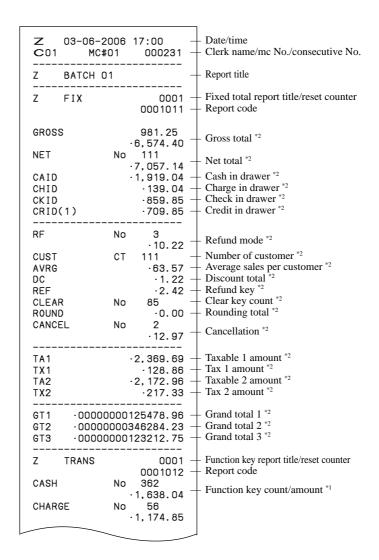

| RC No 4                                                                                                    | ounter |
|----------------------------------------------------------------------------------------------------|--------|
| PD No 5                                                                                                    | ounter |
| CORR No 14                                                                                                    | ounter |
| VLD                                                                                                    | ounter |
| RCT No 3 NS No 5  Z DEPT 0001 — Department report title/reset of 0001015 — Report code  DEPT01 203.25 -1, 108.54  DEPT02 183 | ounter |
| NS                                                                                                    | ounter |
| DEPT                                                                                                    | ounter |
| 1, 108.54 DEPT02 183                                                                                                    |        |
| DEPT02 183                                                                                                    |        |
|                                                                                                    |        |
| 5                                                                                                    |        |
|                                                                                                    |        |
| TL 421.25 -2,872.28 — Department total count/total a                                                                         | mount  |
| Z CASHIER 0001 — Clerk report title/reset counter 0001017 — Report code                                                      |        |
| C01                                                                                                    |        |
| GROSS 421.25 Gross total *1                                                                                                  |        |
| NET No 111 Net total *1                                                                                                    |        |
| 1, 845. 35 Telet total CAID 1, 845. 35 Cash in drawer *1                                                                     |        |
| CHID ·139.04                                                                                                    |        |
| C021 — Clerk name/drawer No.                                                                                                 |        |
|                                                                                                    |        |
|                                                                                                    |        |
|                                                                                                    |        |
|                                                                                                    |        |
|                                                                                                    |        |

TE-2200 User's Manual

Zero totalled departments/functions/clerks are not printed by programming.
 These items can be skipped by programming.

# Advanced Operations

This chapter describes more sophisticated operations that you can use to suit the needs of your retail environment.

# Stock check

Each PLU has an actual stock totalizer that you can program with a minimum stock quantity. Then the register checks actual stock quantities against the programmed minimum stock quantities. Stock operations are performed only for PLUs programmed with minimum stock quantities.

### Stock warnings

The cash register checks for negative values in actual stock quantities during the registration itself. After registration is complete, it checks actual stock quantities against minimum stock quantities. The following warning indicators are used to inform the operator of any problem.

Negative stock:

This indicates that the actual stock quantity is negative. You can also program the cash register to treat this condition as an error. This warning does not appear when the actual stock quantity is zero.

• Under minimum stock:

This indicates that the actual stock quantity is less than or equal to the minimum stock quantity. The cash register can be programmed so that a buzzer sounds when the actual stock quantity is less than the minimum stock quantity.

Notes

- The stock check operation is also performed for PLUs programmed with minimum stock quantities that make
- None of the warning indicators appear unless the cash register is specifically programmed for the stock check
- Stock operations can be performed for registrations in the RF mode or those performed with <REFUND> (the refund key).
- An error correct, void, or cancel operation restores the original of items in stock value.

# **Clerk interrupt function**

There are two types of clerk interrupt function, illustrated by PROCEDURE 1 and PROCEDURE 2 below.

- In PROCEDURE 1, each clerk possesses a unique clerk interrupt buffer, and so the clerk interrupt function gives each individual clerk the ability to perform an independent registration operation. In this case, each clerk is individually linked to a unique clerk interrupt buffer.
- In PROCEDURE 2, multiple clerks use the same clerk interrupt buffer, and so a single clerk interrupt operation (clerk change during registration) can be performed any registration is in progress. In this case, multiple clerks are linked to a single clerk interrupt buffer.

Note the following important points concerning the clerk interrupt function.

- The register must be programmed to allow use of the clerk interrupt function.
- To use the clerk interrupt function, a clerk interrupt buffer must first be allocated with the memory allocation operation. Next the manager control operation (X1 mode) should be used to perform clerk assignment for the clerk interrupt function. The clerk interrupt operation cannot be performed by clerks who are not linked to a clerk interrupt buffer.
- You cannot use the clerk interrupt function on a register set up to function as part of a check tracking system. In the REG1, REG2, and RF modes, clerks can be change while a transaction is in progress, making it possible for multiple clerks to simultaneously perform registrations using a single register.

For example, if clerk 1 is interrupted while registering a transaction, clerk 2 can use the same machine to register a different transaction. Then clerk 1 can continue the original registration from the point where it was interrupted.

### **PROCEDURE 1**

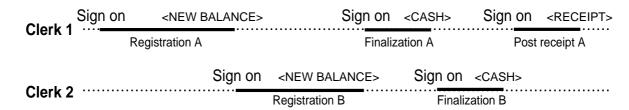

### **PROCEDURE 2**

| Clerk 1 | Sign on | <new balance=""></new> | Sign on                | <cash></cash> |
|---------|---------|------------------------|------------------------|---------------|
|         |         | Registration A         |                        | ion A + B     |
|         |         |                        | <new balance=""></new> |               |
| Clerk 2 |         |                        | Registration B         |               |

### **NOTES**

- A guest receipt can be issued following clerk change, and receipts can be issued separately for each clerk.
- A cancel operation can be performed during registration by either of the clerks. When clerk 1 signs back on (after being interrupt by clerk 2), the cancel operation cancels only the items registered after signing back on (only this receipt) or from the top of the transaction. This is selectable by the key program.

# Single item cash sales

A department key or PLU programmed with single item sale status finalizes the transaction as soon as it is registered.

The single item sales function cannot work properly if the keyboard does not include <CASH> (the cash key). The single item sales function can only be used for cash sales.

### **Example 1**

|         |                         |                      | OPERATION                                 | RECEIPT  |                                              |
|---------|-------------------------|----------------------|-------------------------------------------|----------|----------------------------------------------|
| Item    | Dept. 1 Quantity Status | \$1.00<br>1<br>S.I.S | The transaction is immediately finalized. | 1 DEPT01 | Department No./ unit price Cash total amount |
| Payment | Cash                    | \$1.00               | 1                                         |          |                                              |

TE-2200 User's Manual 55 E

# **Advanced Operations**

### Example 2

### **OPERATION**

### **RECEIPT**

|         | Dept. 1  | (\$1.00) |
|---------|----------|----------|
| Item    | Quantity | 3        |
|         | Status   | S.I.S    |
| Payment | Cash     | \$3.00   |

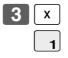

3 DEPT01 TL CASH

.3.00 -3.00  $\cdot 3.00$ 

The transaction is immediately finalized.

### Example 3

### **OPERATION**

### **RECEIPT**

|         | Dept. 3  | \$2.00   |
|---------|----------|----------|
| Item 1  | Quantity | 1        |
|         | Status   | Normal   |
|         | Dept. 1  | (\$1.00) |
| Item 2  | Quantity | 1        |
|         | Status   | S.I.S    |
| Payment | Cash     | \$3.00   |
|         |          |          |

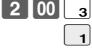

The transaction is not finalized. Because another item is registered before the single item sales department.

1 DEPT03 .2.00 DEPT01 .1.00 TL 3.00 CASH .3.00

# **Addition**

### **Addition (plus)**

### **Example**

### **OPERATION**

### **RECEIPT**

|         | Dept. 1  | \$1.00              |
|---------|----------|---------------------|
| Item 1  | Quantity | 1                   |
|         | Addition | \$0.10              |
|         | Dept. 1  | \$2.00              |
| Item 2  | Quantity | 3                   |
|         | Addition | $3 \times (\$0.20)$ |
| Payment | Cash     | \$7.70              |

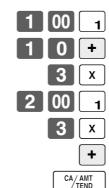

| 1 DEPT01<br>+<br>3 DEPT01<br>+<br>TL<br>CASH | -1.00<br>-0.10<br>-6.00<br>-0.60<br>-7.70 |
|----------------------------------------------|-------------------------------------------|
|                                              |                                           |

# Premium (%+)

### Example

### **OPERATION**

### **RECEIPT**

| Dept. 1  | \$1.00                                    |
|----------|-------------------------------------------|
| Quantity | 1                                         |
| Premium  | 10%                                       |
| Dept. 1  | \$2.00                                    |
| Quantity | 3                                         |
| Premium  | (15%)                                     |
| Cash     | \$8.17                                    |
|          | Quantity Premium Dept. 1 Quantity Premium |

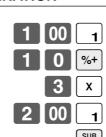

%+

| 1 DEPT01<br>10% | -1.00          |
|-----------------|----------------|
| %+              | .0.10          |
| 3 DEPTO1<br>ST  | ·6.00<br>·7.10 |
| 15%             |                |
| %+<br>TL        | ·1.07<br>-8.17 |
| CASH            | · 8. 17        |
|                 |                |

TE-2200 User's Manual 57 🗉

# Tray total

### Tray total premium/discount

The buffer memory stores all items that fall into the prescribed range, starting from the first item registered for a transaction up to the point that <TRAY TOTAL> (the tray total key) is pressed to perform a tray total premium/discount operation. Following a premium/discount operation, the buffer is cleared and storage of new data starts from registration of the next item following the first premium/discount operation. The following operations clear the buffer memory.

- Press <TRAY TOTAL> twice.
- Press <TRAY TOTAL> and then perform a premium/discount operation. The contents of the buffer memory are restored if an error correction operation is performed to delete the premium/discount operation.

### **Example**

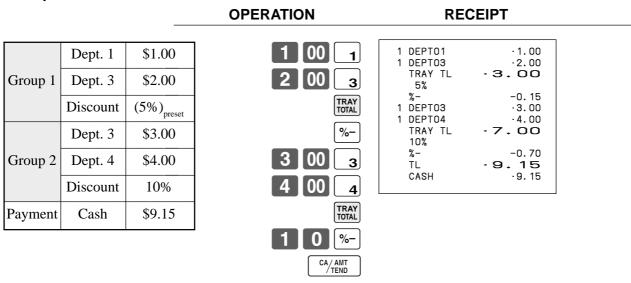

### Multiple item totalling function

This function accumulates all items registered from the first item registered up to point that <TRAY TOTAL> is pressed, or all items between two presses of <TRAY TOTAL>. Pressing <TRAY TOTAL> displays the total amount with the tax included and prints it on the receipt and journal (printing on receipt and journal is programmable.)

### **Example**

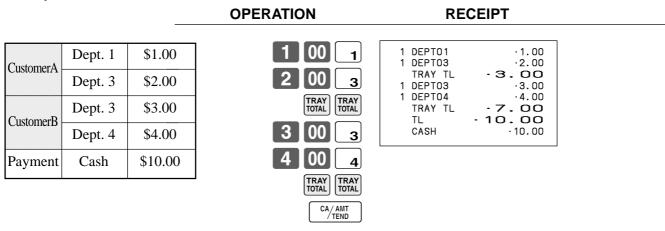

# **Coupon transactions**

Note that errors result when the result of a calculation is negative if the cash register is programmed to prohibit credit balances.

### Coupon registration using <COUPON> (coupon key)

**OPERATION** 

### **Example**

### Dept. 1 \$3.00 Item 1 2 Quantity $$0.50 \times 2$ Coupon Dept. 3 \$4.00 Item 2 1 Quantity (\$1.00)Coupon **Payment** Cash \$8.00

| 2 x<br>3 00 1<br>2 x | 2 DEPTO1<br>COUPON<br>1 DEPTO3<br>COUPON<br>TL<br>CASH |
|----------------------|--------------------------------------------------------|
| 5 0 CPN              |                                                        |
| 4 00 <sub>3</sub>    |                                                        |
| CPN                  |                                                        |
| CA/AMT<br>TEND       |                                                        |

| 2 X               | COUPON<br>TL<br>CASH | -1.00<br>-8.00<br>-8.00 |
|-------------------|----------------------|-------------------------|
| 5 0 CPN           |                      |                         |
| 4 00 <sub>3</sub> |                      |                         |
| CPN               |                      |                         |
|                   |                      |                         |

**RECEIPT** 

.6.00 -1.00 .4.00

### Coupon registration using <COUPON2> (coupon 2 key)

### **Example**

|         | Dept. 1             | \$15.00  |
|---------|---------------------|----------|
| Item 1  | Quantity            | 1        |
| item i  | Coupon 2<br>Dept. 1 | \$1.50   |
|         | PLU 10              | \$5.00   |
| Item 2  | Quantity            | 1        |
| item 2  | Coupon 2<br>PLU 50  | (\$0.50) |
| Payment | Cash                | \$18.00  |
|         |                     |          |

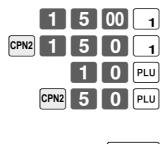

**OPERATION** 

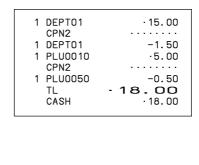

**RECEIPT** 

CA/AMT TEND

TE-2200 User's Manual **59** E

# Preset tender amount

(\$10.00)

An amount up to six digits long can be programmed to <CASH> (cash/amount tendered key). Then, when <CASH> is pressed without inputting a value, the programmed value is automatically registered and the transaction is finalized. When an amount is programmed to <CASH>, attempting to manually input an amount results in an error.

RECEIPT

### Example 1

### 1 DEPT01 .8.00 Dept. 1 \$8.00 8.00 TL Item CASH .10.00 Quantity 1 CG $\cdot 2.00$

The preset amount is tendered.

**OPERATION** 

### **Example 2**

Payment

Cash

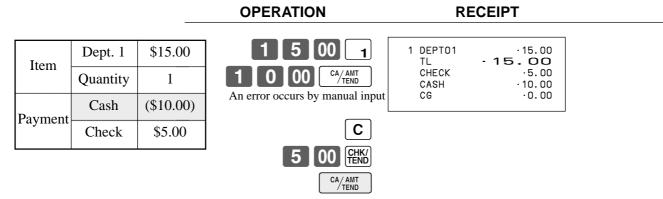

# Registering loan amounts

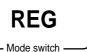

Use this procedure to register loan or bank received from the office.

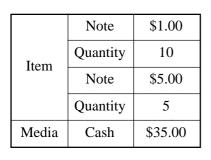

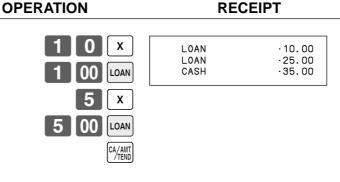

# Advanced Operations

# Registering pick up amounts

Use this procedure to register pick up money from cash drawer.

**REG** 

Mode switch

### **OPERATION**

### **RECEIPT**

|       | Coin     | \$0.50 |
|-------|----------|--------|
| Item  | Quantity | 10     |
|       | Coin     | \$0.10 |
|       | Quantity | 5      |
| Media | Cash     | \$5.50 |

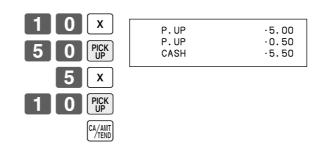

# Changing media in drawer

**REG** 

Mode switch

**OPERATION** 

Use this procedure to change media in drawer.

### RECEIPT

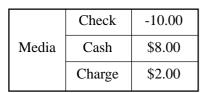

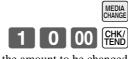

Enter the amount to be changed.

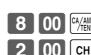

MEDIA CHG CHECK .10.00 CASH  $\cdot 8.00$ CHARGE  $\cdot 2.00$ 

TE-2200 User's Manual

# **Bottle link operation**

You can link PLU to a PLU.

### **Example**

### PLU 1 (\$8.00)PLU 11<sub>linked</sub> Item 1 (\$0.80)1 Quantity PLU 2 (\$5.00)PLU 12<sub>linked</sub> Item 2 (\$0.50)Quantity 3 Payment Cash \$30.00

### **OPERATION**

### RECEIPT

| 1 PLU0001 | · 8.00                                                |
|-----------|-------------------------------------------------------|
| 1 PLU0011 | · 0.80                                                |
| 3 PLU0002 | · 15.00                                               |
|           | -0.80<br>-15.00<br>-1.50<br>-25.30<br>-30.00<br>-4.70 |

### **Bottle returns**

### **Bottle return key**

You can use the linked bottle return key to register a bottle return. A PLU whose programmed unit price represents the contents of the bottle, can be linked with PLU whose programmed unit price represents the deposit on the bottle. In the following example, the bottle return key has been programmed to operate as a linked bottle return key.

The bottle return key must be pressed before input of each new linked bottle return.

### Example

### **OPERATION**

### **RECEIPT**

|                  | PLU 1                    | (\$8.00) |
|------------------|--------------------------|----------|
| Return<br>Item 1 | PLU 11 <sub>linked</sub> | (\$0.80) |
|                  | Quantity                 | 1        |
|                  | PLU 2                    | (\$5.00) |
| Return<br>Item 2 | PLU 12 <sub>linked</sub> | (\$0.50) |
|                  | Quantity                 | 3        |
| Payment          | Cash                     | \$2.30   |

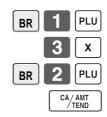

| BR |                                    |                |
|----|------------------------------------|----------------|
|    | 1 PLU0011<br>BR<br>3 PLU0012<br>TL | -1.50<br>-2.30 |
|    |                                    |                |

# Arrangement key registrations

Key operations can be assigned to an <ARRANGE> (arrangement key). Then, simply pressing <ARRANGE> performs all of the key functions assigned to it.

ARR

Key operations can also be assigned to an address code. Then, when you input the address code using <ARRANGE>, all of the key functions assigned to the address code are performed.

### **Example 1**

### **OPERATION**

### **RECEIPT**

| Arrangement 1 |          |          |
|---------------|----------|----------|
| Item 1        | PLU 1    | (\$8.00) |
| Ittelli i     | Quantity | 1        |
| Item 2        | PLU 2    | (\$5.00) |
| Item 2        | Quantity | 1        |
| Payment       | Cash     | \$13.00  |

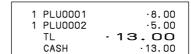

### **Example 2**

### **OPERATION**

### **RECEIPT**

| Arrangement 5 |          |        |
|---------------|----------|--------|
| Item 1        | Dept 1   | \$1.00 |
|               | Quantity | 1      |
| Item 2        | Dept 2   | \$2.00 |
| Item 2        | Quantity | 1      |
| Payment       | Cash     | \$3.00 |

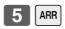

| 1 DEPT01 | .1.00 |
|----------|-------|
| 1 DEPTO2 | .2.00 |
| TL       | -3.00 |
| CASH     | .3.00 |
|          |       |

# Set menu

When you register a set menu, its total amount is added to the PLU totalizer and counter. The price of each set menu item is also added to each respective PLU totalizer and counter.

### **Example**

### **OPERATION**

### RECEIPT

| Set menu | PLU 35 | \$5.00 |
|----------|--------|--------|
| Item 1   | PLU 1  |        |
| Item 2   | PLU 2  |        |
| Item 3   | PLU 3  |        |
| Item 4   | PLU 4  |        |
| Payment  | Cash   | \$5.00 |

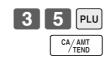

| 1 PLU0035<br>PLU0001<br>PLU0002<br>PLU0003<br>PLU0004 | ·5.00          |
|-------------------------------------------------------|----------------|
| IL<br>CASH                                            | · <b>5.</b> 00 |
| Onon                                                  | 0.00           |

TE-2200 User's Manual 63 🗉

# **Currency exchange function**

When <CE> (currency exchange key) is pressed, a current subtotal including tax is converted directly into foreign currency and the result is displayed, and the subsequent finalization is handled using the foreign currency. The currency exchange function is released by finalizing a transaction, partial tender operation, receipt issuance, or by pressing <SUBTOTAL>.

Before using the currency exchange function, it is necessary to program the conversion rate.

### Registering foreign currency

### Full amount tender in foreign currency

\* Pre-programmed exchange rate: ¥ 100 = \$0.9524

### Important!

Tenders in a foreign currency can be registered using the [CHK] and [CHK] only. Other finalize keys cannot be used.

| OPERATION                                                                                                    | DISPLAY                            | RECEIPT                                         |
|----------------------------------------------------------------------------------------------------|------------------------------------|-------------------------------------------------|
| 1 0 00 1 ← Enter the unit price and press the applicable department key.                                                                                                    | (Displays in \$)                   | 1 DEPT01 ·10.00<br>1 DEPT02 ·20.00<br>TL ·30.00 |
| 2 0 00 2                                                                                                    | (Displays in \$)                   | CASH ¥5,000<br>CASH ·47.62<br>CG ·17.62         |
| Press CE and SUB without entering a numeric value. This operation converts the subtotal (including tax) dollar value into yen by applying a pre-programmed exchange rate. The result is shown on the display and printed on the receipt/journal by programming. | 3. 15 []<br>(Displays in ¥: 3,150) |                                                 |
| Enter the amount tendered in yen and press CE. This operation converts the entered yen amount into dollars by applying a preprogrammed exchange rate. The result is shown on the display.                                                                       | 5.000                              |                                                 |
| Press to finalize the transaction.  Note that you do not need to reenter the dollar amount.  The register automatically calculates the change amount due in dollars and shows it on the display, receipts and journal.                                          | (Displays in \$)                   |                                                 |

### Partial tender in a foreign currency

\* Pre-programmed exchange rate: ¥ 100 = \$0.9524

### Important!

Partial tender in a foreign currency can be registered using and emb only. Other finalization keys cannot be used, but the remaining tender can be finalized using any finalize key.

| OPERATION                                                                                                    | DISPLAY                           | RECEIPT                                    |
|----------------------------------------------------------------------------------------------------|-----------------------------------|--------------------------------------------|
| 1 0 00 1                                                                                                    | (Displays in \$)                  | 1 DEPT01                                   |
| 2 0 00 2                                                                                                    | (Displays in \$)                  | CASH ¥2,000<br>CASH ·19.05<br>CHECK ·10.95 |
| Press CE and SUB without entering a numeric value. This operation converts the subtotal (including tax) dollar value into yen by applying a pre-programmed exchange rate. The result is shown on the display and printed on the receipt/journal by programming.              | 3. 15 0<br>(Displays in ¥: 3,150) |                                            |
| Enter the partial amount tendered in yen and press ☐.  This operation converts the entered yen amount into dollars by applying a pre-programmed exchange rate. The result is shown on the display.                                                                           | 2.000                             |                                            |
| Press [A/AMT] to specify cash tender for the yen partial tender. Note that you do not need to reenter the dollar amount.  The register automatically deducts the dollar equivalent of the yen amount tendered from the total amount due and shows the amount on the display. | (Displays in \$)                  |                                            |
| <b>CHK</b> / <b>TEND</b> ← Press to finalize the transaction.                                                                                                    | 10.95                             |                                            |

TE-2200 User's Manual 65 E

(Displays in \$)

# **Advanced Operations**

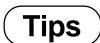

### Example

| Item 1  | Unit price | \$3.00  |
|---------|------------|---------|
| Item 1  | Dept.      | 1       |
| Item 2  | Unit price | \$5.00  |
|         | Dept.      | 2       |
| Tip     | Amount     | \$0.80  |
| Payment | Cash       | \$10.00 |

### **OPERATION**

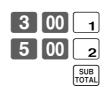

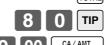

### **RECEIPT**

| 1 DEPT01<br>1 DEPT02 | ·3.00<br>·5.00 |
|----------------------|----------------|
| TIP                  | .0.80          |
| TL                   | -8.80          |
| CASH                 | · 10.00        |
| CG                   | · 1. 20        |
|                      |                |

# Inputting the number of customers

### **Example 1**

### **OPERATION**

### RECEIPT

|          | Unit price | \$15.00 |
|----------|------------|---------|
| Item 1   | Dept.      | 1       |
| Item 2   | Unit price | \$5.00  |
| Item 2   | Dept.      | 2       |
| Customer | Number     | 2       |
| Payment  | Cash       | \$20.00 |

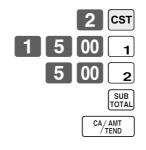

| <br>2<br>· 15.00<br>· 5.00<br>· 20.00 |
|---------------------------------------|
|                                       |
| DEPTO1<br>DEPTO2<br>TL                |

### Example 2

You can only use the following operation to re-input the number of customers when <CUSTOMER> (customer number key) is preset to allow re-input. When programming prohibits re-input of the number of customers, this operation causes an error.

### 

You can re-input the number of customers either immediately after the initial input or during later registration.

### Example 3

You can use the following operation to add customers to an original number of customers input (when addition to the number of the customer is allowed).

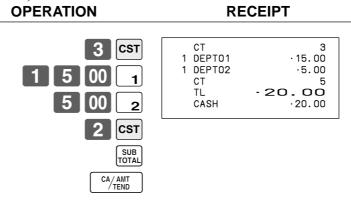

TE-2200 User's Manual 67 E

# Text recall

This procedure is used to recall text by inputting the address where the text is stored. The recalled text is printed on the receipt and journal.

### **Example**

### **OPERATION**

### **RECEIPT**

| Item 1    | Unit price  | \$46.00 |  |  |  |
|-----------|-------------|---------|--|--|--|
| Ittelli i | Dept.       | 1       |  |  |  |
| Item 2    | Unit price  | \$10.00 |  |  |  |
| Item 2    | Dept.       | 2       |  |  |  |
| Payment   | Cash        | \$56.00 |  |  |  |
| Text 1    | MEDIUM SIZE |         |  |  |  |
| Text 2    | SMALL SIZE  |         |  |  |  |

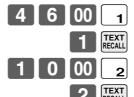

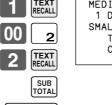

| CT                                    | 3              |
|---------------------------------------|----------------|
| 1 DEPT01                              | ·46.00         |
| MEDIUM SIZE<br>1 DEPTO2<br>SMALL SIZE | .10.00         |
| TL                                    | - <b>56.00</b> |
| CASH                                  | -56.00         |

# Temporarily releasing compulsion

<PEN 2> (open 2 key) can be programmed to release specific compulsion.

### **Example 1**

### **OPERATION**

### **RECEIPT**

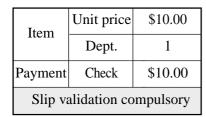

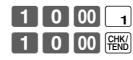

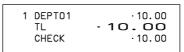

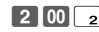

Validation compulsory

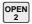

Validation compulsory is temporarily released.

### **Example 2**

### **OPERATION**

### **RECEIPT**

| Input customer No. compulsory |            |         |  |  |
|-------------------------------|------------|---------|--|--|
| Item                          | Unit price | \$10.00 |  |  |
| Item                          | Dept.      | 1       |  |  |
| Payment                       | Check      | \$10.00 |  |  |

|         | 1     | 0      | 00    | 1      |
|---------|-------|--------|-------|--------|
| Input c | ustom | er No. | compu | ilsory |

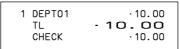

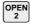

Compulsory is temporarily released.

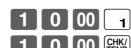

# **Printing slip**

To perform batch printing on the slip printer, you must first use the memory allocation operation (see program 5 mode in the dealer's manual) to reserve slip buffer memory. The capacity of the slip buffer memory is determined by the number of units of slip buffer memory reserved by the memory allocation operation. The register can be programmed to check the status of the registration buffer memory whenever slip batch printing is performed, and sound an alarm when the buffer memory is almost full. The alarm sounds when there are 12 lines or less remaining, and once it starts to sound, the only operation you can perform is the cancel operation or operations using one of the following keys.

- <CA/AMT TEND> (cash/amount tendered key) operation
- <CH> (charge key) operation
- <CHK/TEND> (check tendered key) operation
- <DEPOSIT> (deposit key) operation
- <NEW BALANCE> (new balance key) operation
- <SUBTOTAL> (subtotal key) operation

You must perform one of above operations when the registration buffer alarm sounds. Any other operations results in an error.

### **Printing slips**

The cash register can be connected to the optional SP-1300 slip printer, which features an automatic feed function and automatic back feed function.

### Automatic feed function

This function makes it possible to program the number of line feeds that should be inserted from the normal print start position before starting slip printing of a new slip. Even if line feeds are programmed for this function, they are not inserted for validation printing, check endorsement printing, and check printing performed using the slip printer. Note also that line feeds are not inserted automatically at the beginning of a second slip when the transaction requires printing that extends from one slip to another.

### Automatic back feed function

This function performs automatic back feed following slip printing, validation printing, and endorsement printing on the slip printer. The slip paper is released once the back feed operation is complete.

### Manual feed function

<SLIP FEED/RELEASE> (slip feed/release key: assigned to the register's keyboard using the program 4 mode) can be used for manual feed of the slip paper. You perform manual feed by inputting a value for the number of lines (up to two digits in the range of 1 to 99) and then press <SLIP FEED/RELEASE>.

### Manual back feed function

<SLIP BACK FEED/RELEASE> (slip back feed/release key: assigned to the register's keyboard using the program 4 mode) can be used for manual back feed of the slip paper. Manual back feed can be performed by inputting a value for the number of lines (up to two digits in the range of 1 to 99) and then press <SLIP BACK FEED/RELEASE>.

You can print slips using automatic or manual batch printing. The slip print operation can be performed in REG1, REG2, and RF modes only.

Finalizing a registration without inserting a slip paper into the slip printer when the register is programmed as "slip paper insertion into slip printer compulsory before finalizing registration" produces an error.

TE-2200 User's Manual 69 E

# Advanced Operations

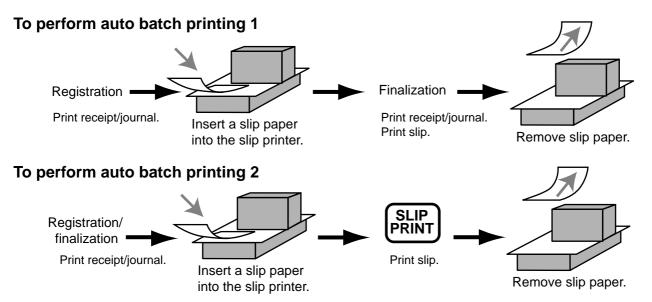

### About the maximum number of slip lines

You can program the maximum number of lines that can be printed on a slip. Once you do, any attempt to exceed the preset maximum results in an error. When such an error occurs, press <C>, change slip paper and press <SLIP PRINT> to restart printing.

# **Check tracking systems**

### Check tracking system

With the check tracking system, the amount, check number, number of slip print lines, store number, date/time and registration detail data are stored in two files (check tracking index file and check tracking detail file).

- Check tracking detail file and index file are cleared by the following timing:
- 1. The check is cleared after printing finalized data on slip or guest check receipts, or the check is also cleared when the new or old check operation is made.
- 2. The check is cleared after printing finalized data on slip or guest check receipt, or check is also cleared when the same finalized check number is assigned in new check operation.
  - You can select one of these options by programming.
- Auto new balance function
  - The register can be programmed so that whenever a clerk (by clerk key) signs off while a check is open, a <NEW BALANCE> operation is automatically performed to temporarily finalize the open check.
- You can specify a range of checks that can be opened by each clerk. Once you do, any attempt by a clerk to open a check using a number that is not within his specified range results in an error.
- Either of the following two operations can be used to correct input of a wrong check number.
  - <NEW CHECK>

Re-input the correct check number, or cancel the original check number, issue a receipt, and then re-input the correct check number.

<OLD CHECK>, <NEW/OLD>

Temporary finalize the original check number, issue a receipt, and then re-input the correct check number.

### Opening a check

### **Example**

| Check# |          | 1234    | 1 | 2 3 | 3 4      | NEW      | CHECK No. 1                      | 234                        |                 |
|--------|----------|---------|---|-----|----------|----------|----------------------------------|----------------------------|-----------------|
| Table# |          | 33      |   | 3   | 3 3      | TABLE #  | TBL#<br>1 DEPT01                 | 000033<br>·10.00           |                 |
| Item 1 | Dept 1   | \$10.00 |   | 1 ( | 00 0     | 1        | 1 DEPT01<br>1 DEPT02<br>1 DEPT02 | ·10.00<br>·20.00<br>·20.00 |                 |
| Item 1 | Quantity | 2       |   |     |          | 1        | 1 DEPT03<br>+                    | ·30.00<br>·0.50 -          | New balance fee |
| Item 2 | Dept 2   | \$20.00 | l | 2 ( | 00 0     |          | SRVC TL                          | -90.50                     |                 |
| Item 2 | Quantity | 2       |   |     |          | 2        |                                  |                            |                 |
| Item 3 | Dept 3   | \$30.00 |   | 3 ( | 00 0     | <b>3</b> |                                  |                            |                 |
| Ttom 3 | Quantity | 1       |   | Ins | ert slip | <b>)</b> |                                  |                            |                 |
|        |          |         |   |     |          | NB       |                                  |                            |                 |

**RECEIPT** 

**RECEIPT** 

**OPERATION** 

### Remove slip

Press <NEW BALANCE> to temporarily close the transaction. If you want to finalize a check immediately, use <CASH>, <CHARGE>, <CREDIT> or <CHECK>.

### Adding to a check

### **Example**

|          | 1004            | 1 0 0 1 OLD                                                                | TABLE No. 000000 OT 4                                  |
|----------|-----------------|----------------------------------------------------------------------------|--------------------------------------------------------|
|          | 1234            |                                                                            | TABLE No.000033 CT 1 CHECK No. 1234                    |
|          | 33              | 3 0 00 1                                                                   | ST · 90.50                                             |
| Dept 1   | \$30.00         | 1 0 00 2                                                                   | 1 DEPT01 ·30.00<br>1 DEPT02 ·10.00<br>+ ·0.50          |
| Quantity | 1               | Insert slip                                                                | SRVC TL 131.00                                         |
| Dept 2   | \$10.00         | NB                                                                         |                                                        |
| Quantity | 1               | Remove slip                                                                |                                                        |
|          | Quantity Dept 2 | Dept 1       \$30.00         Quantity       1         Dept 2       \$10.00 | 33 0 00 1 Dept 1 \$30.00 Quantity 1 Dept 2 \$10.00  NB |

**OPERATION** 

- The table number is stored in the check tracking index memory so its input is not required in this operation even if table number input is preset as compulsory. Table number input after inputting the check number may be performed, however, without generating an error.
- Once a check is opened under a number in a certain mode (REG1 or REG2), the same mode must be used to make additions to the check.

TE-2200 User's Manual 71 E

# **Advanced Operations**

### Issuing a guest receipt

The following operation can be used to print out the balance of a temporarily finalized check.

### **Example**

### **OPERATION**

### **RECEIPT**

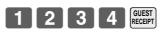

Input the number of check you want.

| TABLE No.000033<br>CHECK No. 1234                                                                                                    |                                                                                      |
|----------------------------------------------------------------------------------------------------|--------------------------------------------------------------------------------------|
| 1 DEPTO1 1 DEPTO1 1 DEPTO2 1 DEPTO2 1 DEPTO3 + 1 DEPTO1 1 DEPTO1 2 PERTO2 1 DEPTO2 1 DEPTO2 1 DEPTO2 1 DEPTO2 1 DEPTO2 1 DEPTO2 1 DEPTO2 1 DEPTO2 | .10.00<br>.10.00<br>.20.00<br>.20.00<br>.30.00<br>.0.50<br>.30.00<br>.10.00<br>.0.50 |

### Closing a check memory

### **Example**

### **OPERATION**

### **RECEIPT**

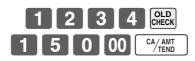

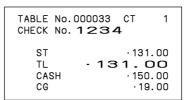

#### **SLIP**

| REG<br>CO1<br>TABLE No.00<br>CHECK No. 1    |                                                                         | 17:05<br>000150<br>CT 1                                                                                           |
|---------------------------------------------|-------------------------------------------------------------------------|----------------------------------------------------------------------------------------------------|
| 1 DE<br>1 DE<br>+<br>#12 SR<br>1 DE<br>1 DE | PTO1<br>PTO2<br>PTO2<br>PTO3<br>VC TL - PTO1<br>PTO2<br>VC TL - 1<br>SH | .10.00<br>.10.00<br>.20.00<br>.20.00<br>.30.00<br>.0.50<br>90.50<br>.10.00<br>.0.50<br>31.00<br>.150.00<br>.19.00 |

## New/old check key operation

## **Example 1**

When a check number is input and <NEW/OLD> is pressed, the key works as a new check key function if there is no matching check number in the check tracking memory.

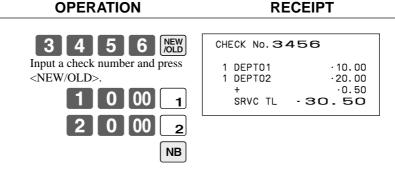

#### Example 2

When a check number is input and <NEW/OLD> is pressed, the key works as an old check key if there is matching check number in the check tracking memory.

| OPERATION          | F                      | RECEIPT                                     |
|--------------------|------------------------|---------------------------------------------|
|                    |                        |                                             |
| 3 4 5 6 NEW /OLD   | CHECK No. 3            | 3456                                        |
| 3 1 00 CA/AMT TEND | ST<br>TL<br>CASH<br>CG | ·30.50<br>- <b>30.50</b><br>·31.00<br>·0.50 |

TE-2200 User's Manual **73** E

# **Advanced Operations**

#### Add check

This operation lets you combine the amounts of more than one check into a single check.

#### **Example**

#### Registration for check number 1234

#### Original check Check# 1234 Dept 1 \$10.00 Item 1 1 Quantity Dept 2 \$20.00 Item 2 Quantity 1

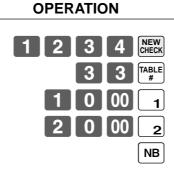

| CHECK No. 12                     | 234                                           |
|----------------------------------|-----------------------------------------------|
| TBL# 1 DEPT01 1 DEPT02 + SRVC TL | 000033<br>·10.00<br>·20.00<br>·0.50<br>·30.50 |
|                                  |                                               |

**RECEIPT** 

#### Registration for check number 3456

#### **OPERATION**

#### **RECEIPT**

#### Added check

| Check# |          | 3456    |
|--------|----------|---------|
| Item   | Dept 1   | \$30.00 |
|        | Quantity | 1       |

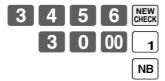

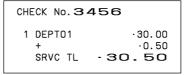

#### Registration for check number 1234

#### **OPERATION**

#### **RECEIPT**

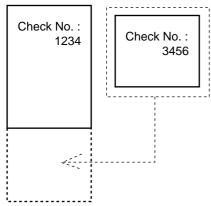

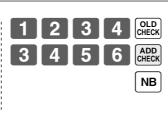

| TABLE No.000033<br>CHECK No.1234                 | СТ   | 1              |
|--------------------------------------------------|------|----------------|
| ST<br>ADD CHK<br>ST<br>+<br>SRVC TL - <b>6 1</b> | ·30. | 56<br>50<br>50 |

## Separate check

This operation makes it possible to split a single check into separate checks.

#### **Example**

#### Original check

| Check#   |          | 1234    |
|----------|----------|---------|
| Item 1   | Dept 1   | \$10.00 |
| Ittili i | Quantity | 1       |
| Item 2   | Dept 2   | \$20.00 |
| Item 2   | Quantity | 1       |
| Item 3   | Dept 3   | \$30.00 |
| item 5   | Quantity | 1       |
| Item 4   | Dept 4   | \$40.00 |
|          | Quantity | 1       |

#### Separated check

| Check#  |          | 3456    |
|---------|----------|---------|
| Item 1  | Dept 1   | \$10.00 |
| Item 1  | Quantity | 1       |
| Item 2  | Dept 3   | \$30.00 |
| Item 2  | Quantity | 1       |
| Payment | Cash     | \$40.00 |

#### **OPERATION**

#### RECEIPT

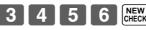

This input of a temporary check number can be skipped.

1 2 3 4 SEPARATE CHECK

Input the original check number by <SEP CHK>.

Display shows the 1st item which will be separated.

SEPARATE CHECK

After <SEP CHK>, this item is separated.

REVIEW

Display shows the 3rd item which will be separated.

SEPARATE CHECK

NB

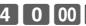

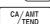

CHECK No. 3456

SEP CHK 1234
1 DEPT01 ·10.00
1 DEPT03 ·30.00
TL ·40.00
CASH ·40.00
CG ·0.00

TE-2200 User's Manual 75 🗉

# **Price reductions (red price)**

You can use the reduced price function to change a price; generally to an amount that is less than the normal price. You can program the register so that it prints the normal price, and the difference between the two prices on the receipt, while on journal, these items are always printed.

The following functions are able to work with red price.

- Department and PLU
- Quantity extension (Preset price is required for both department and PLU.)
- Amount limitation of item program (It effects to new price.) Note that you cannot use red price with the following types of item.
  - Department and PLUs programmed with negative unit prices
  - Set menus and link PLUs
  - Multiplication operations that use the format: Amount × Quantity

#### Example 1

#### **RECEIPT OPERATION** 4 00 RED PRICE Old price RED .6.00 Dept 1 \$6.00 Reduced price New price (Difference between two prices) RED PRC -2.00 Item Input a reduced price. DEPT01 \*4.00 \$4.00 Red price 4.00 CASH .4.00 00 \$4.00 Cash Payment

#### **Example 2**

| •       |           |        | OPERATION              | REC                        | EIPT            |  |
|---------|-----------|--------|------------------------|----------------------------|-----------------|--|
| T4      | PLU 1     | \$4.00 | 3 x                    | RED DRG                    | ·12.00<br>-6.00 |  |
| Item    | Red price | \$2.00 | 2 00 RED PRICE         | RED PRC<br>3 PLU0001<br>TL | *6.00<br>-6.00  |  |
| Payment | Cash      | \$6.00 | Input a reduced price. | CASH                       | -6.00           |  |
|         |           |        | 1 PLU                  |                            |                 |  |
|         |           |        | CA/AMT TEND            |                            |                 |  |

# **Condiment/preparation PLUs**

You can force entering condiment or preparation PLU after the main PLU registration by programming.

## **Example (condiment PLU)**

#### **OPERATION**

#### **RECEIPT**

| Main item | PLU 1  | \$10.00 |
|-----------|--------|---------|
|           | PLU 11 | \$0.10  |
| Condiment | PLU 12 | \$0.20  |
|           | PLU 13 | \$0.30  |
| Payment   | Cash   | \$10.60 |

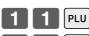

CA/ AMT TEND

PI U

| -10.00  |
|---------|
| ·0.10   |
| .0.20   |
| .0.30   |
| - 10.60 |
| ·10.60  |
|         |

## **Example (preparation PLU)**

#### **OPERATION**

#### **RECEIPT**

| Main item   | PLU 20 | \$20.00 |
|-------------|--------|---------|
| Preparation | PLU 21 | \$0.00  |
|             | PLU 22 | \$0.00  |
|             | PLU 23 | \$0.00  |
| Payment     | Cash   | \$20.00 |

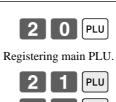

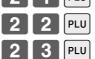

CA/ AMT TEND

| 1 PLU0020<br>PLU0021<br>PLU0022<br>PLU0023 | -20.00 |
|--------------------------------------------|--------|
| TL                                         | -20.00 |
| CASH                                       | ·20.00 |

TE-2200 User's Manual 77 E

# **VAT** breakdown printing

You can force printing of the VAT breakdown at the finalize stage, regardless of whether the cash register is programmed to print or skip printing of the VAT breakdown.

Every time you want to have VAT breakdown, press <VAT>.

#### **Example**

## **OPERATION**

#### **RECEIPT**

| Item 1  | Dept 1  | \$1.00   |
|---------|---------|----------|
| Hem i   | Taxable | 1        |
| Item 2  | PLU 1   | (\$2.00) |
|         | Taxable | 2        |
| Payment | Cash    | \$3.00   |

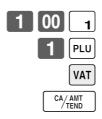

| 1 DEPT01  | T1 · 1.00 |
|-----------|-----------|
| 1 PLU0001 | T2 ·2.00  |
| TA1       | .0.90     |
| TX1       | ·0.10     |
| TA2       | · 1.90    |
| TX2       | ·0.10     |
| TL        | -3.00     |
| CASH      | .3.00     |
|           |           |

# **Deposit registrations**

Use the following procedures to register deposits.

## **Deposit from customer**

#### **OPERATION**

#### **RECEIPT**

| Deposit Cash \$50.0 |
|---------------------|
|---------------------|

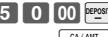

DEPO- .50.00
TL -50.00
CA/AMT CASH .50.00

# Deposit from customer during sales transaction

#### **OPERATION**

#### **RECEIPT**

| Items   | Dept 1 | \$10.00 |
|---------|--------|---------|
| Items   | Dept 2 | \$20.00 |
| Deposit |        | \$20.00 |
| Payment | Cash   | \$10.00 |

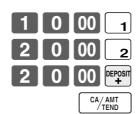

| 1 DEPT01 | .10.00   |
|----------|----------|
| 1 DEPTO2 | .20.00   |
| DEP0+    | -20.00   |
| TL       | . 10. 00 |
| CASH     | . 10. 00 |
|          |          |
|          |          |

TE-2200 User's Manual 79 E

# Bill copy

#### **Example 1**

To issue a copy of a bill dated February 1, 2006 in the amount of \$35.00 cash.

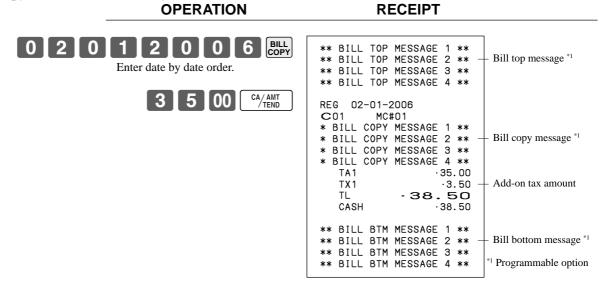

Note that you can finalize this operation using the cash amount tendered key.

#### Example 2

To issue a copy of a bill dated February 1, 2006 in the amount of Euro 30.00 cash (sub-currency).

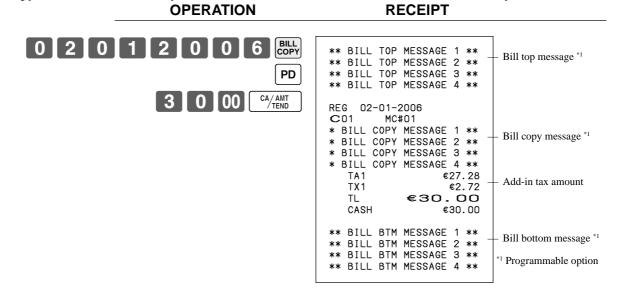

# **Actual stock quantity inquiry**

With this operation, you can recall the actual stock quantity for PLUs and show it on the display of the cash register.

#### **Example**

To check the actual stock quantity of PLU 32.

**OPERATION** 

**DISPLAY (7segment)** 

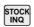

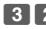

12345

Actual stock quantity are appeared.

# **Unit price inquiry**

Use this operation to recall the unit prices of departments, PLUs, or scanning PLUs.

**OPERATION** 

The unit prices appear on the display of the cash register when recalled.

## **Example**

To check the unit price of PLU 32, department 1.

**DISPLAY (7 segment)** 145 PLU 1400 1

TE-2200 User's Manual 81 E

# Previous item void using <REVIEW>

You can correct the previously registered item(s) in the same transaction by using <REVIEW> (review key).

#### **Example**

#### Dept. 1 \$2.35 Item 1 1 Quantity Dept. 2 \$2.00 Item 2 1 Quantity (\$1.20)<sub>prese</sub> PLU 1 Item 3 Quantity 1 \$2.35 Dept. 1 Corrected Item 1 1 Quantity Payment Cash \$3.20

#### **OPERATION**

#### DISPLAY

|                                  | 1 ST ·2.35<br>DEPT01        |
|----------------------------------|-----------------------------|
| 2 3 5 1                          | 2.35                        |
|                                  | 2 ST ·4.35<br>DEPT02        |
| 2 00 2                           | 2.00                        |
|                                  | 3 ST ⋅5.55<br>PLU001        |
| 1 PLU                            | 120                         |
|                                  | ** REVIEW **<br>DEPT01 1 QT |
| REVIEW                           | 2.35                        |
| Review the item to be corrected. | ** REVIEW **<br>DEPT02 1 QT |
| VOID                             | 2.00                        |
| Press <void> to correct.</void>  | CASH                        |
| CA/AMT<br>/TEND                  | 3.20                        |

# **RECEIPT**

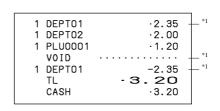

<sup>\*1</sup> These items can be skipped by program.

# **Scanning PLU**

Product barcodes are read by scanning with hand-held scanner, and are filed in the scanning PLU file together with the unit price, item descriptor, programming status, link department, totalizer and counter.

When a barcode is entered by scanning, or from the keyboard by using <OBR> (OBR key) or <One touch NLU> (One touch NLU key) and it has been filed in the scanning PLU file, the preset unit price is accumulated to its own totalizer and other appropriate totalizers.

RECEIPT

Scanning PLUs include UPC-A/UPC-E/EAN-13/EAN-8, source marking, in-store marking code.

**OPERATION** 

## Item registration

## By scanner/code input/one touch NLU key

| Item 1  | Scan-PLU<br>PLU code | ,        | "Scanning"                    | 1 | Scan-PLU01<br>#49012347<br>Scan-PLU02<br>#123456 | ·2.35<br>·2.00 | Scanning PLU code *1   |
|---------|----------------------|----------|-------------------------------|---|--------------------------------------------------|----------------|------------------------|
| Item 2  | Scan-PLU             | (\$2.00) | 1 2 3                         | 1 | Scan-PLU03<br>#49012354                          | · 1. 23        |                        |
|         | PLU code             | 123456   | 4 5 6 OBR                     |   | TL<br>CASH                                       | -5.58<br>-5.58 | *1 Programmable option |
| Item 3  | Scan-PLU             | (\$1.23) | Scanning-PLU code and OBR key |   |                                                  |                | 1                      |
|         | PLU code             | 49012354 | NLU                           |   |                                                  |                |                        |
| Payment | Cash                 | \$5.58   | One touch NLU                 |   |                                                  |                |                        |
|         |                      |          | CA/AMT<br>TEND                |   |                                                  |                |                        |

#### **Not found PLU**

When a scanning PLU item which does not exist in the scanning PLU file is registered, an error occurs (Item not found error). In this case, you can input this item to the ECR and register it at the same time. After this operation, "Item not found error" does not occur during the next registration.

#### **OPERATION** RECEIPT "Scanning" Scan-PLU Link department (\$1.00)1 DEPT01 .1.00 descriptor/amount Does not exist in the scanning #49012361 DEPT01 .1.00 PLU code | 49012361 Item 1 PLU file #49012361 (scan) -2.00 "Not Found Error" Dept. 1 CASH 2.00 The display shows; (\$1.00)Scan-PLU "Not Found PLU Item 2 Input Unit Price, and Press DEPT key" (scan) PLU code 49012361 010 Cash \$2.00 Payment Input price and press the linked department key. "Scanning"

Register normally.

TE-2200 User's Manual 83 E

# **Programming to clerk**

You can program up to 4-digit assigning number (clerk number), trainee status of clerk (i.e. training cashier) and commission rate for each clerk.

## Programming clerk number

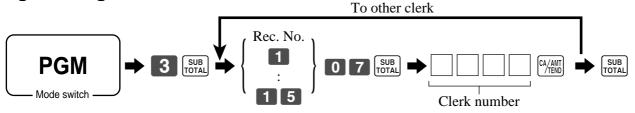

# **Programming trainee status**

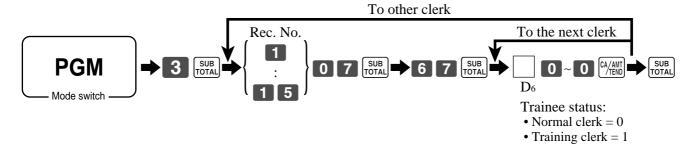

# **Programming commission rate**

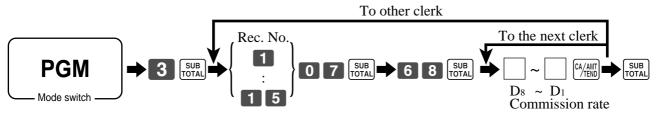

|            |       |         |        |       |       |           |       |       | Co       | ommiss | ion rate | e       |         |       |
|------------|-------|---------|--------|-------|-------|-----------|-------|-------|----------|--------|----------|---------|---------|-------|
| Record No. |       | Clerk r | number |       | Train | ee status | Co    | mmiss | ion rate | e 1    | Con      | nmissio | on rate | 2     |
| Record No. |       |         |        |       |       |           | Inte  | ger   | Deci     | mal    | Inte     | ger     | Dec     | imal  |
|            | $D_4$ | $D_3$   | $D_2$  | $D_1$ | $D_6$ | 00000     | $D_8$ | $D_7$ | $D_6$    | $D_5$  | $D_4$    | $D_3$   | $D_2$   | $D_1$ |
| 1          |       |         |        |       |       | 00000     |       |       |          |        |          |         |         |       |
| 2          |       |         |        |       |       | 00000     |       |       |          |        |          |         |         |       |
| 3          |       |         |        |       |       | 00000     |       |       |          |        |          |         |         |       |
| 4          |       |         |        |       |       | 00000     |       |       |          |        |          |         |         |       |
| 5          |       |         |        |       |       | 00000     |       |       |          |        |          |         |         |       |
| 6          |       |         |        |       |       | 00000     |       |       |          |        |          |         |         |       |
| 7          |       |         |        |       |       | 00000     |       |       |          |        |          |         |         |       |
| 8          |       |         |        |       |       | 00000     |       |       |          |        |          |         |         |       |
| 9          |       |         |        |       |       | 00000     |       |       |          |        |          |         |         |       |
| 10         |       |         |        |       |       | 00000     |       |       |          |        |          |         |         |       |
| 11         |       |         |        |       |       | 00000     |       |       |          |        |          |         |         |       |
| 12         |       |         |        |       |       | 00000     |       |       |          |        |          |         |         |       |
| 13         |       |         |        |       |       | 00000     |       |       |          |        |          |         |         |       |
| 14         |       |         |        |       |       | 00000     |       |       |          |        |          |         |         |       |
| 15         |       |         |        |       |       | 00000     |       |       |          |        |          |         |         |       |

Character programming can be performed in two ways:

- Character keyboard programming (see page 89),
- Entering characters by code (see page 90).

# Programming descriptors and messages

The following descriptors and messages can be programmed;

- Messages (Logo, commercial and bottom message)
- Clerk name
- PLU item descriptor
- Department key descriptor
- Machine number

## Programming receipt message, machine No. and clerk name

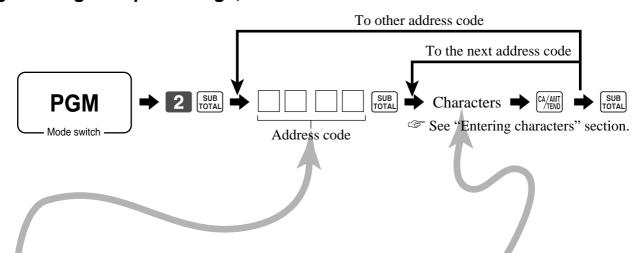

| Address code | Contents       | Initial character | Yours |
|--------------|----------------|-------------------|-------|
| 0107         | Clerk 01       | C01               |       |
| 0207         | Clerk 02       | C02               |       |
| 0307         | Clerk 03       | C03               |       |
| 0407         | Clerk 04       | C04               |       |
| 0507         | Clerk 05       | C05               |       |
| 0607         | Clerk 06       | C06               |       |
| 0707         | Clerk 07       | C07               |       |
| 0807         | Clerk 08       | C08               |       |
| 0907         | Clerk 09       | C09               |       |
| 1007         | Clerk 10       | C10               |       |
| 1107         | Clerk 11       | C11               |       |
| 1207         | Clerk 12       | C12               |       |
| 1307         | Clerk 13       | C13               |       |
| 1407         | Clerk 14       | C14               |       |
| 1507         | Clerk 15       | C15               |       |
| 0191         | Machine number | MC#01             |       |

TE-2200 User's Manual **85** E

# **Advanced Operations**

| Address<br>code | Contents                            | Initial character | Yours |  |  |  |  |
|-----------------|-------------------------------------|-------------------|-------|--|--|--|--|
| 0132            | 1st line of logo message            | YOUR RECEIPT      |       |  |  |  |  |
| 0232            | 2nd line of logo message            | THANK YOU         |       |  |  |  |  |
| 0332            | 3rd line of logo message            | CALL AGAIN        |       |  |  |  |  |
| 0432            | 4th line of logo message            |                   |       |  |  |  |  |
| 0532            | 1st line of commercial message      |                   |       |  |  |  |  |
| 0632            | 2nd line of commercial message      |                   |       |  |  |  |  |
| 0732            | 3rd line of commercial message      |                   |       |  |  |  |  |
| 0832            | 4th line of commercial message      |                   |       |  |  |  |  |
| 0932            | 1st line of bottom message          |                   |       |  |  |  |  |
| 1032            | 2nd line of bottom message          |                   |       |  |  |  |  |
| 1132            | 3rd line of bottom message          |                   |       |  |  |  |  |
| 1232            | 4th line of bottom message          |                   |       |  |  |  |  |
|                 | 1st line of bill top message        |                   |       |  |  |  |  |
|                 | 2nd line of bill top message        |                   |       |  |  |  |  |
|                 | 3rd line of bill top message        |                   |       |  |  |  |  |
|                 | 4th line of bill top message        |                   |       |  |  |  |  |
|                 | 1st line of bill copy message       |                   |       |  |  |  |  |
|                 | 2nd line of bill copy message       |                   |       |  |  |  |  |
|                 | 3rd line of bill copy message       |                   |       |  |  |  |  |
|                 | 4th line of bill copy message       |                   |       |  |  |  |  |
|                 | 1st line of bill bottom message     |                   |       |  |  |  |  |
|                 | 2nd line of bill bottom message     |                   |       |  |  |  |  |
|                 | 3rd line of bill bottom message     |                   |       |  |  |  |  |
|                 | 4th line of bill bottom message     |                   |       |  |  |  |  |
|                 | Post receipt message                | DUPLICATE RECEIPT |       |  |  |  |  |
|                 | 1st line of guest intermediate msg. |                   |       |  |  |  |  |
|                 | 2nd line of guest intermediate msg. |                   |       |  |  |  |  |
|                 | 3rd line of guest intermediate msg. |                   |       |  |  |  |  |
|                 | 4th line of guest intermediate msg. |                   |       |  |  |  |  |
|                 | 1st line of guest bottom msg.       |                   |       |  |  |  |  |
|                 | 2nd line of guest bottom msg.       |                   |       |  |  |  |  |
| 3232            | 3rd line of guest bottom msg.       |                   |       |  |  |  |  |
| 3332            | 4th line of guest bottom msg.       |                   |       |  |  |  |  |
|                 | 5th line of guest bottom msg.       |                   |       |  |  |  |  |
|                 | 6th line of guest bottom msg.       |                   |       |  |  |  |  |
|                 | 7th line of guest bottom msg.       |                   |       |  |  |  |  |
|                 | 8th line of guest bottom msg.       |                   |       |  |  |  |  |
|                 | 9th line of guest bottom msg.       |                   |       |  |  |  |  |
|                 | 10th line of guest bottom msg.      |                   |       |  |  |  |  |
|                 | 1st line of Australian GST MOF msg. | TAX INVOICE       |       |  |  |  |  |
|                 | 2nd line of Australian GST MOF msg. | * INDICATES       |       |  |  |  |  |
|                 | 3rd line of Australian GST MOF msg. | TAXABLE SUPPLY    |       |  |  |  |  |

# Programming department/transaction key descriptor

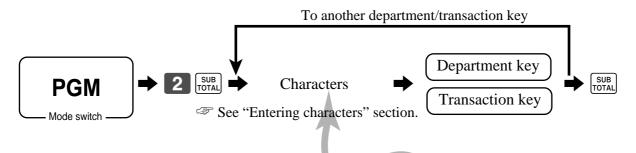

| Contents      | Initial character | Yours |
|---------------|-------------------|-------|
| Department 01 | DEPT01            |       |
| Department 02 | DEPT02            |       |
| Department 03 | DEPT03            |       |
| Department 04 | DEPTO4            |       |
| Department 05 | DEPT05            |       |
| Department 06 | DEPT06            |       |
| Department 07 | DEPT07            |       |
| Department 08 | DEPT08            |       |
| Department 09 | DEPTO9            |       |
| Department 10 | DEPT10            |       |
| Department 11 | DEPT11            |       |
| Department 12 | DEPT12            |       |
| Department 13 | DEPT13            |       |
| Department 14 | DEPT14            |       |
| Department 15 | DEPT15            |       |
| Department 16 | DEPT16            |       |
| Department 17 | DEPT17            |       |
| Department 18 | DEPT18            |       |
| Department 19 | DEPT19            |       |
| Department 20 | DEPT20            |       |
| Department 21 | DEPT21            |       |
| Department 22 | DEPT22            |       |
| Department 23 | DEPT23            |       |
| Department 24 | DEPT24            |       |
| Department 25 | DEPT25            |       |
| :             | :                 |       |

TE-2200 User's Manual 87 🗉

| Contents               | Initial character | Yours          |  |  |  |  |  |  |  |
|------------------------|-------------------|----------------|--|--|--|--|--|--|--|
| Cash / Amount tendered | CASH              | П              |  |  |  |  |  |  |  |
| Charge                 | CHARGE            | П              |  |  |  |  |  |  |  |
| Check                  | CHECK             | П              |  |  |  |  |  |  |  |
| Credit 1               | CREDIT1           | $\blacksquare$ |  |  |  |  |  |  |  |
| Credit 2               | CREDIT2           | $\mathbf{T}$   |  |  |  |  |  |  |  |
| Received on account    | RC                | $\mathbf{T}$   |  |  |  |  |  |  |  |
| Paid out               | PD                | $\mathbf{T}$   |  |  |  |  |  |  |  |
| Coupon                 | COUPON            | $\mathbf{T}$   |  |  |  |  |  |  |  |
| Premium                | %+                | $\mathbf{T}$   |  |  |  |  |  |  |  |
| Discount               | %-                | $\mathbf{I}$   |  |  |  |  |  |  |  |
| Refund                 | RF                | $\mathbf{I}$   |  |  |  |  |  |  |  |
| Correction             | CORR              | $\mathbf{I}$   |  |  |  |  |  |  |  |
| Price                  | PRC               |                |  |  |  |  |  |  |  |
| Receipt                | RCT               |                |  |  |  |  |  |  |  |
| Non add / No sale      | #/NS              |                |  |  |  |  |  |  |  |
| VAT                    | VAT               |                |  |  |  |  |  |  |  |
| Currency exchange      | CE                |                |  |  |  |  |  |  |  |
| Open                   | OPEN              | $\mathbf{I}$   |  |  |  |  |  |  |  |
| Subtotal               | SUBTOTAL          |                |  |  |  |  |  |  |  |
| Receipt on / off       | RCT ON/OFF        |                |  |  |  |  |  |  |  |
| Multiplication         | Х                 |                |  |  |  |  |  |  |  |
| Two zero               | 00                | $\Box$         |  |  |  |  |  |  |  |
| Decimal point          |                   | $\top$         |  |  |  |  |  |  |  |
| Date/Time              | DATE/TIME         | $\top$         |  |  |  |  |  |  |  |
| Help                   | HELP              |                |  |  |  |  |  |  |  |

# **Entering characters**

In this section, the method to enter descriptors or messages (characters) to the cash register during programming is described.

Characters are specified by character keyboard or by codes. In the first half of this section, the usage of character keyboard is described. In the latter half, inputting method by character code is described.

## Using character keyboard

#### **Example:**

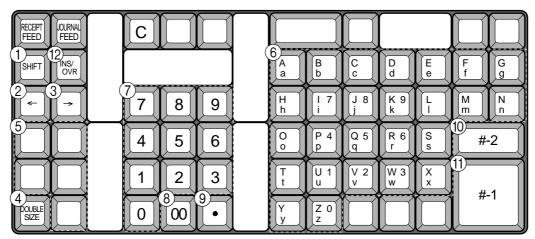

#### 1 Shift key

Press this key to shift the following characters through the uppercase letter, lowercase letter and numerics.

#### 2 Left cursor key

Press this key to shift the character setting position to the left one by one. This key is used to correct already entered characters.

#### (3) Right cursor key

Press this key to shift the character setting position to the right one by one. This key is used to correct already entered characters.

#### (4) Double size letter key

Press this key to specify that the next character you input to a double size character.

#### (5) Space key

Press this key to set a space.

#### (6) Alphabet keys

Press these keys to input characters.

#### (7) Numeric keys

Press these keys to enter program codes, memory number and character codes.

#### (8) Character fixed key

Press this key to enter when the alphabetic entry for a descriptor, name or message has been completed.

#### (9) Backspace/Character code fixed key

Press this key to register one character with code (2 or 3 digit). It clears the last input character, much like a back space key. (Does not clear the double size letter key entry.)

#### 10 Program end key

Press this key to terminate the character programming.

#### **(11)** Character enter key

Press this key to register the programmed characters.

#### (12) Insert/Override key

Press this key to change the status "Insert" between the original characters or "Override" the original characters.

TE-2200 User's Manual 89 E

# **Advanced Operations**

# **Entering characters by code**

Every time you enter a character, choose character codes by the character code list (below) and press the key to settle it. After you complete entering characters, press the 00 key to fix them.

#### **Example:**

| Input " | Α      | р   | р   | I   | е   |    | J  | u   | i   | С  | е   |    | ", |
|---------|--------|-----|-----|-----|-----|----|----|-----|-----|----|-----|----|----|
| enter " | 255 65 | 112 | 112 | 108 | 101 | 32 | 74 | 117 | 105 | 99 | 101 | 00 | ,, |

#### **Character code list**

| Chara                   | Code                                                                             | Chara                                              | Code                                                                             | Chara                                  | Code                                                                                    | Chara                  | Code                                                                                    | Chara                                | Code                                                                                    | Chara                                          | Code                                                                                    | Chara                                       | Code                                                                                    |
|-------------------------|----------------------------------------------------------------------------------|----------------------------------------------------|----------------------------------------------------------------------------------|----------------------------------------|-----------------------------------------------------------------------------------------|------------------------|-----------------------------------------------------------------------------------------|--------------------------------------|-----------------------------------------------------------------------------------------|------------------------------------------------|-----------------------------------------------------------------------------------------|---------------------------------------------|-----------------------------------------------------------------------------------------|
| Space                   | 32                                                                               | 0                                                  | 48                                                                               | @                                      | 64                                                                                      | Р                      | 80                                                                                      | 1                                    | 96                                                                                      | р                                              | 112                                                                                     | Ç                                           | 128                                                                                     |
| !                       | 33                                                                               | 1                                                  | 49                                                                               | Α                                      | 65                                                                                      | Q                      | 81                                                                                      | а                                    | 97                                                                                      | q                                              | 113                                                                                     | ü                                           | 129                                                                                     |
| "                       | 34                                                                               | 2                                                  | 50                                                                               | В                                      | 66                                                                                      | R                      | 82                                                                                      | b                                    | 98                                                                                      | r                                              | 114                                                                                     | é                                           | 130                                                                                     |
| #                       | 35                                                                               | 3                                                  | 51                                                                               | С                                      | 67                                                                                      | S                      | 83                                                                                      | С                                    | 99                                                                                      | s                                              | 115                                                                                     | â                                           | 131                                                                                     |
| \$                      | 36                                                                               | 4                                                  | 52                                                                               | D                                      | 68                                                                                      | Т                      | 84                                                                                      | d                                    | 100                                                                                     | t                                              | 116                                                                                     | ä                                           | 132                                                                                     |
| %                       | 37                                                                               | 5                                                  | 53                                                                               | Е                                      | 69                                                                                      | U                      | 85                                                                                      | е                                    | 101                                                                                     | u                                              | 117                                                                                     | à                                           | 133                                                                                     |
| &                       | 38                                                                               | 6                                                  | 54                                                                               | F                                      | 70                                                                                      | V                      | 86                                                                                      | f                                    | 102                                                                                     | ٧                                              | 118                                                                                     | å                                           | 134                                                                                     |
| '                       | 39                                                                               | 7                                                  | 55                                                                               | G                                      | 71                                                                                      | W                      | 87                                                                                      | g                                    | 103                                                                                     | W                                              | 119                                                                                     | Ç                                           | 135                                                                                     |
| (                       | 40                                                                               | 8                                                  | 56                                                                               | Н                                      | 72                                                                                      | Х                      | 88                                                                                      | h                                    | 104                                                                                     | Х                                              | 120                                                                                     | ê                                           | 136                                                                                     |
| )                       | 41                                                                               | 9                                                  | 57                                                                               | I                                      | 73                                                                                      | Υ                      | 89                                                                                      | i                                    | 105                                                                                     | у                                              | 121                                                                                     | ë                                           | 137                                                                                     |
| *                       | 42                                                                               | :                                                  | 58                                                                               | J                                      | 74                                                                                      | Z                      | 90                                                                                      | j                                    | 106                                                                                     | Z                                              | 122                                                                                     | è                                           | 138                                                                                     |
| +                       | 43                                                                               | ;                                                  | 59                                                                               | K                                      | 75                                                                                      | [                      | 91                                                                                      | k                                    | 107                                                                                     | {                                              | 123                                                                                     | ï                                           | 139                                                                                     |
| ,                       | 44                                                                               | <                                                  | 60                                                                               | L                                      | 76                                                                                      | \                      | 92                                                                                      | I                                    | 108                                                                                     |                                                | 124                                                                                     | î                                           | 140                                                                                     |
| -                       | 45                                                                               | =                                                  | 61                                                                               | М                                      | 77                                                                                      | ]                      | 93                                                                                      | m                                    | 109                                                                                     | }                                              | 125                                                                                     | ì                                           | 141                                                                                     |
|                         | 46                                                                               | >                                                  | 62                                                                               | N                                      | 78                                                                                      | ٨                      | 94                                                                                      | n                                    | 110                                                                                     | ~                                              | 126                                                                                     | Ä                                           | 142                                                                                     |
| /                       | 47                                                                               | ?                                                  | 63                                                                               | 0                                      | 79                                                                                      | _                      | 95                                                                                      | 0                                    | 111                                                                                     |                                                | 127                                                                                     | Å                                           | 143                                                                                     |
|                         | _                                                                                |                                                    |                                                                                  |                                        |                                                                                         |                        |                                                                                         |                                      |                                                                                         |                                                |                                                                                         |                                             |                                                                                         |
| Chara                   | Code                                                                             | Chara                                              | Code                                                                             | Chara                                  | Code                                                                                    | Chara                  | Code                                                                                    | Chara                                | Code                                                                                    | Chara                                          | Code                                                                                    | Chara                                       | Code                                                                                    |
| Chara<br>É              | Code<br>144                                                                      | Chara<br>á                                         | Code<br>160                                                                      | Chara                                  | Code<br>176                                                                             | Chara                  | Code<br>192                                                                             | Chara<br>ð                           | Code<br>208                                                                             | Chara<br>Ó                                     | Code<br>224                                                                             | Chara                                       | Code<br>240                                                                             |
|                         |                                                                                  |                                                    |                                                                                  | Chara                                  | 1                                                                                       |                        |                                                                                         |                                      | 1                                                                                       |                                                | 1                                                                                       |                                             |                                                                                         |
| É                       | 144                                                                              | á                                                  | 160                                                                              | Chara                                  | 176                                                                                     | L                      | 192                                                                                     | ð                                    | 208                                                                                     | Ó                                              | 224                                                                                     | -                                           | 240                                                                                     |
| Éæ                      | 144<br>145                                                                       | á<br>í                                             | 160<br>161                                                                       | Chara                                  | 176<br>177                                                                              | L                      | 192<br>193                                                                              | ð<br>Ð                               | 208<br>209                                                                              | Ó<br>ß                                         | 224<br>225                                                                              | -                                           | 240<br>241                                                                              |
| É<br>æ<br>Æ             | 144<br>145<br>146                                                                | á<br>í<br>ó                                        | 160<br>161<br>162                                                                | Chara                                  | 176<br>177<br>178                                                                       | L<br>L<br>T            | 192<br>193<br>194                                                                       | ð<br>Ð<br><b>Ê</b>                   | 208<br>209<br>210                                                                       | Ó<br>ß<br>Ô                                    | 224<br>225<br>226                                                                       | -<br>±<br>-                                 | 240<br>241<br>242                                                                       |
| É<br>æ<br>Æ<br>ô        | 144<br>145<br>146<br>147                                                         | á<br>í<br>ó<br>ú                                   | 160<br>161<br>162<br>163                                                         |                                        | 176<br>177<br>178<br>179                                                                |                        | 192<br>193<br>194<br>195                                                                | ð<br>Đ<br>Ê<br>Ë                     | 208<br>209<br>210<br>211                                                                | Ó<br>ß<br>Ô<br>Ò                               | 224<br>225<br>226<br>227                                                                | -<br>±<br>-<br>3/4                          | 240<br>241<br>242<br>243                                                                |
| É æ Æ ô ö               | 144<br>145<br>146<br>147<br>148                                                  | á<br>í<br>ó<br>ú<br>ñ                              | 160<br>161<br>162<br>163<br>164                                                  |                                        | 176<br>177<br>178<br>179<br>180                                                         | L<br>                  | 192<br>193<br>194<br>195<br>196                                                         | ð<br>Đ<br>Ê<br>Ë                     | 208<br>209<br>210<br>211<br>212                                                         | Ó<br>ß<br>Ô<br>Ò                               | 224<br>225<br>226<br>227<br>228                                                         | -<br>±<br>-<br>3/4                          | 240<br>241<br>242<br>243<br>244                                                         |
| É æ Æ ô ö ö             | 144<br>145<br>146<br>147<br>148<br>149                                           | á í ó ú ñ                                          | 160<br>161<br>162<br>163<br>164<br>165                                           | IIIIIIIIIIIIIIIIIIIIIIIIIIIIIIIIIIIIII | 176<br>177<br>178<br>179<br>180<br>181                                                  | L<br>                  | 192<br>193<br>194<br>195<br>196<br>197                                                  | ð<br>Ð<br>Ê<br>Ë<br>È                | 208<br>209<br>210<br>211<br>212<br>213                                                  | Ó<br>ß<br>Ô<br>Ò<br>Õ                          | 224<br>225<br>226<br>227<br>228<br>229                                                  | -<br>±<br>-<br>3/4<br>¶<br>§                | 240<br>241<br>242<br>243<br>244<br>245                                                  |
| É æ Æ ô ö ò û           | 144<br>145<br>146<br>147<br>148<br>149<br>150                                    | á<br>í<br>ó<br>ú<br>ñ<br>Ñ                         | 160<br>161<br>162<br>163<br>164<br>165<br>166                                    | IIIIIIIIIIIIIIIIIIIIIIIIIIIIIIIIIIIIII | 176<br>177<br>178<br>179<br>180<br>181<br>182                                           | L<br>                  | 192<br>193<br>194<br>195<br>196<br>197<br>198                                           | ð<br>Ð<br>Ê<br>Ë<br>È                | 208<br>209<br>210<br>211<br>212<br>213<br>214                                           | Ó<br>β<br>Ô<br>Ò<br>Õ<br>Õ<br>μ                | 224<br>225<br>226<br>227<br>228<br>229<br>230                                           | -<br>±<br>-<br>3/4<br>¶<br>§                | 240<br>241<br>242<br>243<br>244<br>245<br>246                                           |
| É æ Æ ô ö ò ù ù         | 144<br>145<br>146<br>147<br>148<br>149<br>150                                    | á í ó ú ñ Ñ a                                      | 160<br>161<br>162<br>163<br>164<br>165<br>166<br>167                             | I A A A                                | 176<br>177<br>178<br>179<br>180<br>181<br>182<br>183                                    | L                      | 192<br>193<br>194<br>195<br>196<br>197<br>198<br>199                                    | ð<br>Ð<br>Ê<br>Ë<br>È<br>(Î          | 208<br>209<br>210<br>211<br>212<br>213<br>214<br>215                                    | Ó<br>β<br>Ô<br>Ò<br>Õ<br>Õ<br>μ<br>þ           | 224<br>225<br>226<br>227<br>228<br>229<br>230<br>231                                    | -<br>±<br>-<br>3/4<br>¶<br>§<br>÷           | 240<br>241<br>242<br>243<br>244<br>245<br>246<br>247                                    |
| É æ Æ ô ö ù ù ÿ         | 144<br>145<br>146<br>147<br>148<br>149<br>150<br>151                             | á í ó ú ñ Ñ a o                                    | 160<br>161<br>162<br>163<br>164<br>165<br>166<br>167                             |                                        | 176<br>177<br>178<br>179<br>180<br>181<br>182<br>183                                    | L                      | 192<br>193<br>194<br>195<br>196<br>197<br>198<br>199<br>200                             | ð<br>Ð<br>Ê<br>Ë<br>È<br>Í<br>Î      | 208<br>209<br>210<br>211<br>212<br>213<br>214<br>215<br>216                             | Ó<br>ß<br>Ô<br>Õ<br>Õ<br>μ<br>þ                | 224<br>225<br>226<br>227<br>228<br>229<br>230<br>231<br>232                             | -<br>±<br>-<br>3/4<br>¶<br>§<br>÷           | 240<br>241<br>242<br>243<br>244<br>245<br>246<br>247<br>248                             |
| É æ Æ ô ö ù ù ÿ Ö       | 144<br>145<br>146<br>147<br>148<br>149<br>150<br>151<br>152                      | á<br>í<br>ó<br>ú<br>ñ<br>Ñ<br>a<br>o               | 160<br>161<br>162<br>163<br>164<br>165<br>166<br>167<br>168<br>169               |                                        | 176<br>177<br>178<br>179<br>180<br>181<br>182<br>183<br>184                             |                        | 192<br>193<br>194<br>195<br>196<br>197<br>198<br>199<br>200<br>201                      | ð<br>Ð<br>Ê<br>Ë<br>È<br>í<br>í      | 208<br>209<br>210<br>211<br>212<br>213<br>214<br>215<br>216<br>217                      | Ó<br>ß<br>Ô<br>Õ<br>Õ<br>μ<br>þ                | 224<br>225<br>226<br>227<br>228<br>229<br>230<br>231<br>232<br>233                      | -<br>±<br>-<br>3/4<br>¶<br>§<br>÷           | 240<br>241<br>242<br>243<br>244<br>245<br>246<br>247<br>248<br>249                      |
| É æ Æ ô ö ù ù ÿ Ö Ü     | 144<br>145<br>146<br>147<br>148<br>149<br>150<br>151<br>152<br>153<br>154        | á í ó ú ñ Ñ a o ¿ ®                                | 160<br>161<br>162<br>163<br>164<br>165<br>166<br>167<br>168<br>169<br>170        |                                        | 176<br>177<br>178<br>179<br>180<br>181<br>182<br>183<br>184<br>185                      | L                      | 192<br>193<br>194<br>195<br>196<br>197<br>198<br>199<br>200<br>201<br>202               | ð<br>Đ<br>Ê<br>È<br>È<br>í<br>Î      | 208<br>209<br>210<br>211<br>212<br>213<br>214<br>215<br>216<br>217<br>218               | Ó<br>ß<br>Ô<br>Õ<br>Õ<br>μ<br>þ<br>Þ<br>Ú      | 224<br>225<br>226<br>227<br>228<br>229<br>230<br>231<br>232<br>233<br>234               | -<br>±<br>-<br>3/4<br>¶<br>§<br>÷           | 240<br>241<br>242<br>243<br>244<br>245<br>246<br>247<br>248<br>249<br>250               |
| É æ Æ ô ö ò ù ù ÿ Ö Ü ø | 144<br>145<br>146<br>147<br>148<br>149<br>150<br>151<br>152<br>153<br>154<br>155 | á<br>í<br>ó<br>ú<br>ñ<br>Ñ<br>a<br>o<br>¿<br>®     | 160<br>161<br>162<br>163<br>164<br>165<br>166<br>167<br>168<br>169<br>170        |                                        | 176<br>177<br>178<br>179<br>180<br>181<br>182<br>183<br>184<br>185<br>186               | L  T  H  A  A  L  T  T | 192<br>193<br>194<br>195<br>196<br>197<br>198<br>199<br>200<br>201<br>202<br>203        | ð<br>Ð<br>Ê<br>È<br>É<br>í<br>Î<br>Ï | 208<br>209<br>210<br>211<br>212<br>213<br>214<br>215<br>216<br>217<br>218<br>219        | Ó<br>ß<br>Ô<br>Õ<br>Õ<br>μ<br>þ<br>Þ<br>Ú<br>Û | 224<br>225<br>226<br>227<br>228<br>229<br>230<br>231<br>232<br>233<br>234<br>235        | -<br>±<br>-<br>3/4<br>¶<br>§<br>÷           | 240<br>241<br>242<br>243<br>244<br>245<br>246<br>247<br>248<br>249<br>250<br>251        |
| É æ Æ ô ö ù û ÿ Ö Ü ø £ | 144<br>145<br>146<br>147<br>148<br>149<br>150<br>151<br>152<br>153<br>154<br>155 | á<br>í<br>ó<br>ú<br>ñ<br>Ñ<br>a<br>o<br>¿<br>®<br> | 160<br>161<br>162<br>163<br>164<br>165<br>166<br>167<br>168<br>169<br>170<br>171 |                                        | 176<br>177<br>178<br>179<br>180<br>181<br>182<br>183<br>184<br>185<br>186<br>187<br>188 | L                      | 192<br>193<br>194<br>195<br>196<br>197<br>198<br>199<br>200<br>201<br>202<br>203<br>204 | ð<br>Ð<br>Ê<br>È<br>É<br>í<br>Î<br>Ï | 208<br>209<br>210<br>211<br>212<br>213<br>214<br>215<br>216<br>217<br>218<br>219<br>220 | Ó<br>ß<br>Ô<br>Õ<br>Õ<br>μ<br>Þ<br>Ú<br>Û<br>Ù | 224<br>225<br>226<br>227<br>228<br>229<br>230<br>231<br>232<br>233<br>234<br>235<br>236 | -<br>±<br>-<br>3/4<br>¶<br>§<br>÷<br>·<br>· | 240<br>241<br>242<br>243<br>244<br>245<br>246<br>247<br>248<br>249<br>250<br>251<br>252 |

## **Editing characters**

#### Correcting a character just entered

#### **OPERATION**

#### **DISPLAY (dot)**

"L" "E" "N" "O" "N" 

⇔Press left arrow key three times.

<

□ Override mode

"M" Enter "M".

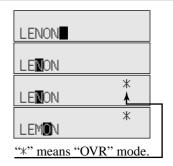

# Correcting and adding a PLU descriptor already set

**OPERATION** 

DISPLAY (dot)

00 <⊐Enter "00".

5 PLU \= Enter PLU No.

"S" "o" "d" "a" " \rightarrow Enter "Soda" and "space".

"L" ⟨□Enter "L".

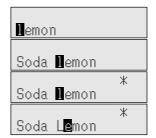

#### Correcting a key descriptor already set

#### **OPERATION**

**DISPLAY (dot)** 

 $\rightarrow$  |  $\rightarrow$  |  $\rightarrow$  |  $\rightarrow$  | Press right arrow key two times.

"M" <□ Enter "M".

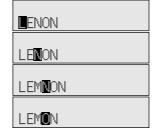

# Correcting a message descriptor already set

#### **OPERATION**

#### **DISPLAY (dot)**

Enter record and file number.

→ Press right arrow key two times.

"O" <□Enter "O".

□ Delete "A".

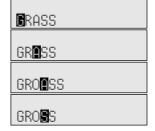

TE-2200 User's Manual

# **Printing read/reset reports**

## Daily sales read report ("X1" mode)

You can print read reports at any time during the business day without affecting the data stored in the cash register's memory.

# • Daily sales reset report ("Z1" mode)

You should print reset reports at the end of the business day.

#### Important!

- The reset operation issues a report and also clears all sales data from the cash register's memory.
- Be sure to perform the reset operations at the end of each business day. Otherwise, you will not be able to distinguish between the sales data for different dates.

## To print the individual department, PLU read report

This report shows sales for specific departments or PLUs.

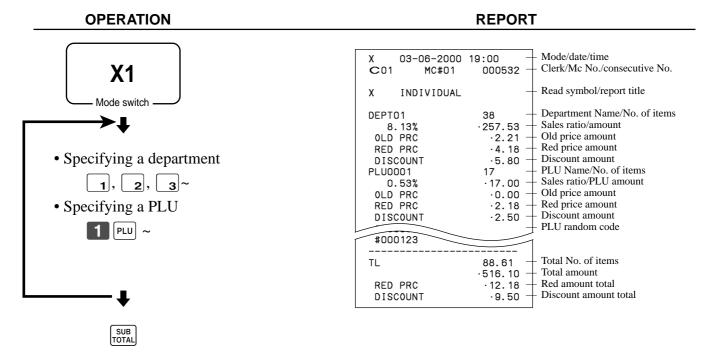

After you finish to select items, press SUB TOTAL to terminate.

## To print the financial read report

This report shows gross sales, net sales, cash in drawer and check in drawer.

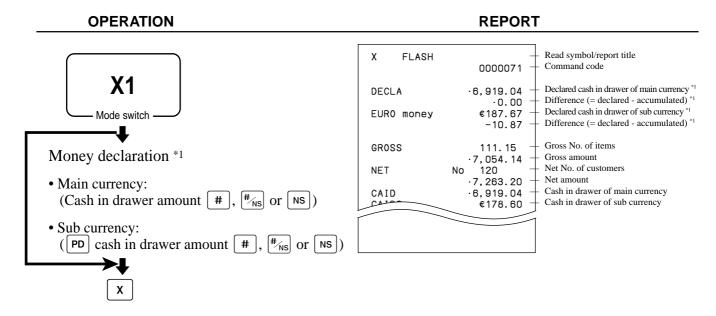

## To print the individual clerk read/reset report

This report shows individual clerk totals.

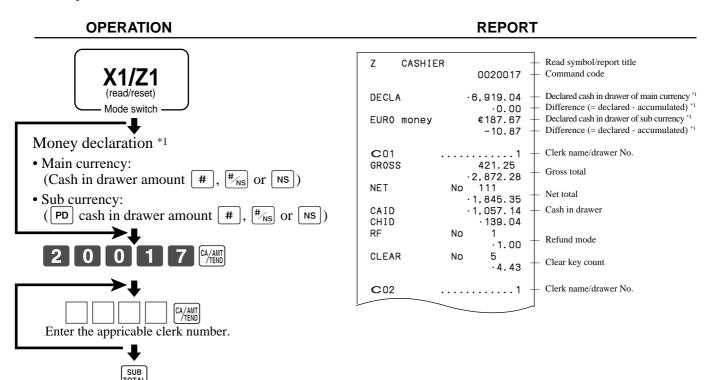

After you finish to select clerks, press [SUB] to terminate.

\*1 Money declaration:

Count how much cash is in the drawer and input this amount (up to 10 digits).

The cash register will automatically compare the input with the cash in drawer in the memory and print the difference between these two amounts.

Note that if money declaration is required by programming, you cannot skip this procedure.

TE-2200 User's Manual 93 E

## To print the daily sales read/reset report

This report shows sales except for PLUs.

**OPERATION** REPORT

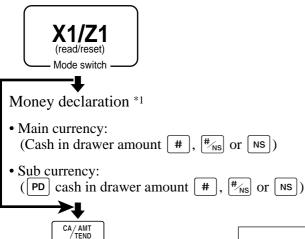

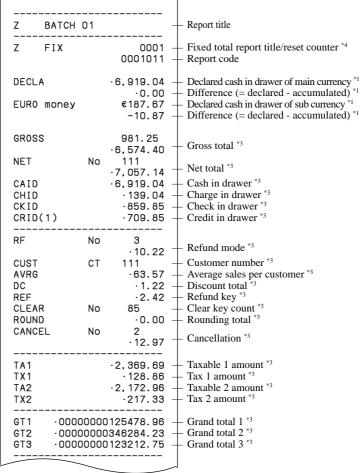

| Z TRANS             |          | 0001                       | Function key report title/reset cou Report code    |
|---------------------|----------|----------------------------|----------------------------------------------------|
| CASH                | No       | 0001012<br>362<br>1,638.04 | Function key count/amount *2                       |
| CHARGE              | No       | 56<br>• 1, 174, 85         |                                                    |
| RC                  | No       | 4 .810.00                  |                                                    |
| PD                  | No       | 5<br>·520.00               |                                                    |
| CORR                | No       | 14<br>·39.55               |                                                    |
| VLD                 | No       | 19                         |                                                    |
| RCT<br>NS           | No<br>No | 3<br>5                     |                                                    |
| Z DEPT              |          | 0001 -<br>0001015 -        | Department report title/reset count<br>Report code |
| DEPT01              |          | 38                         | Department name/No. of items *2                    |
| 8. 13%              |          | .257.53                    | Sales ratio/amount *2 Old price amount *2          |
| OLD PRC<br>RED PRC  |          | · 2.21 ·<br>· 4.18 ·       | Red price amount *2                                |
| DISCOUNT            |          | 5.80                       | Discount amount *2                                 |
| DEBIUS              | _        | 183                        |                                                    |
| RED PRC             |          | 1.362.26                   | 1                                                  |
| DISCOUNT            |          | .17.22                     |                                                    |
| TL                  |          | 88.61                      | Total No. of items                                 |
| 252 222             |          | ·1,916.10                  | Total amount     Red amount total                  |
| RED PRC<br>DISCOUNT |          | 12.18<br>9.50              | Discount amount total                              |
|                     |          |                            |                                                    |
| Z CASHIE            | R        | 0001 -<br>0001017 -        | Clerk report title/reset counter Report code       |
| C01                 |          | 1 -                        | Clerk name/drawer No.                              |
| GROSS               |          | 421.25<br>· 2,872.28       | - Gross total                                      |
| NET                 | No       | 111                        | Net total                                          |
| CAID                |          | 1,845.35<br>1,057.14       | Cash in drawer                                     |
| CHID                |          | 139.04                     |                                                    |
| RF                  | No       | 1                          | Refund mode                                        |
| 0.540               |          | 1.00                       | - Kerunu inode                                     |
| CLEAR               | No       | 5<br>4.43                  | Clear key count                                    |
| C02                 |          | 1 ·                        | Clerk name/drawer No.                              |
|                     |          |                            | <u></u>                                            |

## \*1 Money declaration:

Count how much cash is in the drawer and input this amount (up to 10 digits).

The cash register will automatically compare the input with the cash in drawer in the memory and print the difference between these two amounts.

Note that if money declaration is required by programming, you cannot skip this procedure.

- \*2 Zero totalled departments/functions (the amount and item numbers are both zero) are not printed.
- \*3 These items can be skipped by programming.
- \*4 The "\*" symbol is printed on the reset report, memory overflow occurred in the counter/totalizer.

TE-2200 User's Manual 95 🗉

## To print the PLU read/reset report

This report shows sales for PLUs.

#### **OPERATION**

#### **REPORT**

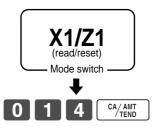

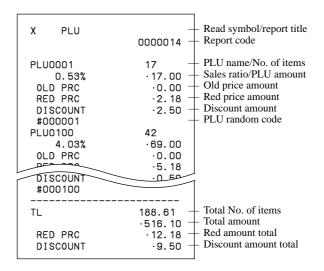

# To print the hourly sales read/reset report

This report shows hourly breakdowns of sales.

#### **OPERATION**

#### **REPORT**

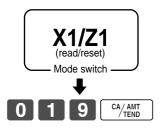

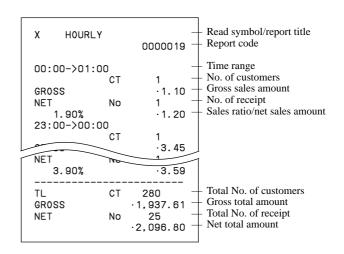

## To print the monthly sales read/reset report

This report shows monthly breakdowns of sales.

#### OPERATION REPORT

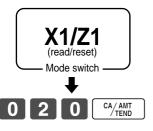

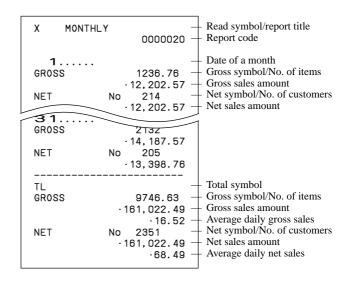

# To print the group read/reset report

This report shows PLU/department group totals.

## OPERATION REPORT

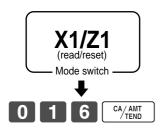

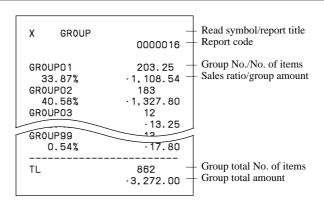

TE-2200 User's Manual 97 🗉

# **Advanced Operations**

## Periodic sales read report ("X2" mode)

You can print read reports at any time during the business day without affecting the data stored in the cash register's memory.

# • Periodic sales reset report ("Z2" mode)

You should print reset reports at the end of the business day.

## To print the periodic 1/2 sales read/reset reports

These reports show sales breakdowns of sales by any two kinds of period you want.

**OPERATION** REPORT

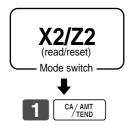

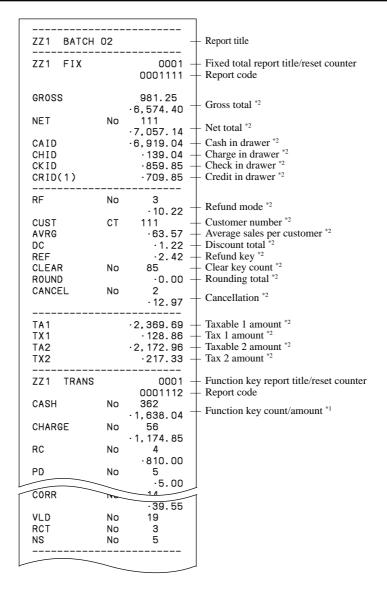

| DEPTO1                                         | ZZ1 DEPT                              |    | 0001<br>0001115                                        | Department report title/reset cour     Report code |
|------------------------------------------------|---------------------------------------|----|--------------------------------------------------------|----------------------------------------------------|
| -1,916.10                                      | 8.13% OLD PRC RED PRC DISCOUNT DEPTO2 |    | ·257.53<br>·2.21<br>·4.18<br>·5.80<br>183<br>·1,362.26 | Old price amount *1     Red price amount *1        |
| O001117 — Report code  C01                     | RED PRC                               |    | 1,916.10<br>12.18                                      | Total amount     Red amount total                  |
| GROSS 421. 25                                  | ZZ1 CASHI                             | ER |                                                        |                                                    |
| 1, 845. 35 Net total CAID                      | GROSS                                 |    | 421.25<br>·2,872.28                                    |                                                    |
| CLEAR No 5  -4.43 Refund mode  Clear key count | CAID                                  | No | ·1,845.35<br>·1,057.14                                 |                                                    |
| 4. 43 — Clear key count                        | RF                                    | No | •                                                      | Refund mode                                        |
| C02                                            | CLEAR                                 | No | -                                                      | - Clear key count                                  |
|                                                | C02                                   |    | 1                                                      | Clerk name/drawer No.                              |

TE-2200 User's Manual 99 E

<sup>\*1</sup> Zero totalled departments/functions (the amount and item numbers are both zero) are not printed.

<sup>\*2</sup> These items can be skipped by programming.

# **Advanced Operations**

# To print other sales read/reset reports

The following reports can be issued.

#### **Procedure**

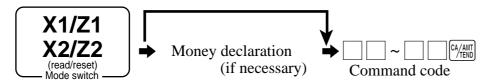

#### Report/command code list

| Report name                          | # =     | Command code<br># = 0 # = 1<br>(read) (reset) |            |  |  |
|--------------------------------------|---------|-----------------------------------------------|------------|--|--|
|                                      | Daily   | Periodic 1                                    | Periodic 2 |  |  |
| Fix totalizer                        | 11      | #111                                          | #211       |  |  |
| Transaction key                      | 12      | #112                                          | #212       |  |  |
| PLU by record number (all) *         | 14      | #114                                          | #214       |  |  |
| all PLU by random code *             | 14      | #114                                          | #214       |  |  |
| by group                             | 1000014 | 100#114                                       | 100#214    |  |  |
| by department                        | 2000014 | 200#114                                       | 200#214    |  |  |
| individual by group                  | 1020014 | 102#114                                       | 102#214    |  |  |
| individual by department             | 2020014 | 202#114                                       | 202#214    |  |  |
| range by record number *             | 10014   | 1#114                                         | 1#214      |  |  |
| range by random code *               | 10014   | 1#114                                         | 1#214      |  |  |
| best 50 (amount order)               | 60014   | 60114                                         | 60214      |  |  |
| best 50 (quantity order)             | 70014   | 70114                                         | 70214      |  |  |
| PLU stock all PLU by record number * | 64      |                                               |            |  |  |
| all by random PLU code *             | 64      |                                               |            |  |  |
| by group                             | 1000064 |                                               |            |  |  |
| by department                        | 2000064 |                                               |            |  |  |
| individual by group                  | 1020064 |                                               |            |  |  |
| individual by department             | 2020064 |                                               |            |  |  |
| range by record number *             | 10064   |                                               |            |  |  |
| range by random code *               | 10064   |                                               |            |  |  |

|                                              |                              | nmand c  |          |  |  |
|----------------------------------------------|------------------------------|----------|----------|--|--|
| Report name                                  | # = 0 $# = 1$ (read) (reset) |          |          |  |  |
|                                              | Daily                        | Periodic | Periodic |  |  |
|                                              | Daily                        | 1        | 2        |  |  |
| Department                                   | 15                           | #115     | #215     |  |  |
| best 50 (amount order)                       | 60015                        | 60115    | 60215    |  |  |
| best 50 (quantity order)                     | 70015                        | 70115    | 70215    |  |  |
| Group                                        | 16                           | #116     | #216     |  |  |
| Clerk                                        | 17                           | #117     | #217     |  |  |
| individual                                   | 20017                        | 2#117    | 2#217    |  |  |
| Hourly sales                                 | 19                           | #119     | #219     |  |  |
| Monthly sales                                | 20                           | #120     | #220     |  |  |
| Open check                                   | 25                           |          |          |  |  |
| total                                        | 40025                        |          |          |  |  |
| Scanning PLU by range department (all)       | 26                           |          |          |  |  |
| by range group                               | 1000026                      |          |          |  |  |
| by range department                          | 2000026                      |          |          |  |  |
| best 50 by range department                  | 80026                        |          |          |  |  |
| inactive item by range department            | 90026                        |          |          |  |  |
| Scanning PLU stock by range department (all) | 65                           |          |          |  |  |
| by range group                               | 1000065                      |          |          |  |  |
| by range department                          | 2000065                      |          |          |  |  |
| Table analysis                               | 28                           | #128     | #228     |  |  |
| Mix & match                                  | 61                           | #161     | #261     |  |  |
| Financial                                    | 71                           |          |          |  |  |
| Individual (item / transaction key)          | No code                      |          |          |  |  |
| PLU reset (no report)                        | 50014                        | 51114    | 51214    |  |  |
| Scanning PLU reset (no report)               | 50026                        |          |          |  |  |
| Scanning PLU stock reset (no report)         | 50065                        |          |          |  |  |

 $<sup>\</sup>ensuremath{^{*}}\xspace$  You can choose by record number / random code by program.

# Reading the cash register's program

To print unit price/rate program (except PLU/scanning PLU)

PGM

CHECK
CASH
Program read symbol
Transaction key unit price or rate

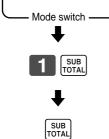

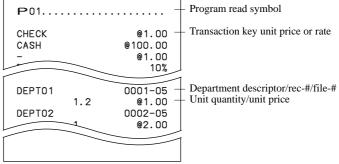

TE-2200 User's Manual 101 E

## To print key descriptor, name, message program (except PLU)

**OPERATION** REPORT **PGM** Mode switch 0001-24 FIX TRANS 0002-24 Report header character 0003-24 0001-29 BATCH 01 BATCH 02 0002-29 Batch X/Z character 0003-29 0004-20 0001-32 YOUR RECEIPT Program read symbol P02. 0002-32 Receipt message YOU GROSS 0001-01 NET 0002-01 0001-33 Fix total character CAID 0003-01 \*\*\*ENDORSE MESSAGE\*\*\*\* 0004-01 Check endorsement message \*\*\*\*\*\* 0005-01 0002-33 CHECK 0001-02 CREDIT2 0002-02 Transaction key character 0001-34 0003-02 \*\*\*SLIP MESSAGE\*\*\*\*\*\* Slip/external printer message DEPT01 0001-05 0002-34 DEPT02 0002-05 Department character 0003-05 0001-39 0004-05 CHARACTER RECALL\*\*\*\*\*\* GROUP01 <del>0001-06</del> Recall character GROUP02 0002-06 Group character ممم 0003-06 0004-06 <del>0001-07</del> C01 Terminal connection table character MC#01 0001-91 Clerk character C02 0002-07 0003-07 0001-96 0004-0-AT COMMAND\*\*\*\*\*\*\*\* 0001-18 TBI 01 \*\*\*\*\*\* Table character 0002-18 TBL02 AT command \*\*\*\*\*\* 0003-18 0002-96 0004-10 ATI4 ATA <del>0001-20</del> GT1 0002-20 GT2 **PASSWORD** 0001-97 0003-20 Online password @No/ <del>000 1-23</del> Special character 0002-23 NoCT @LB \*QT BUSY 0003-23

## To print the PLU program

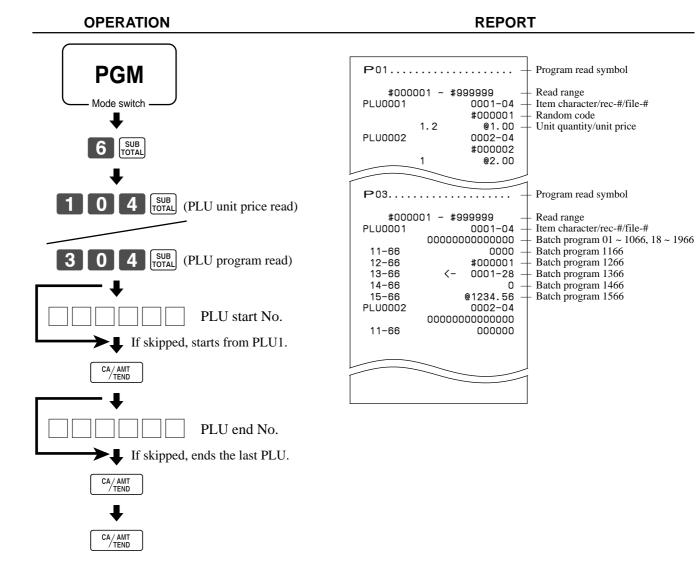

TE-2200 User's Manual 103 E

This section describes what to do when you have problems with operation.

# When an error occurs

Errors are indicated by an error codes. When this happens, you can usually find out what the problem is as illustrated below.

Press **C** and check the appropriate section of this manual for the operation you want to perform.

| Error code | Message                         | Meaning                                                                                | Action                                                                     |
|------------|---------------------------------|----------------------------------------------------------------------------------------|----------------------------------------------------------------------------|
| E001       | Wrong mode                      | Mode switch position changed before finalization.                                      | Return the mode switch to its original setting and finalize the operation. |
| E003       | Wrong operator                  | Clerk button pressed before finalization of a registra-                                | Press the original clerk button and finalize the                           |
|            |                                 | tion being performed under another clerk button.                                       | transaction before pressing another clerk button.                          |
|            |                                 | The signed on clerk differs from the clerk performed                                   | Input correct check number or assign the proper clerk                      |
|            |                                 | the tracking check registration.                                                       | number.                                                                    |
|            | Error INIT/FC                   | Initialization or unit lock clear operation in progress.                               | Complete operation.                                                        |
| E005       | Insufficient memory             | Memory allocation exceeds total memory capacity.                                       | Reallocate memory or expand memory (if possible).                          |
|            | Please sign on                  | Registration without entering a clerk number.                                          | Enter a clerk number.                                                      |
|            | Enter password                  | Operation without entering the password.                                               | Enter password.                                                            |
|            | Close the drawer                | The drawer is left open longer than the program time (drawer open alarm).              | Close the drawer.                                                          |
| E011       | Close the drawer                | Attempt to register while the cash drawer is open.                                     | Shut the cash drawer.                                                      |
| E016       | Change back to REG              | Two consecutive transactions attempted in the refund                                   | Switch to another mode and then back to the RF mode                        |
| L          | mode                            | mode.                                                                                  | for the next transaction.                                                  |
| E017       | Enter CHK/TBL<br>number         | Attempt made to register an item without inputting a check number.                     | Input a check number.                                                      |
| E018       | Enter Table number              | Attempt made to register an item without inputting a table number.                     | Input a table number.                                                      |
| E019       | Enter number of customers       | Finalize operation attempted without entering the number of customer.                  | Enter the number of customer.                                              |
| E021       | No DEPT Link                    | No department linked PLU is registered.                                                | Correct the program.                                                       |
|            | Stock shortage                  | Actual stock quantity becomes less than the minimum stock quantity.                    | Perform stock maintenance.                                                 |
| F024       | No stock                        | Actual stock quantity becomes/is negative.                                             | Perform stock maintenance.                                                 |
|            | Enter condiment/                | No condiment/preparation PLU is registered.                                            | Register condiment/preparation PLU.                                        |
|            | preparation PLU                 |                                                                                        |                                                                            |
| E029       | In the tender operation         | Item registration is prohibited, while partial tender.                                 | Finalize the transaction.                                                  |
| E030       | Press RATE TAX key              | Finalization of a transaction attempted without registering rate-tax.                  | Register <rate tax="">.</rate>                                             |
| E031       | Press ST key                    | Finalization of a transaction attempted without confirming the subtotal.               | Press <subtotal>.</subtotal>                                               |
| E032       | Press FSST key                  | Finalization of a transaction attempted without confirming of the food stamp subtotal. | Press <fs st="">.</fs>                                                     |
| E033       | Enter tendered                  | Finalize operation attempted without entering amount                                   | Enter the amount tendered.                                                 |
|            | amount                          | tender.                                                                                |                                                                            |
| E035       | Change amount exceeds limit     | Change amount exceeds preset limit.                                                    | Input amount tendered again.                                               |
| E036       | Remove money from the drawer    | Contents of the drawer exceed programmed limit.                                        | Perform pick up operation.                                                 |
| E037       | Digit or amount limitation over | High amount lock out/low digit lock out error                                          | Enter correct amount.                                                      |
| E038       | Perform money                   | Read/reset operation without declaring cash in drawer.                                 | Perform money declaration.                                                 |
|            | declaration                     | This error appears only when this function is activated.                               |                                                                            |
| E040       | Issue guest receipt             | Attempt to register a new transaction without issuing a guest receipt.                 | Issue a guest receipt.                                                     |
|            | Print validation                | Attempt to register a new transaction without validation.                              | Perform validation operation.                                              |
|            | Insert VLD paper and retry      | Validation paper (slip printer) has run out.                                           | Insert new validation paper.                                               |
| E044       | Print Cheque                    | Attempt to register a new transaction without printing check.                          | Perform check print.                                                       |
|            | Print Check En-                 | Attempt to register a new transaction without printing                                 | Perform check endorsement.                                                 |
|            | dorsement                       | check endorsement.                                                                     |                                                                            |
| E046       | REG buffer full                 | Registration buffer full.                                                              | Finalize the transaction.                                                  |
| E047       | Print bill                      | Separate check buffer full.                                                            | Allocate sufficient separate check buffer.                                 |
|            | Insert slip paper               | Attempt to register a new transaction without printing slip.                           | Perform slip printing operation.                                           |

# Troubleshooting

| Error<br>code | Message                                               | Meaning                                                                                                    | Action                                                                                                    |
|---------------|-------------------------------------------------------|----------------------------------------------------------------------------------------------------|----------------------------------------------------------------------------------------------------|
|               | and retry                                             | No paper is inserted or paper is out in the slip printer.                                                                                        | Insert new slip paper.                                                                                                    |
| E049          | CHECK memory full                                     | Check tracking index memory full.                                                                                                    | Finalize and close the check number currently used.                                                                                                    |
| E050          | DETAIL memory full                                    | Check tracking detail memory full.                                                                                                    | Finalize and close the check number currently used.                                                                                                    |
|               | CHK/TBL No. is occu-<br>pied                          | Attempt to made use <new check=""> to open a new check using a number that is already used for an existing check in check tracking memory.</new> | Finalize and close the check that is currently under the number that you want to use or use a different check number.                                      |
| E052          | CHK/TBL No. is busy                                   | Attempt to use the same check number whilst the specified number is being used in the other terminal.                                            | Use another check number or close the check at that terminal.                                                                                              |
| E053          | CHK/TBL No. is not opened                             | Attempt made to use <old check=""> reopen a new check using a number that is not used for an existing check in check tracking memory.</old>      | Use the correct check number (if you want to reopen a check that already exists in check tracking memory) or use <new check=""> to open a new check.</new> |
| E054          | Out of CHK/TBL No. range                              | Check number range over.                                                                                                    | Enter correct number.                                                                                                    |
| E055          | In the SEP CHK operation                              | Normal registration is prohibited during separate check operation.                                                                               | Terminate separate check operation.                                                                                                    |
| E056          | CHK range full                                        | All check number are occupied in range.                                                                                                    | Recall the stored data.                                                                                                    |
|               | Press EAT-IN or TAKE-<br>OUT key                      | Attempt to finalize a transaction without specifying<br><eat-in> or <take-out>.</take-out></eat-in>                                              | Press <eat-in> or <take-out>.</take-out></eat-in>                                                                                                    |
| E060          | Printer offline                                       | External printer offline                                                                                                    |                                                                                                    |
|               | Printer error                                         | External printer went down.                                                                                                    |                                                                                                    |
| E062          | Printer paper end                                     | External printer paper end                                                                                                    | Replace new paper.                                                                                                    |
| E064          | Print buffer full                                     | Printing buffer full                                                                                                    |                                                                                                    |
|               | Print from the begin-<br>ning of the transac-<br>tion | Attempt to print the last separated transaction on slip.                                                                                         | Print from the beginning of the transaction                                                                                                    |
| E075          | Negative balance<br>cannot be finalized               | Attempt to finalize a transaction when balance is less than or equal to zero.                                                                    | Register item(s) until the balance becomes positive amount.                                                                                                |
| E085          | Data exist in con-<br>solidation file                 | Data exists in the consolidation file.                                                                                                    | Clear the data.                                                                                                    |
| E100          | Operate at the master terminal                        | Prohibit master operation.                                                                                                    | Perform it at master terminal.                                                                                                    |
| E101          | PLU maintenance file<br>full. Press <#2> to<br>exit   | Scanning PLU direct maintenance/batch maintenance file becomes full.                                                                             | Terminate the maintenance.                                                                                                    |
| E103          | PLU Code is not<br>exist. Input the PLU<br>Code       | PLU code is not existed in the file.                                                                                                    | Enter proper PLU code.                                                                                                    |
| E105          | PLU file full                                         | Scanning PLU/not found PLU file full                                                                                                    | Modify the designated item.                                                                                                    |
|               | Item exists in the PLU FILE                           | The designated item has already existed in the scanning PLU file.                                                                                | j                                                                                                    |
|               | Close the journal platen arm                          | The journal platen arm is opened.                                                                                                    | Close the journal platen arm.                                                                                                    |
|               | Close the receipt platen arm                          | The receipt platen arm is opened.                                                                                                    | Close the receipt platen arm.                                                                                                    |
| E139          | Negative balance is not allowed                       | Attempt to register <-> or <cpn> when the balance becomes negative.</cpn>                                                                        | Enter proper minus/coupon amount.                                                                                                    |
|               | Arrangement file full                                 | Arrangement file is full.                                                                                                    | Set the arrangement properly.                                                                                                    |
|               | Employee No. is not<br>Found in the Employee<br>File  | Attempt to enter a wrong employee number which is not set to the employee file.                                                                  | Enter proper employee number.                                                                                                    |
|               | Employee No. is not Clocking-in.                      | Attempt to clock out the employee who is not clocked in.                                                                                         | Enter proper employee number.                                                                                                    |
|               | Employee No. is<br>Occupied                           | Attempt to clock in the employee who has clocked in already.                                                                                     | Enter proper employee number.                                                                                                    |
|               | Time&Attendance file full                             | Time and attendance file becomes full.                                                                                                    | Delete unused employee number or reallocate the time and attendance file.                                                                                  |
|               | Insert CF card                                        | No CF card is set.                                                                                                    | Set CF card.                                                                                                    |
| E201          | Illegal Format                                        | Illegally formatted CF card                                                                                                    | Format the CF card.                                                                                                    |
|               | File not found                                        | The designated file is not found in the CF card.                                                                                                 | Enter proper file name.                                                                                                    |
|               | Insufficient memory                                   | Insufficient memory in the CF card.                                                                                                    | Use a vacant (formatted) CF card.                                                                                                    |
| E205          | File already exist.                                   | Can not write, because designated file has already been in the CF card.                                                                          | Check the operation and retry.                                                                                                    |

105 E TE-2200 User's Manual

# When the register does not operate at all

Perform the following check whenever the cash register enter an error condition as soon as you switch it on. The results of this check are required by service personnel, so be sure to perform this check before you contact a CASIO representative for servicing.

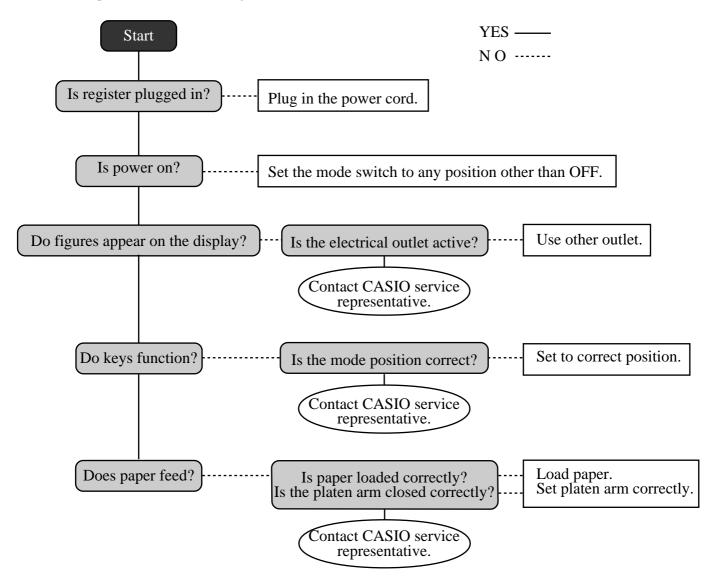

# Clearing a machine lock up

If you make a mistake in operation, the cash register may lock up to avoid damage to programs and preset data. Should it happens, you can use the following procedure to clear the lock up without losing any data.

- 1 Power off the register.
- 2 Insert the PGM key (U.K.) or the OW key (other area) in the mode switch.
- 3 Press down [RECEPT], and turn the mode switch to PGM mode.
- 4 The display shows ten Fs, then release [FEED].
- 5 Press [SUB]. The display shows ten Fs and issue a receipt.

#### Important!

• If the register does not show ten Fs, never press | SUBAL | and call service representative.

# In case of power failure

If the power supply to the cash register is cut by a power failure or any other reason, simply wait for power to be restored. The details of any on-going transaction as well as all sales data in memory are protected by the memory backup batteries.

- Power failure during a registration
  - The subtotal for items registered up to the power failure is retained in memory. You will be able to continue with the registration when power is restored.
- Power failure during printing a read/reset report
  - The data already printed before the power failure is retained in memory. You will be able to issue a report when power is restored.
- Power failure during printing of a receipt and the journal
   Printing will resume after power is restored. A line that was being printed when the power failure occurred is printed in full.
- Other
  - The power failure symbol is printed and any item that was being printed when the power failure occurred is reprinted in full.

#### Notes

The memory protection battery is constantly charging and discharging as you switch the cash register on and off during normal operations. This causes the capacity of the battery to decrease after approximately five years of use.

#### **Important!**

- Remember a weak battery has the potential of losing valuable transaction data.
- A label on the back of the cash register shows the normal service period of the battery installed in your cash register.
- Have the battery replaced by your dealer within the period noted on this label.

TE-2200 User's Manual 107 🗉

# To replace journal paper

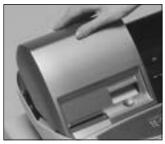

Step 1 Set the mode switch to the REG position and remove the printer cover.

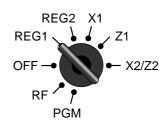

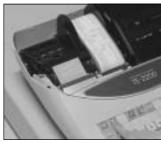

Step 2 Press JOURNAL to feed about 20 cm of paper.

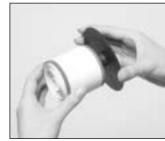

Step 6 Slide the printed journal from the take-up reel.

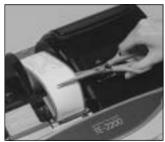

Step 3 Cut the journal paper at the point where nothing is printed.

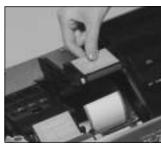

Step 7 Open the platen arm.

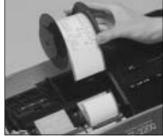

Step 4 Remove the journal take-up reel from its holder.

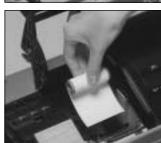

Step 8 Remove the old paper roll from the cash register.

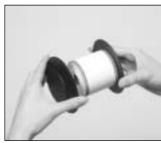

Step 5 Remove the paper guide from the take-up reel.

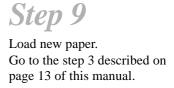

# User Maintenance and Options

# To replace receipt paper

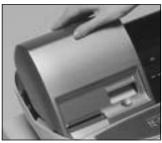

Step 1 Set the mode switch to the REG position and remove the printer cover.

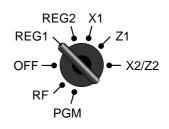

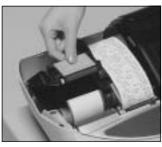

Step 2 Open the platen arm.

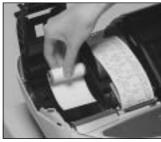

Step 3 Remove the old paper roll from the cash register.

Step 4

Load new paper. Go to the step 3 described on page 12 of this manual.

# **Options**

P-5880T Roll paper: External printer: UP-360

Wetproof cover: WT-82 Cable: PRT-CB-8A or PRT-CB-8B

Slip printer: Hand held scanner: **HHS-15** SP-1300 Cable:

PRT-CB-8C

Power supply: 31AD-U or 31AD-E

Consult with your CASIO dealer for details.

TE-2200 User's Manual 109 E

# **Specifications**

Input method

Entry: 10-key system, buffer memory 8 keys (2-key roll over)

Department: Full key system

Display

Main: Amount 10 digits (zero suppression); No. of repeats, total, change, transaction indicator

Descriptor 16 digits × 2 lines; item descriptor, No. of items, mode, clerk name

Customer: Amount 8 digits (zero suppression): total, change indicator

**Printer** 

Receipt: Thermal alpha-numeric system 24 digits, receipt on/off switch (key)

Store name or slogan is printed automatically Journal: Thermal alpha-numeric system 24 digits

Automatic take up roll winding

Paper roll:  $58 \text{ (W)} \times 80 \text{ (D)} \text{ mm}$  $0.06 \sim 0.085 \text{ mm}$ Paper thickness:

Paper feed: Separate for receipt and journal

Print speed: About 14 l/s

Listing capacity

9999999 Amount: 9999.999 Quantity: Tendered amount: 999999999 Percent: 99.99 9999,9999 Tax rate:

99999999999999 Numbers:

Chronological data

Automatic date printout on receipt or journal, automatic calendar Date print:

Automatic time printout on receipt or journal, 24-hour system/12-hour system Time print:

Alarm

Key catch tone, error alarm, sentinel alarm

**Memory protection battery** 

48-hour full charge protects memories for approximately 90 days.

Battery should be replaced every five years.

Power supply/power consumption

See the rating plate.

**Operation temperature** 

 $0^{\circ}\text{C} \sim 40^{\circ}\text{C} (32^{\circ}\text{F} \sim 104^{\circ}\text{F})$ 

Humidity

 $10 \sim 90\%$ 

Dimensions and weight

 $277 \text{mm} (H) \times 400 \text{mm} (W) \times 450 \text{mm} (D) / 12 \text{kg}$ ...with medium size drawer  $(10.7/8" (H) \times 15.3/4" (W) \times 17.3/4" (D) / 26lbs. 7oz.)$ 

| Totalizers                  |                   |                      | Contents                           |                     |                             |                     |
|-----------------------------|-------------------|----------------------|------------------------------------|---------------------|-----------------------------|---------------------|
| Category                    | No. of totalizers | Amount (10 digits)   | No. of items (6 integer/3 decimal) | Count (4 digits)    | No. of customers (6 digits) | Periodic totalizers |
| Department                  | Up to 99          | ~                    | V                                  |                     |                             | <b>✓</b>            |
| PLU                         | Up to 5000        | <b>✓</b>             | <b>V</b>                           |                     |                             |                     |
| Clerk                       | 15                | <b>✓</b>             | <b>✓</b>                           | <b>'</b>            | <b>✓</b>                    | <b>✓</b>            |
| Hourly sales                | 24                | <b>'</b>             |                                    |                     | <b>✓</b>                    |                     |
| Monthly sales               | 31                | <b>✓</b>             | <b>V</b>                           |                     | <b>✓</b>                    |                     |
| Transaction                 |                   | 1                    | Variable with program              | m                   |                             | <b>✓</b>            |
| Non ressettable grand total | 3                 | <b>✓</b> (16 digits) |                                    |                     |                             |                     |
| Reset counter               | 12/15             |                      |                                    | <b>'</b>            |                             |                     |
| Consecutive No.             | 1                 |                      |                                    | <b>✓</b> (6 digits) |                             |                     |

<sup>\*</sup> Specifications and design are subject to change without notice.

| Α |                                | D |                                           |
|---|--------------------------------|---|-------------------------------------------|
|   | add check 28, 74               |   | daily sales read/reset report 94          |
|   | adding to a check 71           |   | daily sales reset report 52               |
|   | addition (+) 56                |   | Danish rounding 18                        |
|   | alphabet key 89                |   | date display 33                           |
|   | arrangement 28, 63             |   | date setting 15                           |
|   | assigning a clerk 32           |   | declaration 28                            |
|   | Australian rounding 18         |   | department 27, 34                         |
| _ | Trastration Tourism's To       |   | deposit 28, 79                            |
| В |                                |   | descriptor 85                             |
|   | backspace key 89               |   | discount (%-) 26, 41                      |
|   | bill copy 28, 80               |   | display 24                                |
|   | bottle link 62                 |   | double size letter key 89                 |
|   | bottle return 28, 62           |   | drawer 23                                 |
|   | bottom message 30, 85          | _ |                                           |
| _ | bottom message 50, 85          | Ε |                                           |
| С |                                |   | eat-in 28                                 |
|   | cancel 26, 28, 51              |   | editing character 91                      |
|   | CAP key 89                     |   | entering characters 89                    |
|   | cash/amount tendered 27, 44    |   | error code 104                            |
|   | change 34                      |   | error correction 26, 49                   |
|   | character code 90              |   | Euro 27, 45                               |
|   | character code fixed key 89    | _ |                                           |
|   | character enter key 89         | F |                                           |
|   | character fixed key 89         |   | financial read report 93                  |
|   | character keyboard 89          | _ | 1                                         |
|   | charge 27, 44                  | G |                                           |
|   | check 27, 44                   |   | group read/reset report 97                |
|   | check endorsement 28           |   | guest receipt 72                          |
|   | check print 28                 |   | gaest receipt /2                          |
|   | check tracking 70              | Н |                                           |
|   | clearing a machine lock up 106 |   | high amount limitation 36                 |
|   | clerk button 23, 32            |   | hourly sales read/reset report 96         |
|   | clerk interrupt 54             | _ | is unity sures reads reserve point ye     |
|   | clerk key/button 23, 32        | I |                                           |
|   | clerk name 32, 85              |   | indicator 25                              |
|   | clerk number 28, 84            |   | individual clerk read/reset report 93     |
|   | clerk read/reset report 93     |   | individual department, PLU read report 92 |
|   | clerk secret number key 23, 32 |   | item counter 25, 30                       |
|   | closing a check 72             |   | item counter 23, 30                       |
|   | commercial message 30, 85      | J |                                           |
|   | commission rate 84             |   | journal 30                                |
|   | condiment 77                   |   | journal skip 30                           |
|   | consecutive No. 30             |   | Journal skip 30                           |
|   | contrast control 24            | K |                                           |
|   | correction 49                  |   | lead and 20, 20                           |
|   | coupon 26, 59                  |   | keyboard 20, 26                           |
|   | coupon II (2) 28, 59           | L |                                           |
|   | credit 27                      |   | 1 20 60                                   |
|   | currency exchange 26, 64       |   | loan 28, 60                               |
|   | cursor key 89                  |   | logo message 30, 85                       |
|   | customer display 24            |   |                                           |
|   | customer number 28             |   |                                           |

TE-2200 User's Manual

| M |                                    |    | previous balance 29                 |
|---|------------------------------------|----|-------------------------------------|
|   | machine No. 30                     |    | previous balance subtotal 29        |
|   | main display 20, 24                |    | previous item void 82               |
|   | media change 28, 61                |    | price 26, 40                        |
|   | merchandise subtotal 28            |    | price change 29                     |
|   | message 30, 85                     |    | price inquiry 29                    |
|   | minus 26, 42                       |    | price reductions (red price) 76     |
|   | mixed tender 44                    |    | price shift 29                      |
|   | mode key 21                        |    | printer 20                          |
|   | mode switch 22                     |    | printer cover 20                    |
|   |                                    |    | printing slip 69                    |
|   | money declaration 93, 95           |    | program end key 89                  |
|   | monthly sales read/reset report 97 | R  |                                     |
|   | multiplication 26, 35, 39          | 11 |                                     |
|   | multiplication/for 28, 35, 40      |    | rate tax 29                         |
| Ν |                                    |    | read report 92                      |
|   |                                    |    | recall 29                           |
|   | new balance 28, 71                 |    | receipt 30                          |
|   | new check 28, 70                   |    | receipt on/off 27                   |
|   | new/old check 28, 70               |    | receipt on/off switch 20            |
|   | no sale 26, 28                     |    | received on account 27, 48          |
|   | non add 26, 28                     |    | red price 29, 76                    |
|   | not found PLU 83                   |    | reduction 42                        |
|   | number of customers 67             |    | refund 26, 47                       |
| O |                                    |    | repeat 25, 34, 39                   |
| J |                                    |    | reset report 52, 92                 |
|   | OBR (Optical barcode reader) 28    |    | return 47                           |
|   | old check 28, 70                   |    | review 29, 75, 82                   |
|   | one touch NLU 28, 83               |    | RF mode 47                          |
|   | open 26                            |    | roll paper 20                       |
|   | open 2 (release compulsion) 28, 68 |    | roll paper installation 11          |
|   | open check 28                      |    | rounding 18                         |
|   | open PLU 40                        |    | rounding (Australian rounding) 18   |
|   | opening a check 71                 |    | rounding (Danish rounding) 18       |
|   | operator number 28                 |    | rounding (special rounding) 18      |
|   | operator X/Z 29                    | _  | rounding (special rounding) ro      |
|   | option 109                         | S  |                                     |
| P |                                    |    | scanning PLU 83                     |
| Г |                                    |    | separate check 29, 75               |
|   | paid out 27, 48                    |    | set menu 63                         |
|   | paper feed 26                      |    | shift key 89                        |
|   | paper installation 11              |    | sign off 32                         |
|   | paper loading 11                   |    | sign on 32                          |
|   | paper replacement 108, 109         |    | single item 34, 39, 55              |
|   | periodic sales 98                  |    | slip 69                             |
|   | pick up 29, 61                     |    | slip back feed/release 29, 69       |
|   | platen arm 20                      |    | slip feed/release 29, 69            |
|   | PLU 38                             |    | slip print 29, 69                   |
|   | PLU read/reset report 96           |    | space key 89                        |
|   | pop-up display 20                  |    | special rounding 18                 |
|   | post receipt 26                    |    | split sales of packaged item 35, 40 |
|   | power failure 107                  |    | square 29                           |
|   | premium (%+) 26, 57                |    | stock check 54                      |
|   | preparation 77                     |    | stock inquiry 29, 81                |
|   | preset price 37                    |    | store 29                            |
|   | preset tax status 37               |    | 5.010 27                            |
|   | preset tender 60                   |    |                                     |
|   |                                    |    |                                     |

# Index

T

```
table number 29, 71
take-up reel 20
takeout 29
tax exempt 29
tax shift 29
tax table programming 16
text print 29
text recall 29, 68
time display 33
time setting 15
tip 29, 66
trainee status 84
tray total 29, 58
```

unit price inquiry 81

٧

validation 29 VAT 27, 78 void 29

W

wetproof cover 109

1

TE-2200 User's Manual 113 E

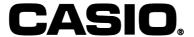

TE-2200\*E

**CASIO COMPUTER CO., LTD.** 6-2, Hon-machi 1-chome Shibuya-ku, Tokyo 151-8543, Japan MO0507-A Printed in Malaysia

Printed on recycled paper.

Free Manuals Download Website

http://myh66.com

http://usermanuals.us

http://www.somanuals.com

http://www.4manuals.cc

http://www.manual-lib.com

http://www.404manual.com

http://www.luxmanual.com

http://aubethermostatmanual.com

Golf course search by state

http://golfingnear.com

Email search by domain

http://emailbydomain.com

Auto manuals search

http://auto.somanuals.com

TV manuals search

http://tv.somanuals.com